# GETTING STARTED WITH

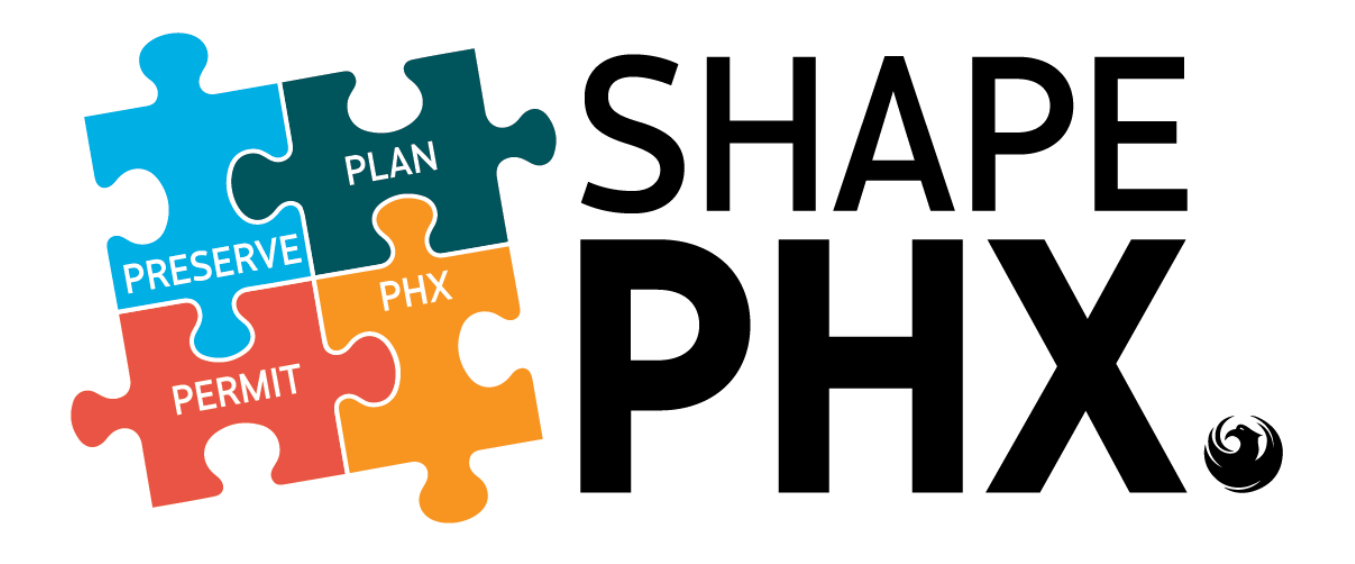

# **ABSTRACT**

This manual provides the basic information needed to start using SHAPE PHX, Planning & Development's comprehensive Land Management Information System.

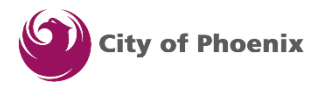

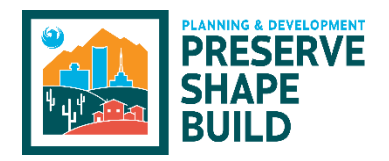

*This page has been left intentionally blank.*

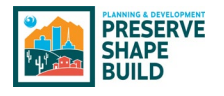

# <span id="page-2-0"></span>Introduction & Purpose

In 2016, the city of Phoenix Planning & Development Department (PDD) embarked on a journey that would result in the Land Management Information System that we call SHAPE PHX. Our existing systems were aging, KIVA was over 20 years old, and this journey will put PDD in a solid position to support the city of Phoenix residents.

Salesforce was the chosen platform, using Clariti as the application, which will work in concert with other applications like Skedulo for inspections, and Bluebeam for electronic plan review, to improve the workflow for staff and service for PDD's customers.

The purpose of this guide is to introduce city of Phoenix staff users to the basic features within the application, explain some of the key differences between the old and new way of doing things, and provide a reference guide to consult when there are questions in the future.

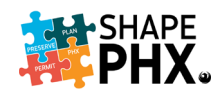

# Table of Contents

(Each entry below is a hyperlink that will take you directly to that section in this document.)

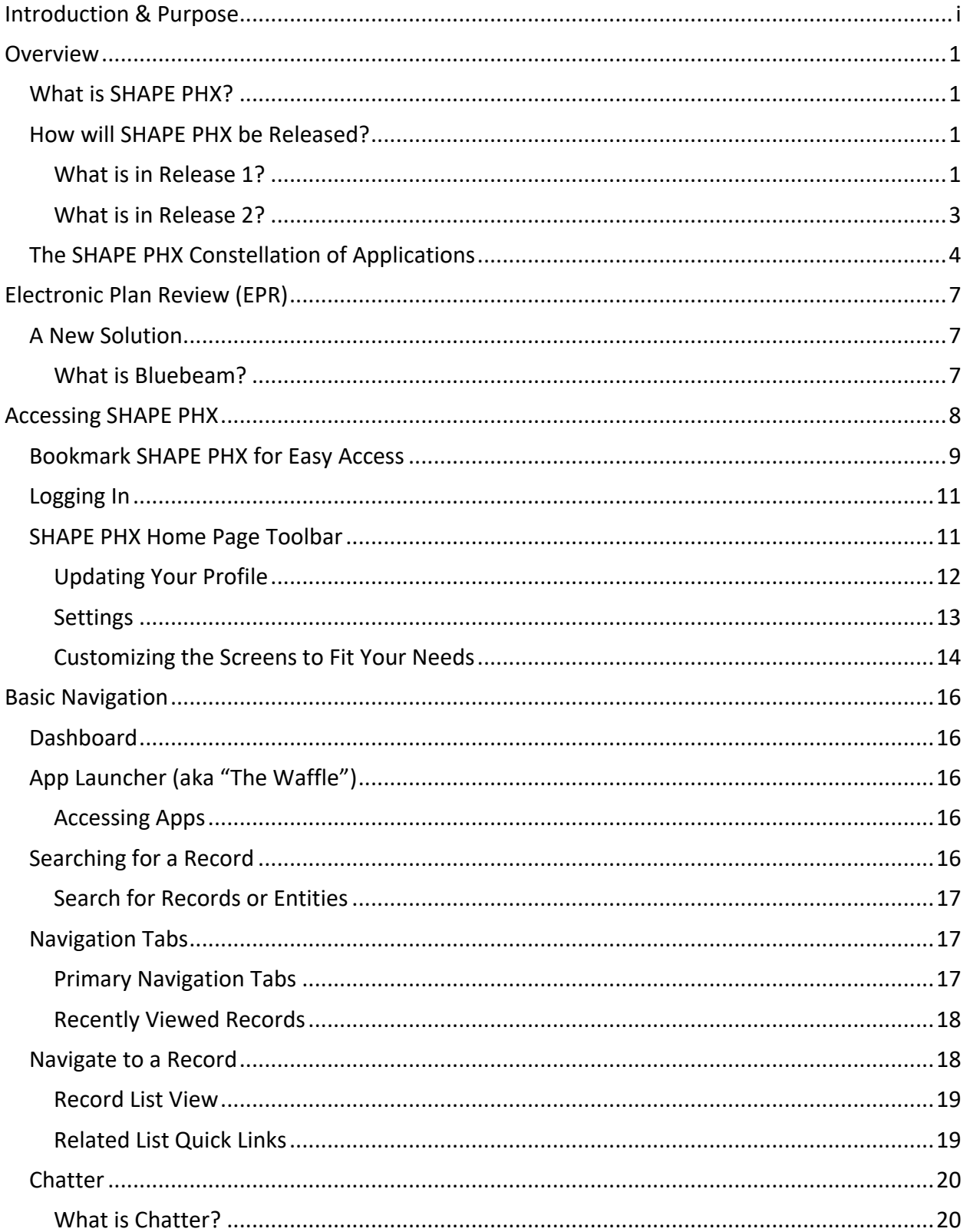

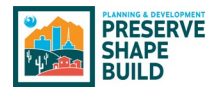

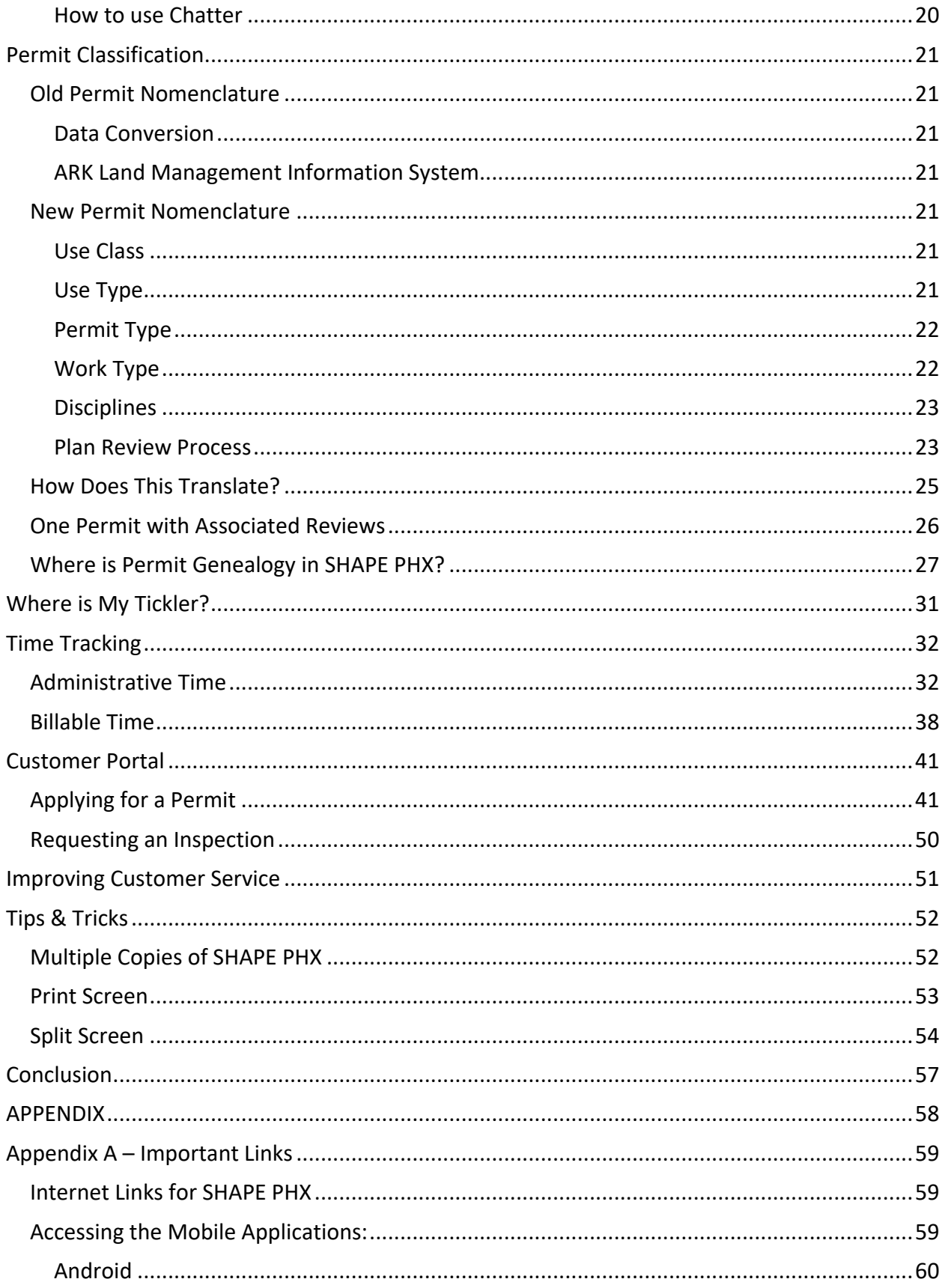

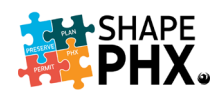

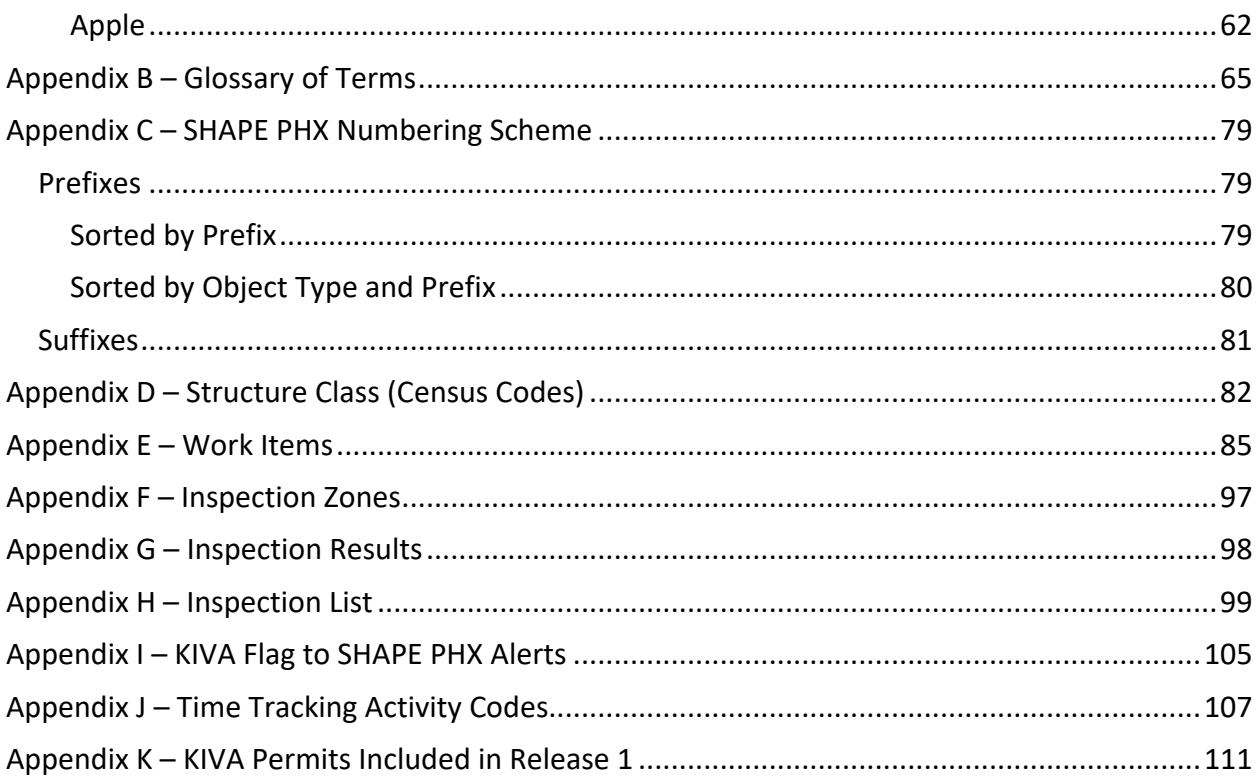

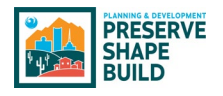

# <span id="page-6-0"></span>Overview

# <span id="page-6-1"></span>What is SHAPE PHX?

SHAPE PHX is the comprehensive Land Management Information System adopted by the city of Phoenix Planning & Development Department (PDD). It replaced the multitude of systems that PDD had been using to issue and manage permits, plan reviews, inspections, planning, historic preservation, and other activities for many years. The oldest system, KIVA, had been in place since 1993. PlanWeb, the custom application for Planning & Zoning, was more than 15 years old. Neither of these programs were connected to the others requiring data entry in multiple systems.

SHAPE PHX offers a complete system for all city staff using the permitting system, not just those in PDD, allowing users to access information on zoning adjustments, code modifications, fire inspections, flood plain, etc., in one place.

# <span id="page-6-2"></span>How will SHAPE PHX be Released?

SHAPE PHX will be delivered in two releases. This reduces the risk by allowing part of the business to migrate to the new system and part of it to remain in the old system. Moving the United States fifth largest municipality's entire Planning & Development Department operation to a new Land Management Information System is a big undertaking. The decision was made to split the transfer in this way:

## <span id="page-6-3"></span>What is in Release 1?

- ♦ Enhanced Public Portal
	- Single sign-on for city services through a universal city account
	- Ability to start application online
	- Capacity to pay online for any ongoing projects
	- Addition of Automated Clearing House (ACH) as a payment method
	- Means to track all aspects of a project with hyperlinks
	- WhatFix for tutorials and quick reference to materials and TRT documents
- ♦ Interfaces
	- Arizona Registrar of Contractors (AZROC)
	- Geographic Information Systems (GIS)
- ♦ Residential Plan Review
	- Single Family Detached
	- Single Family Attached
	- Duplex
	- Self Cert Plan Reviews Residential
	- Photovoltaic systems
- ♦ Residential Permits, including:
	- Quick (Online) Permits
	- Additions/Remodels
	- Manufactured homes
	- Demolition
	- Fences

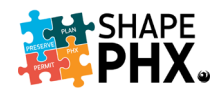

- Swimming Pools
- ♦ Impact Fees
- ♦ Residential Inspections
	- General Inspections
	- Remote Video Inspections
- ♦ Historic Preservation:
	- Certificates of No Effect
	- Requests for Demolition Approval (properties that have historic designation)
	- Demolition Application Reviews (residential properties 50 years of age or older in the Downtown Code)
- ♦ Civil Permits (Only Over-the-Counter permits are in Release 1)
	- Driveways
	- Sewer Lateral Taps
	- Pavement Restoration
- ♦ Code Enforcement, including:
	- Non-permitted construction
	- Signs
	- After-hours Noise
	- Grading & Drainage
- ♦ Elevators
	- New residential elevators
	- Modernizations/repairs
	- Annual Inspections
- ♦ Licensing
	- Self-Certification
	- Annual Facilities Permit (AFP) Annual Registrations only
	- Annual Elevator Inspections
	- Fire Operating Licenses
		- o Medical Facility Permit
		- o Daycare Facilities, Commercial, 1-50
		- o Daycare Facilities, Commercial, 50+
		- o Hospital/Nursing Home
		- o Nursing Homes
		- o Assisted Living Facilities
		- o Behavioral Health Care Facilities, Group I-1
		- o Developmentally Disabled Group Care Homes, Group I-1
		- o Juvenile Group Home
		- o Educational Facility, Grade K-12
		- o Covered and Open Mall Buildings
		- o Correctional Facilities
	- Pyrotechnicians and Blasters
	- Journeymen and Apprentice

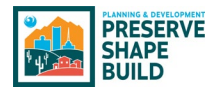

- ♦ Enhanced Mobile Capabilities
	- Route optimization
	- Talk-to-text capability in Skedulo
	- Photo/video uploads in the field
	- Advanced inspection management
- Reports related to Release 1 functionality

## <span id="page-8-0"></span>What is in Release 2?

- ♦ Commercial Plan Review, Permits, and inspections, including:
	- Review and Inspection of all commercial occupancy types
	- (AFP) all other aspects not included above
	- Building Code Modifications not covered in Release 1
	- Residential Subdivisions
	- Building
	- Civil
	- Fire
	- Pre-Apps and Preliminary Meetings
- ♦ Historic Preservation
	- Certificates of Appropriateness
	- Request for Certification of Economic Hardship
	- Demolition Application Reviews (non-residential properties 50 years of age or older not covered in R1)
- ♦ Public hearings
- ♦ Office of Customer Advocacy
- ♦ Planning
	- Long Range Planning
	- Signs
	- Site Planning
	- Zoning
- ♦ Self-Certification for items related to Release 2 functionality
- ♦ Fire Complaints
- ♦ Reports related to Release 2 functionality

While part of the staff will be using both systems (what is sometimes referred to as the swivel chair effect) for about one year, this improves the overall outcome substantially and gives PDD an opportunity to make improvements for Release 2 based on the results of Release 1.

*Note: This guide contains information on Release 1. It will be updated with the codes, abbreviations, and inspection types that are relevant to Release 2 when the time comes.*

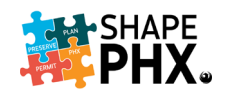

# <span id="page-9-0"></span>The SHAPE PHX Constellation of Applications

SHAPE PHX is comprised of multiple applications, or apps, that work in concert with one another to help staff complete their daily tasks. Many of the applications that are used today will be replaced. In fact, the electronic document management system that the department used for many years, SIRE, has already been replaced with OnBase. Figure 1 shows you how information will flow between the applications. Figure 2 explains the relationship between today's systems and the new SHAPE PHX applications.

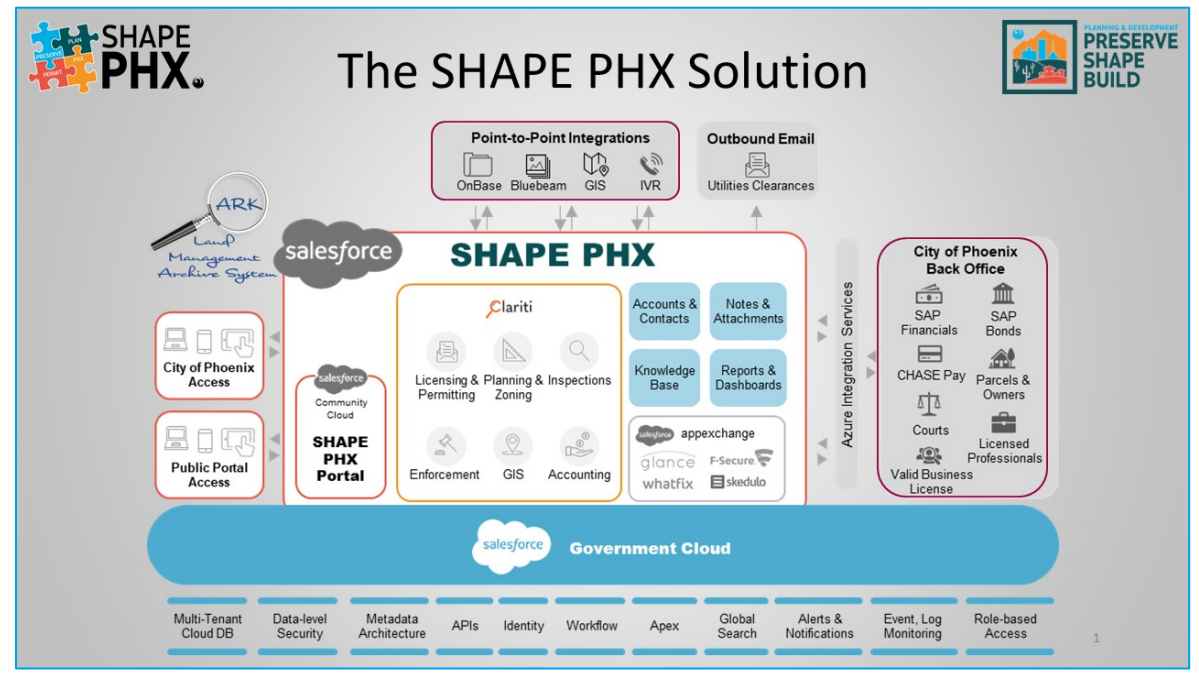

*Figure 1*

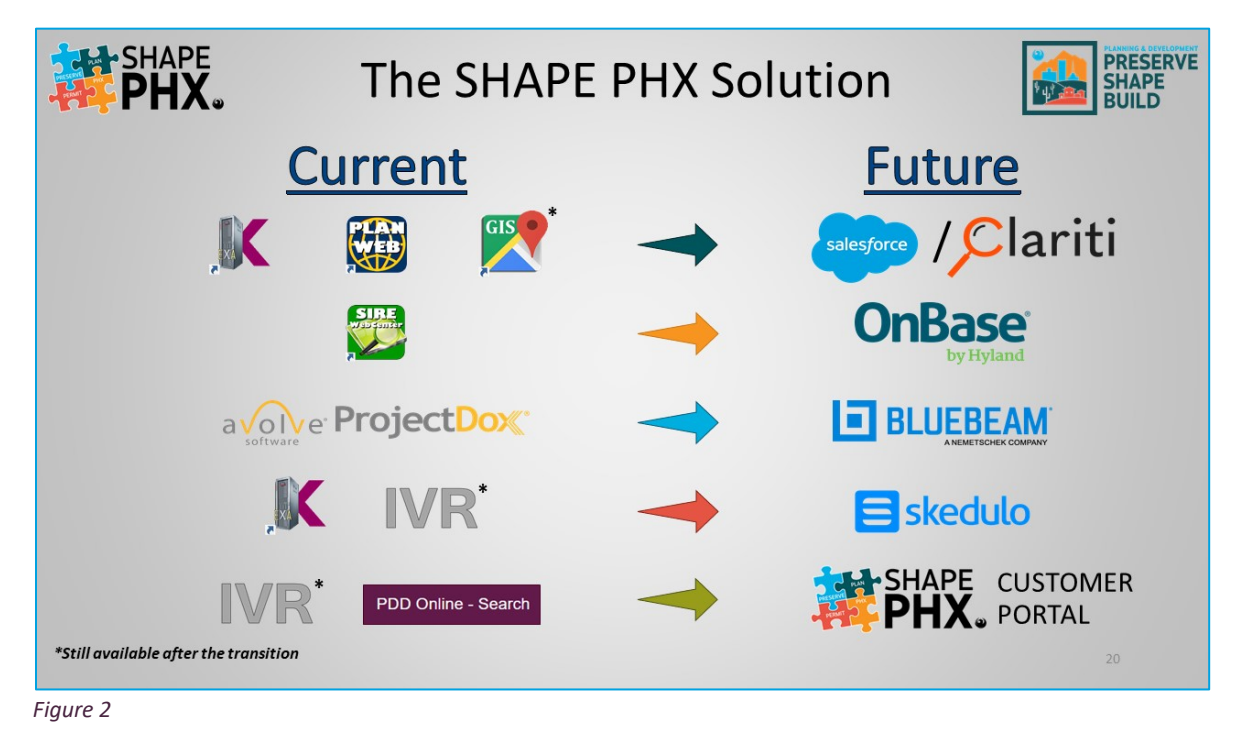

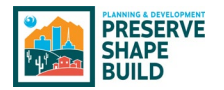

One exciting new feature is that SHAPE PHX and Skedulo both have desktop modules and mobile options.

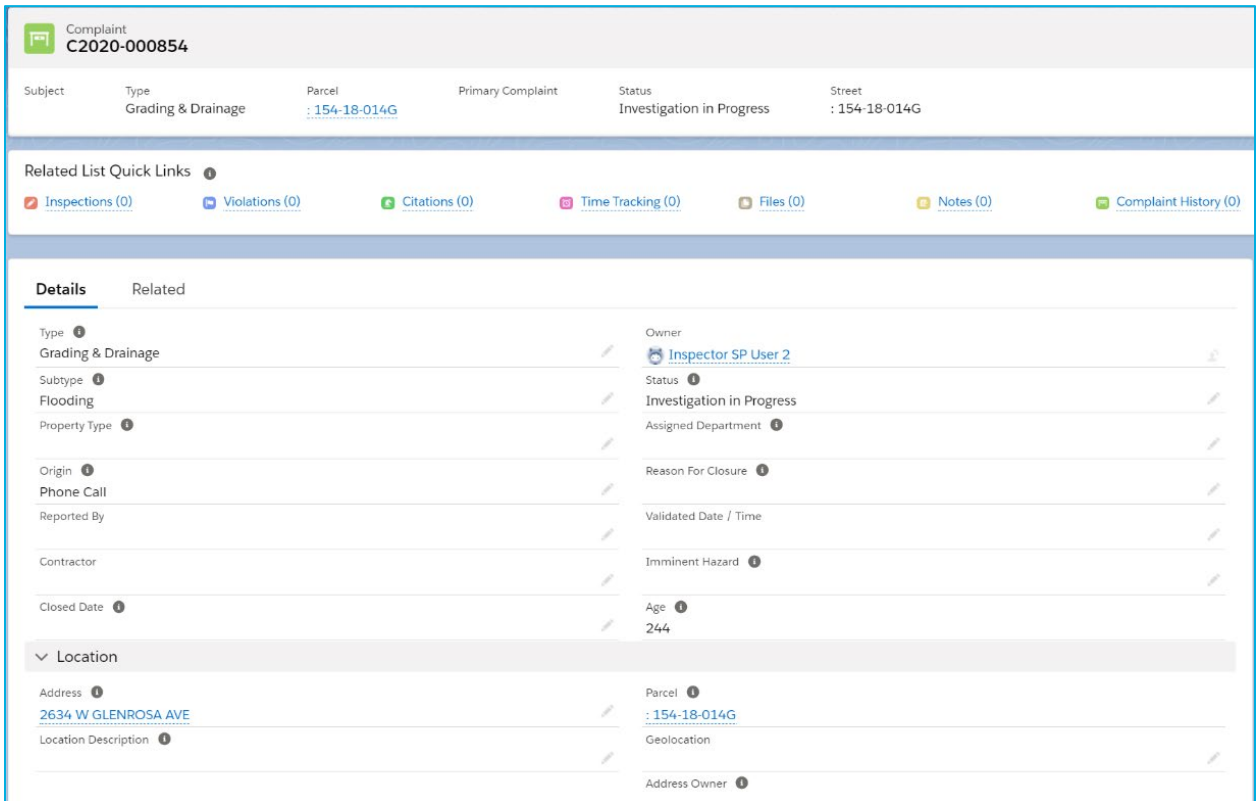

*Figure 3 At your desk, the SHAPE PHX application, built using Salesforce and Clariti, will make completing your permitting and plan reviews a breeze.*

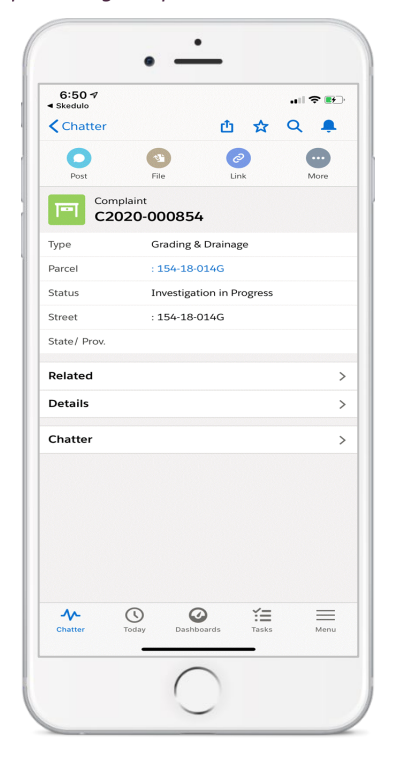

*Figure 4 SHAPE PHX can be accessed anywhere using the Salesforce mobile app. Looking up a permit or complaint while in the field has never been easier.*

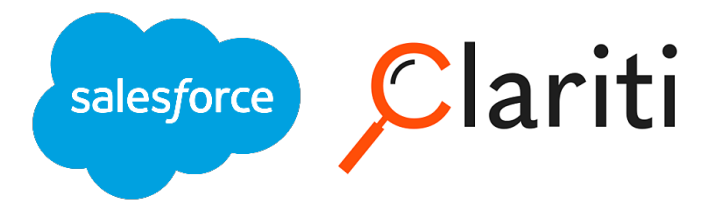

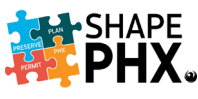

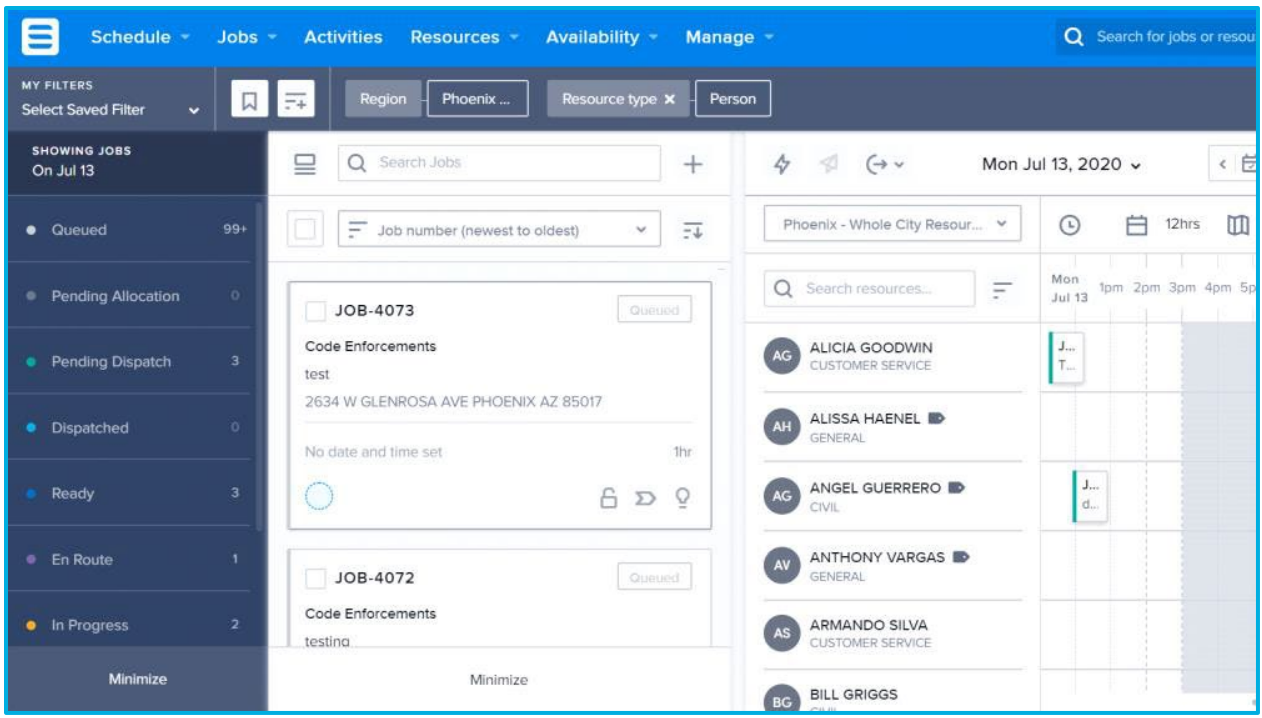

*Figure 5 The Skedulo desktop app makes assigning and scheduling inspections effortless, with features like route optimization and drag-and-drop.*

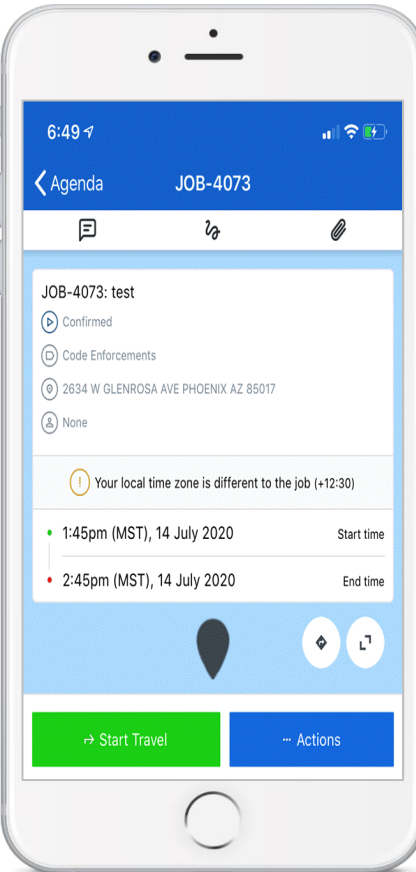

6 | Page

*Figure 6 The Skedulo mobile app puts new tools in Inspectors' hand, with talk-totext to record findings, the ability to associate pictures directly to the inspection, and easy access to all of the day's jobs.*

**E** skedulo

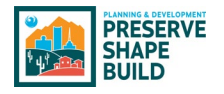

# <span id="page-12-0"></span>Electronic Plan Review (EPR)

# <span id="page-12-1"></span>A New Solution

At the beginning of project, the SHAPE PHX RFP allowed options to propose a new EPR application or provide an integration with the existing PDD Avolve ProjectDox application. Three of the seven offerors proposed integrating with the existing PDD Avolve ProjectDox application. During the design stage of the project, the evaluation committee, PDD Subject Matter Experts, and Gartner, who has provided preparation, planning and quality assurance services throughout the project, conducted working sessions to perform further impact analysis on EPR integration points. The primary goal was to eliminate "swivel chair" work efforts that currently reside in our business process.

During the RFP process, Gartner recommended creating an EPR Focus Group, comprised of PDD staff familiar with current practices, as EPR was determined to be a significant risk for overall project acceptance. The EPR Focus Group consists of stakeholders from different sections in PDD that would participate in design sessions, identifying opportunities for improvement, and acted as advocates for user acceptance. It was during a design session where it was discovered there were some gaps between the paper and electronic plan review process.

To achieve City's desired business processes and provide a more seamless Electronic Plan Review solution, the EPR Focus Group in consultation with Deputy Director over Plan Review decided to pursue other available options for Electronic Plan Review. After extensive research, a Clariti integration with the Bluebeam markup tool was identified as viable option. Bluebeam is a markup tool only but will allow for most of the workflow processes to be handled by Clariti, creating a more seamless workflow by eliminating unnecessary steps, allow tight mirroring for both paper and electronic plan review workflows which reduces the swivel chair effect and communication touch-points. The EPR Focus Group and the SHAPE PHX team believe this approach solves integration issues, provides improved user experience, and will gain wider user acceptance.

Recommendations from the EPR Focus Group, went through the SHAPE PHX Project Governance Process in September of 2020. Each committee unanimously approved the recommendations of switching from ProjectDox to the Clariti/Bluebeam integration.

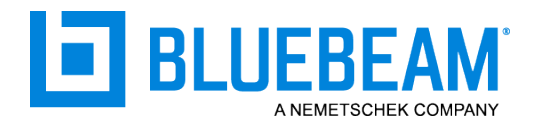

#### <span id="page-12-2"></span>What is Bluebeam?

Bluebeam is a robust plan review editing software application that will be integrated into the Clariti system. Some of Bluebeam's capabilities include plan review, file management and real time collaboration, along with a dynamic and customizable markup tool chest.

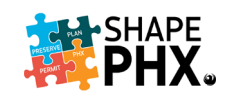

# <span id="page-13-0"></span>Accessing SHAPE PHX

SHAPE PHX should be accessed using Microsoft Edge, which is the city of Phoenix's preferred browser. To log in to SHAPE PHX, navigate to: **{insert link** Edge here}

Click on *Phoenix Active Directory* to utilize the same username and password that gives you access to your laptop or desktop computer at work.

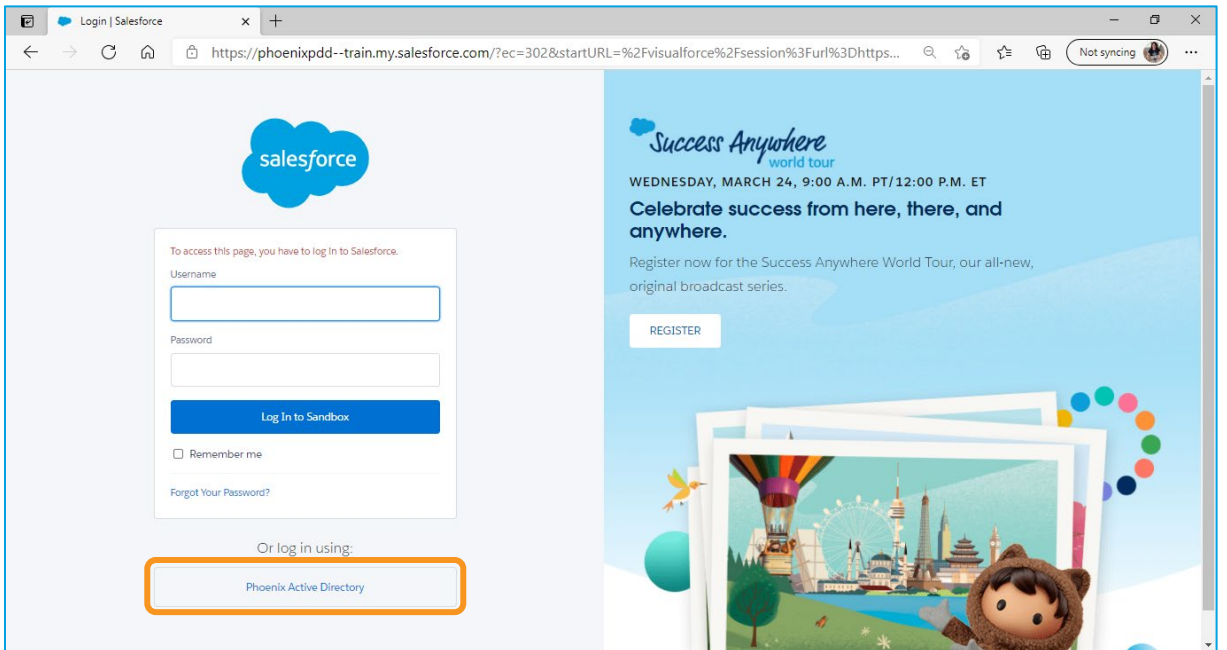

This will direct you to this screen, where you will enter your username and password just as you do when logging on to Windows. This can be either your employee id number @one.phoenix.gov (000000@one.phoenix.gov) or your email address. Click *Sign in*.

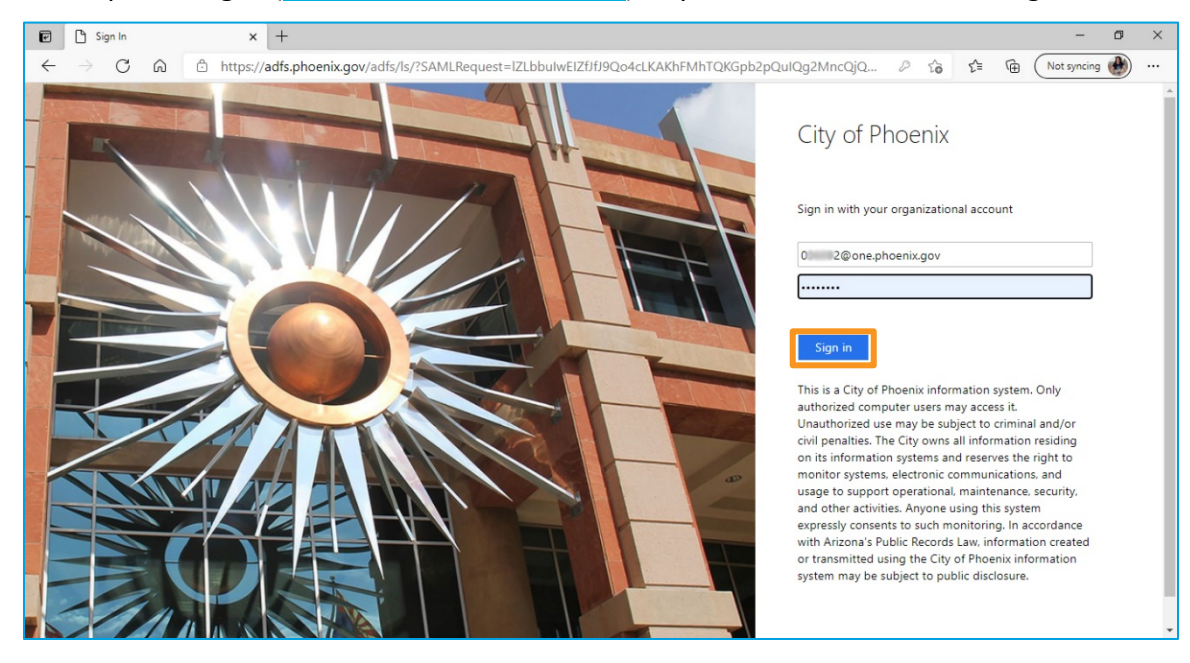

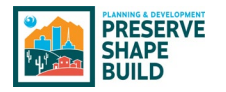

# <span id="page-14-0"></span>Bookmark SHAPE PHX for Easy Access

To bookmark SHAPE PHX in Microsoft Edge, the preferred browser for the application, click the star in right-hand side of the address bar  $(\mathbb{O})$ .

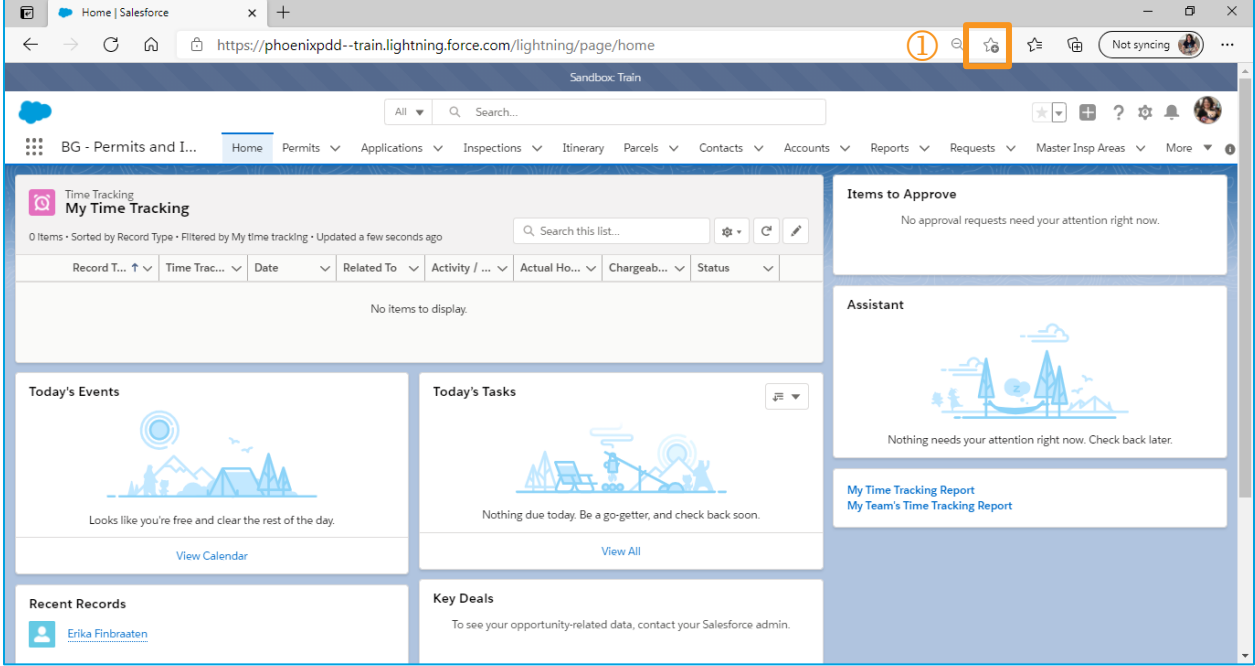

Update the name to SHAPE PHX ( $\circled{2}$ ) and click done ( $\circled{3}$ ).

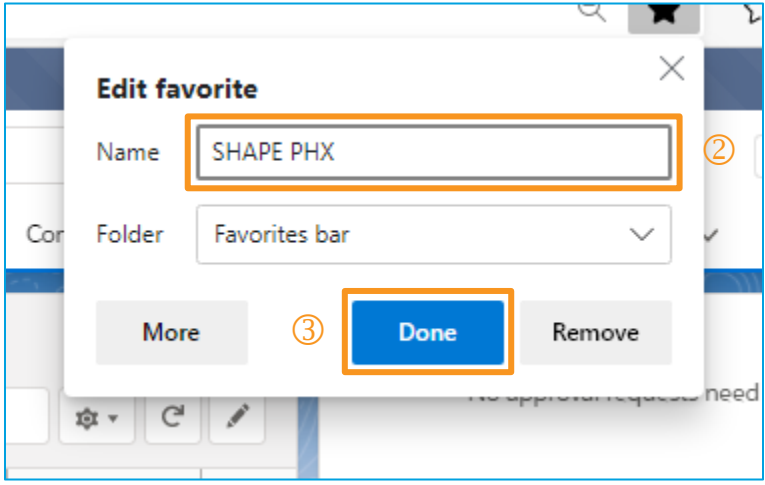

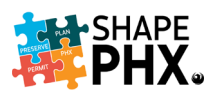

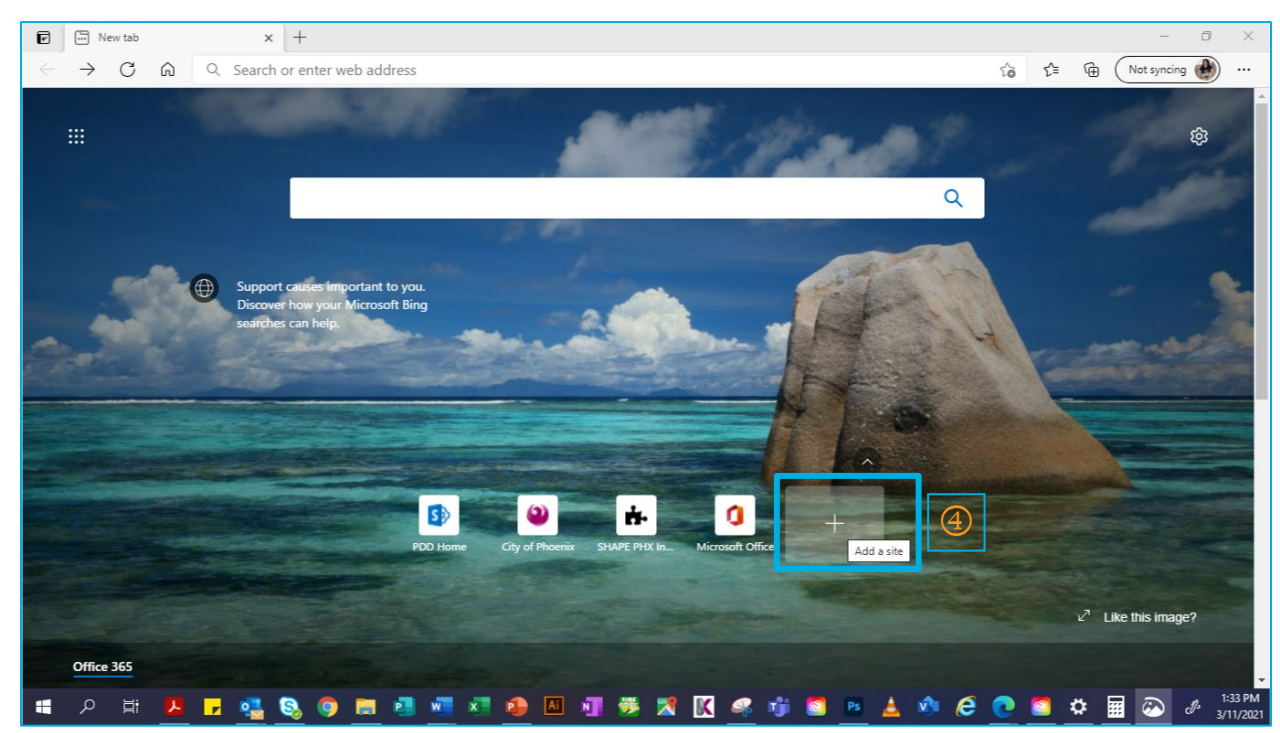

To pin a link to the Microsoft Edge Home Page, click on the *Plus Sign* (4),

Enter the *Name* for the shortcut and copy and paste the *URL* and click *Add* (**6**).

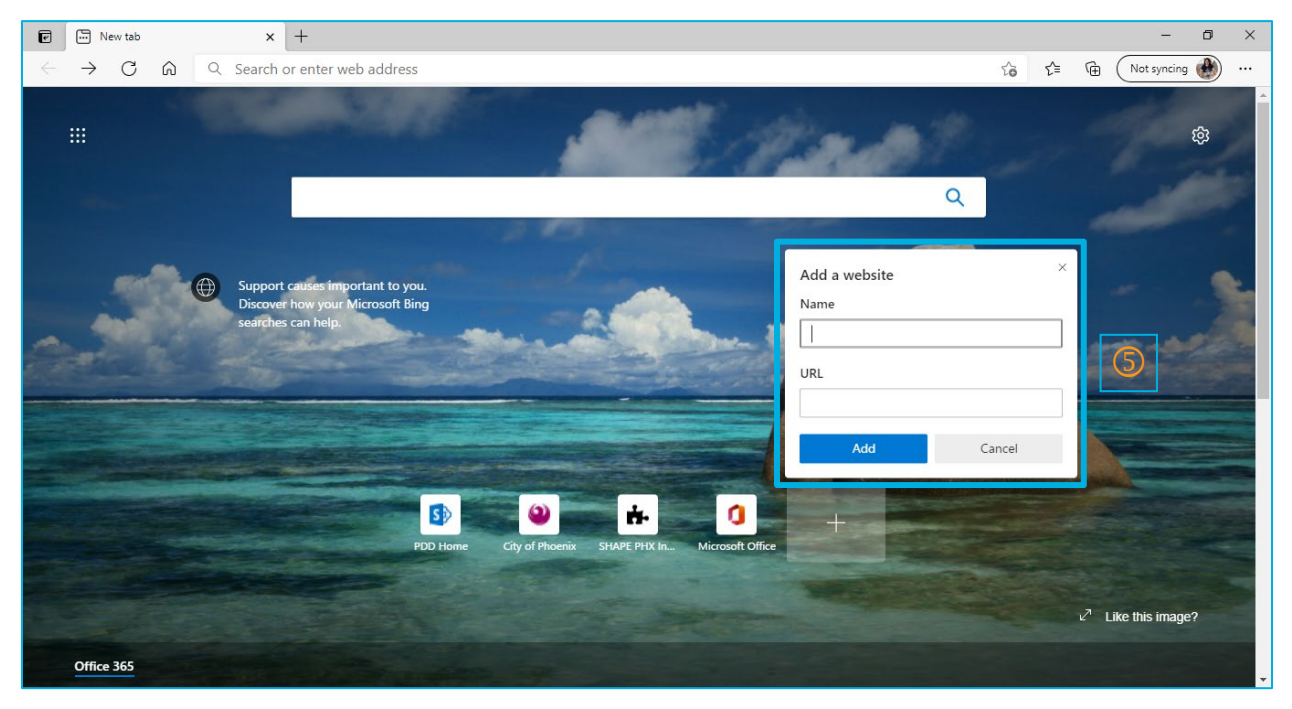

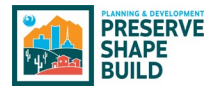

There is now a shortcut to SHAPE PHX on your Microsoft Edge Home Page ( $\circledcirc$ ).

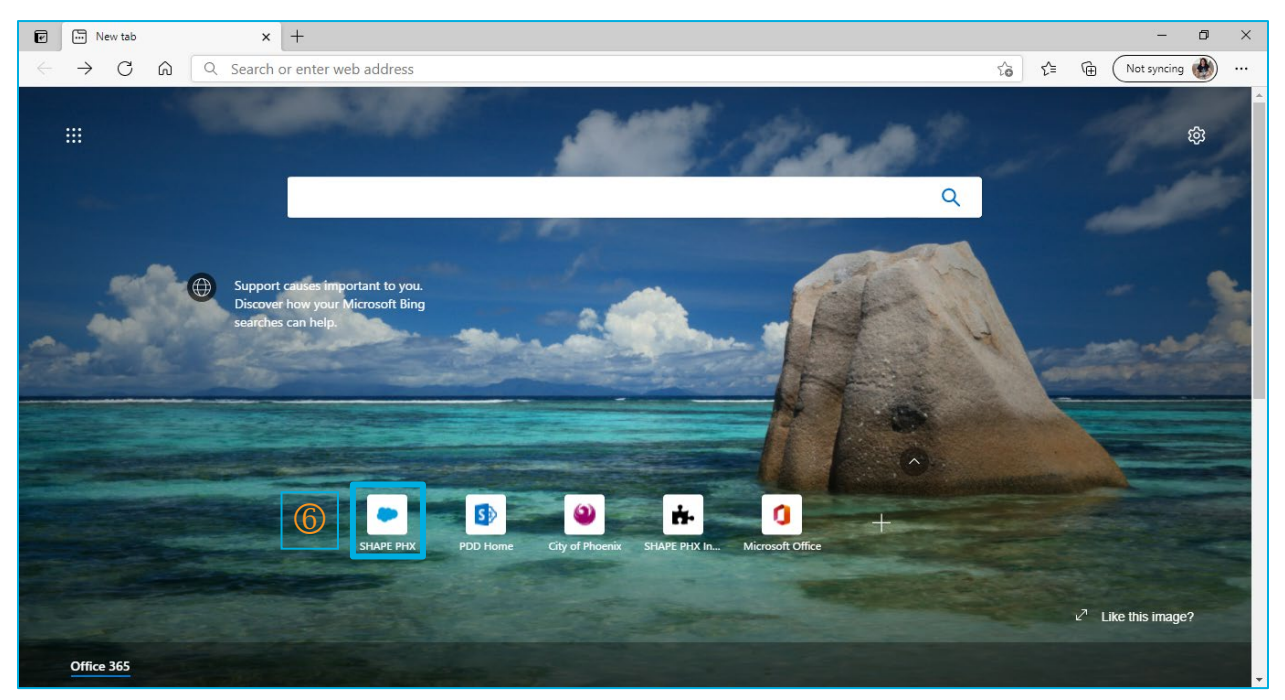

## <span id="page-16-0"></span>Logging In

To log in after you have set up your password, click on your bookmark and enter your username and password.

#### <span id="page-16-1"></span>SHAPE PHX Home Page Toolbar

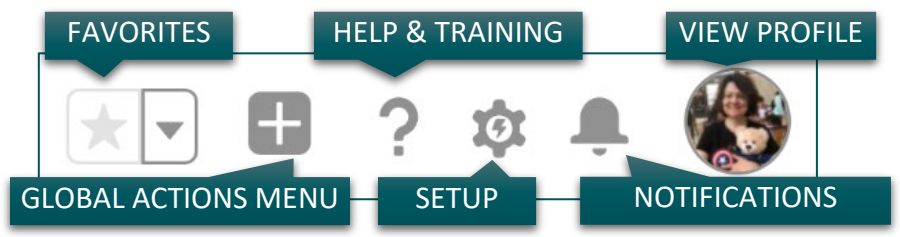

Here is a more detailed look at the icons on the SHAPE PHX Home page toolbar:

**Favorites**: This reveals shortcuts to the things you use frequently in SHAPE PHX. Click the Star icon when on a record, dashboard, or an object you use regularly for quick reference.

**Global Actions Menu**: This provides quick options to create a new activity (task, event, log a call, email, or a note).

**Setup**: This icon is available in the training environment but will not be available to all users in production.

**Help and Training**: You can view additional Salesforce trainings and support here.

**Notifications**: This icon provides an alert when key events occur in SHAPE PHX that you should know about or that require your attention. Example: if you are mentioned in Chatter posts (explained later) or assigned a task.

**View Profile**: You can view and update your profile, settings, and log out.

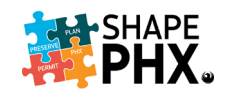

## <span id="page-17-0"></span>Updating Your Profile

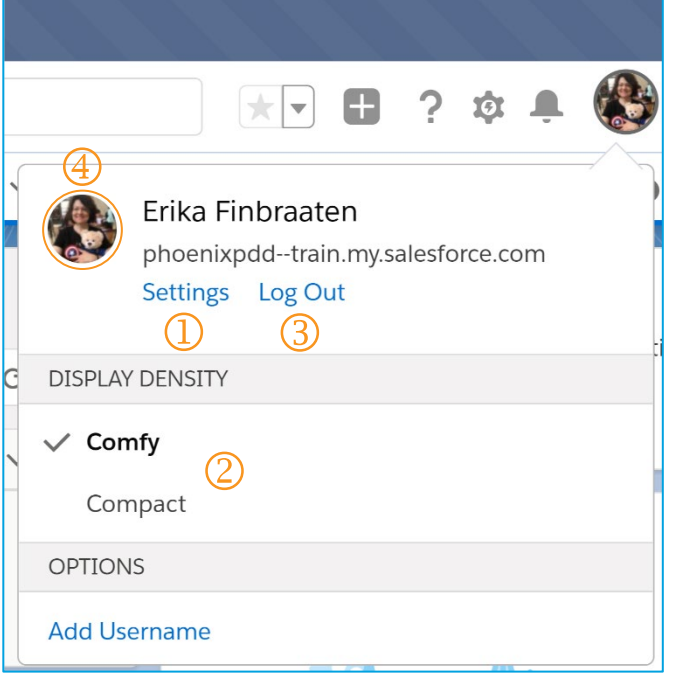

 *Settings*: This gives you access to many different options, including My Personal Information. See below for more information.

 *Display Density*: This setting allows you to determine how densely packed the information will be on your screen, i.e., how many lines will show on the screen at a time.

 To *Log Out* when you are done for the day, click here.

 $\bigcirc$  By clicking on the icon here, you can access your *User Details* and change your photo and other information. (See the screenshot below).

 $\circled{5}$  To change the photo, click on the camera icon (in the orange square) next to the photo or picture of the Trailblazer (Figure 7).

 You can even change the banner photo! Just click on the camera icon on the right-hand side of the screen.

*Figure 7 The Trailblazer*

 $\oslash$  You can also add a mini-bio of yourself by clicking on the pencil icon!

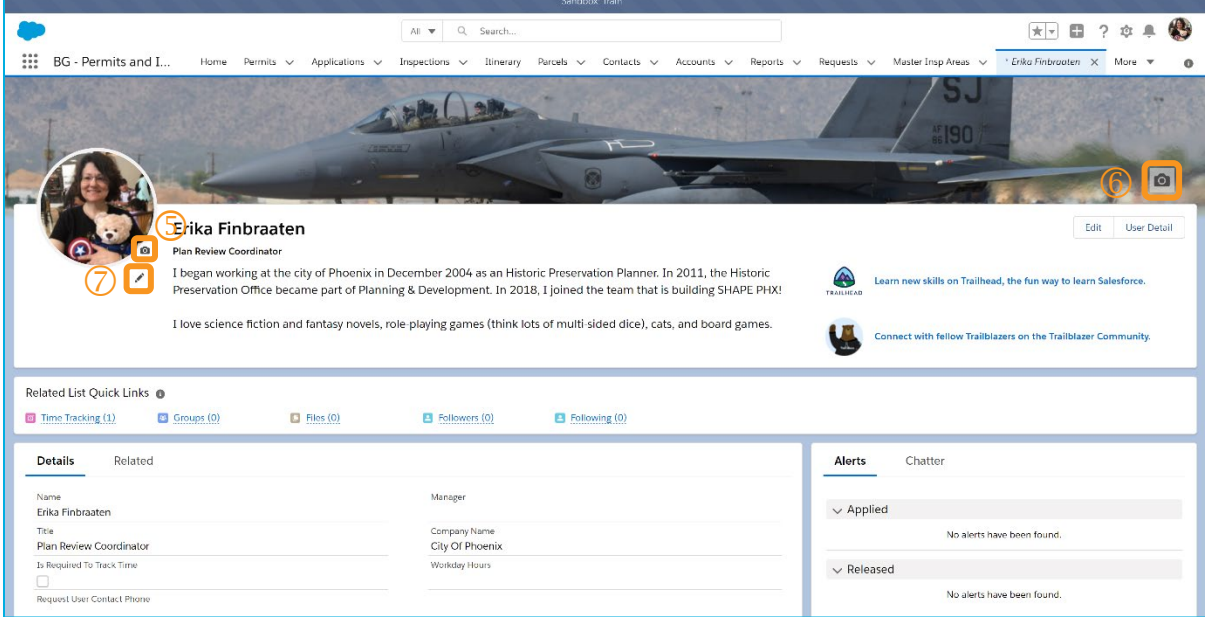

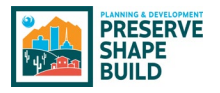

#### <span id="page-18-0"></span>Settings

The *Settings* menu provides access to many important options, such as your *Personal Information*.

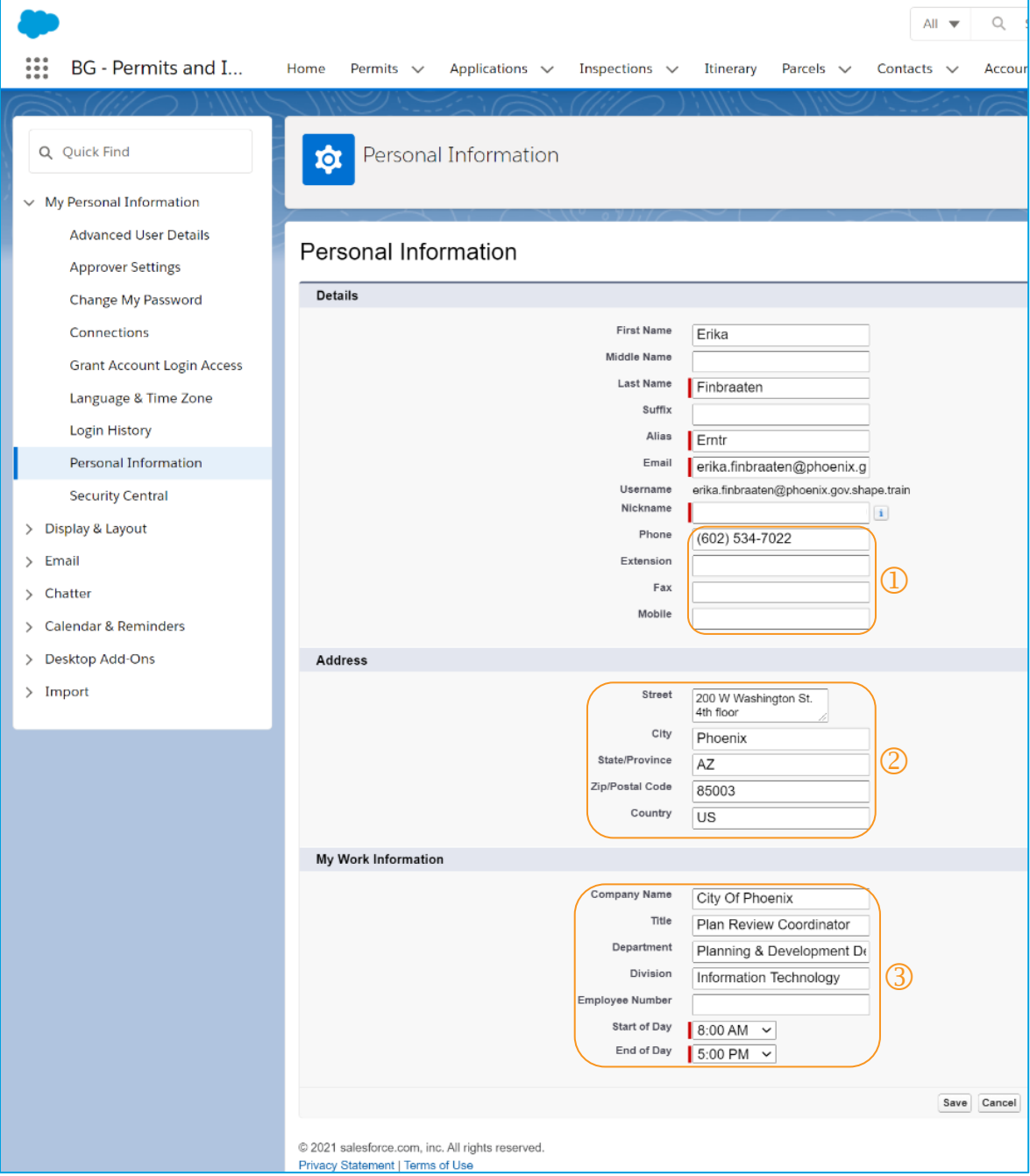

Some of the details will be prefilled, and others will be locked down and accessible only to those with sufficient privileges to make the changes. When you first access the system, take a few minutes to set up your profile and add your contact information, like your phone number ( $\circled{1}$ ), work location ( $\circled{2}$ ), and department, division, and title ( $\circled{3}$ ).

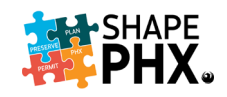

#### <span id="page-19-0"></span>Customizing the Screens to Fit Your Needs

The tabs at the top of the screen  $(\mathbb{O})$  are not static. They can be changed to fit your needs; you can move them around and add tabs you need or remove tabs that you don't. To do so, follow these steps:

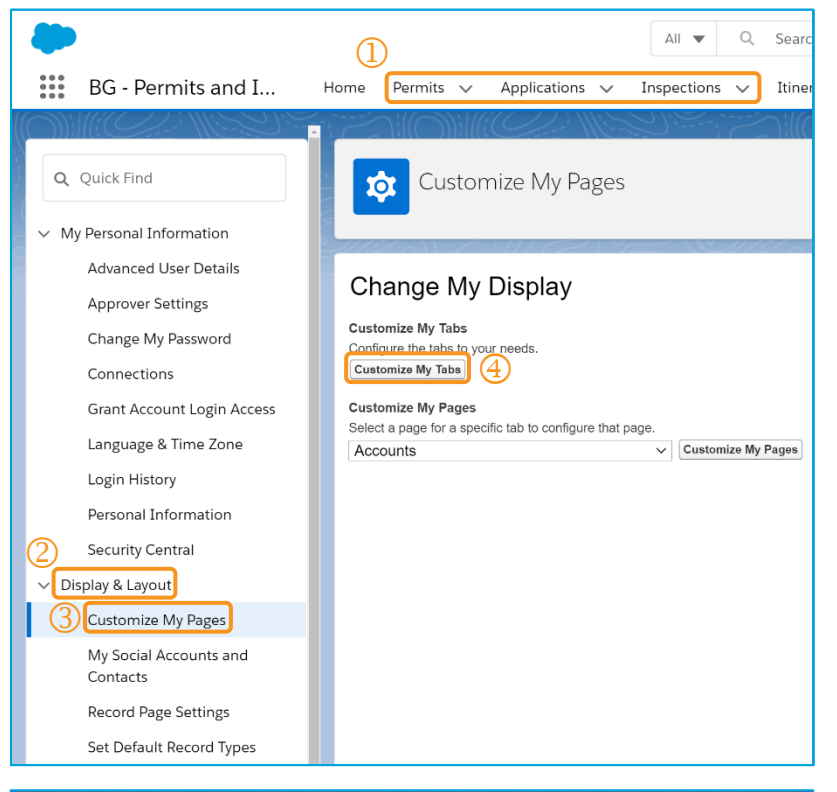

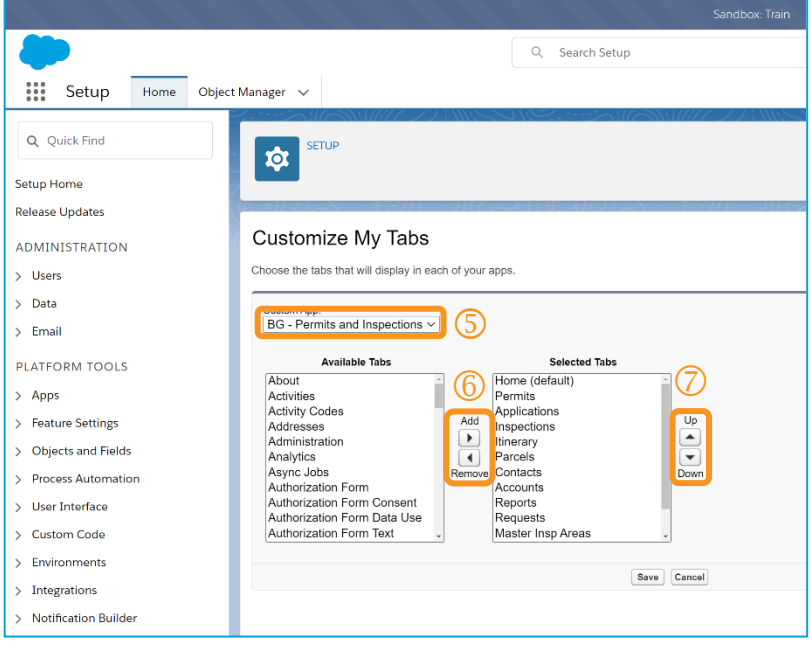

- Select *Display & Layout,*
- Then *Customize My Pages,*
- Next click on *Customize My Tabs,* which will take you to the *Customize My Tabs* page in *Setup*.
- **S** Select App that you want to customize. Here we have selected *Permits and Inspections*.

You can *Add* and *Remove* Tabs from this App. For example, if you issue *Permits* but do not perform *Inspections*, you may want to remove *Inspections* from your Tabs. You'll still be able to access them elsewhere, but they won't be at your fingertips.

 You can also move them *Up* and *Down* in priority. If you work on *Permits* and *Reports* more often than anything else, you'll want those listed first.

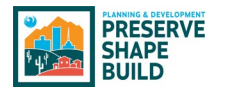

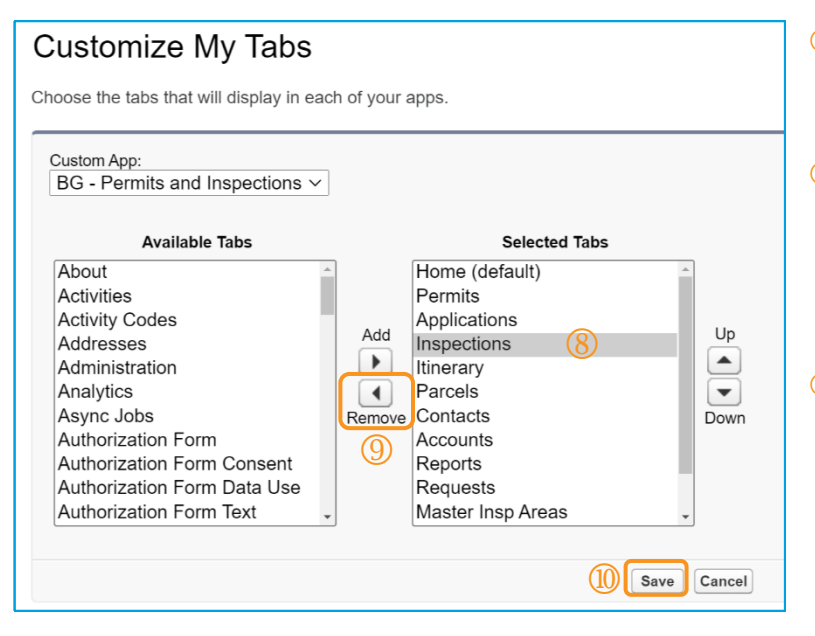

- **8** To Remove the *Inspections* tab, click on *Inspections*, and then
- **S** Click on the arrow left pointing (for *Remove*). To Add a tab, click on the right pointing arrow (for *Add*).

**Conce you have made all of** the changes that you wish to make, click *Save.* 

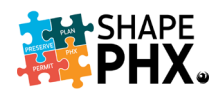

# <span id="page-21-0"></span>Basic Navigation

# <span id="page-21-1"></span>Dashboard

The Dashboard is an interface which shows data from SHAPE PHX reports as visual components such as charts, gauges, tables, metrics, or Visualforce pages, providing a snapshot of key metrics and performance indicators.

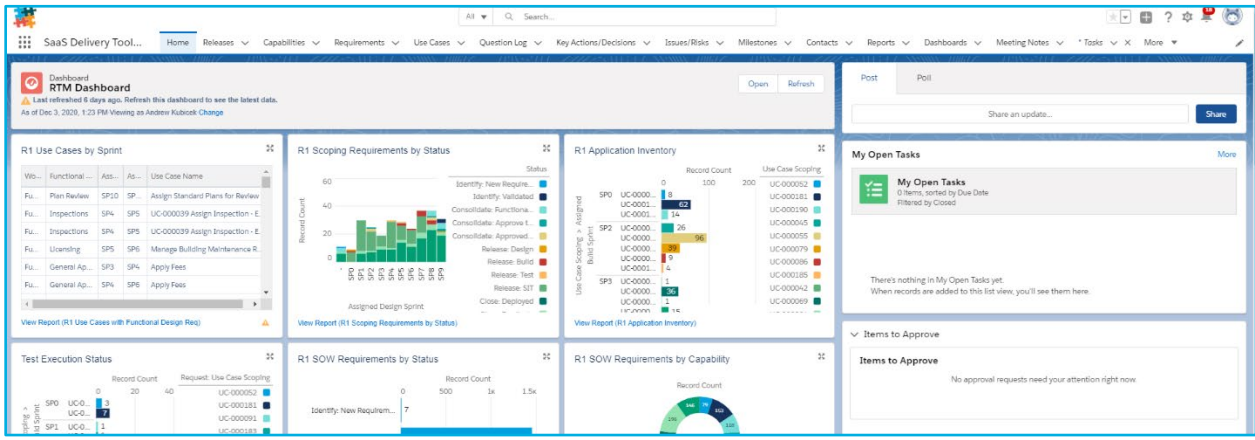

# <span id="page-21-2"></span>App Launcher (aka "The Waffle")

Users can access various apps available within SHAPE PHX through the App Launcher.

<span id="page-21-3"></span>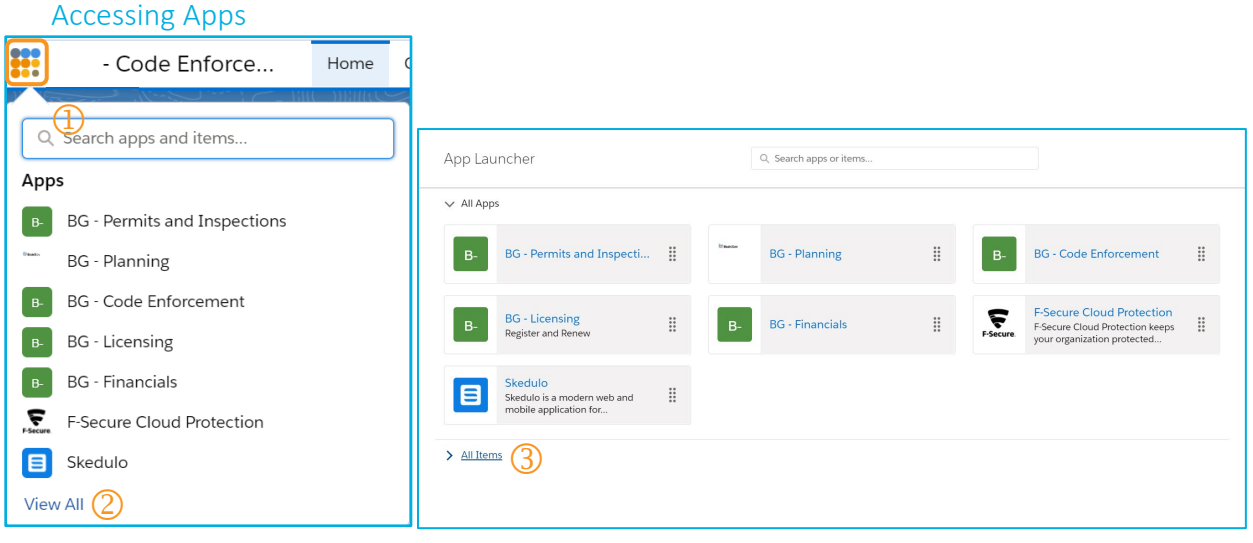

- Users have access to various apps and items available in SHAPE PHX by clicking the app launcher aka "The Waffle".
- **2** To view all apps and items in the app launcher, click View All.
- **3** After the clicking View All, a window will open displaying all the apps and items in Salesforce. Click on the All Apps or All Items link(s) to view or minimize the field.

#### <span id="page-21-4"></span>Searching for a Record

Search is a feature that lets you search for information that matches specified keywords in SHAPE PHX. *Note: There is no wild card in SHAPE PHX to use in your search.*

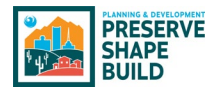

Search for Records or Entities

<span id="page-22-0"></span>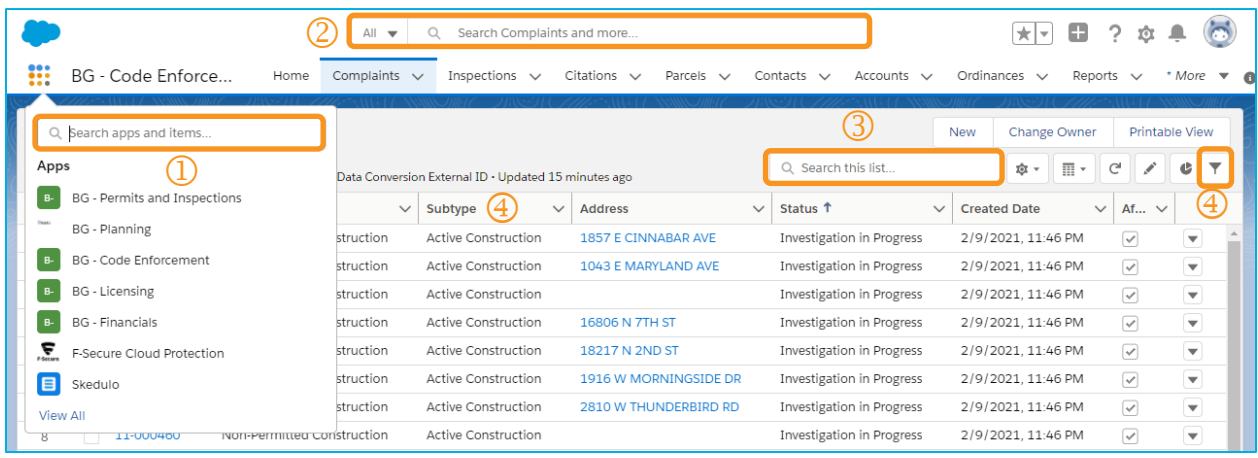

- Click on the *App Launcher* and use the search field to look up apps and items provided in the internal organization across all objects.
- The *Global Search* field feature is used to find the records (applications, permits, fees, etc.) you want to look up. This feature will search all objects and text fields including subjects, descriptions, phone numbers, and email addresses.
	- o By clicking the *All* drop-down arrow, you can limit the scope search to a record needed at the moment. For example, if you want to research Permits only. You would click on the *All* drop-down arrow and select *Permits* from the list and enter the tracking number.
- The *Search This List* feature can be used to search for records within the selected object.
- **4** Use the filter button to filter records based on other fields in the object.
	- $\circ$  For example, if you want to filter Active Construction. You would enter "Subtype" as the field and "Active Construction" as the Value in the filter fields.

# <span id="page-22-2"></span><span id="page-22-1"></span>Navigation Tabs

#### Primary Navigation Tabs

Navigation tabs in Salesforce (SHAPE PHX) let you select and view object home pages.

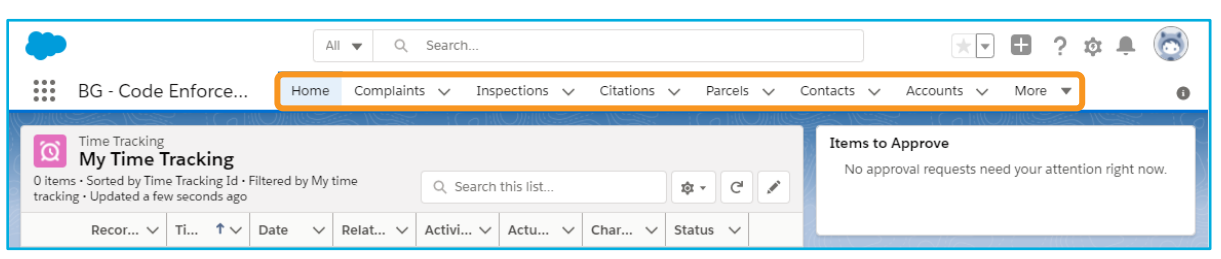

The primary navigation tabs appear at the top of the screen in SHAPE PHX to enable users to browse different objects. Each tab contains a list of all the records of a particular type, filtered by a user-selected view. Click the relevant tab name to navigate to the respective page to view, organize, track, and maintain all records within a tab. For example, clicking the *Accounts* tab displays recently viewed accounts.

*Note: The tabs displayed may differ based on the user role.* 

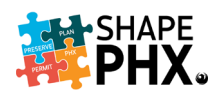

#### <span id="page-23-0"></span>Recently Viewed Records

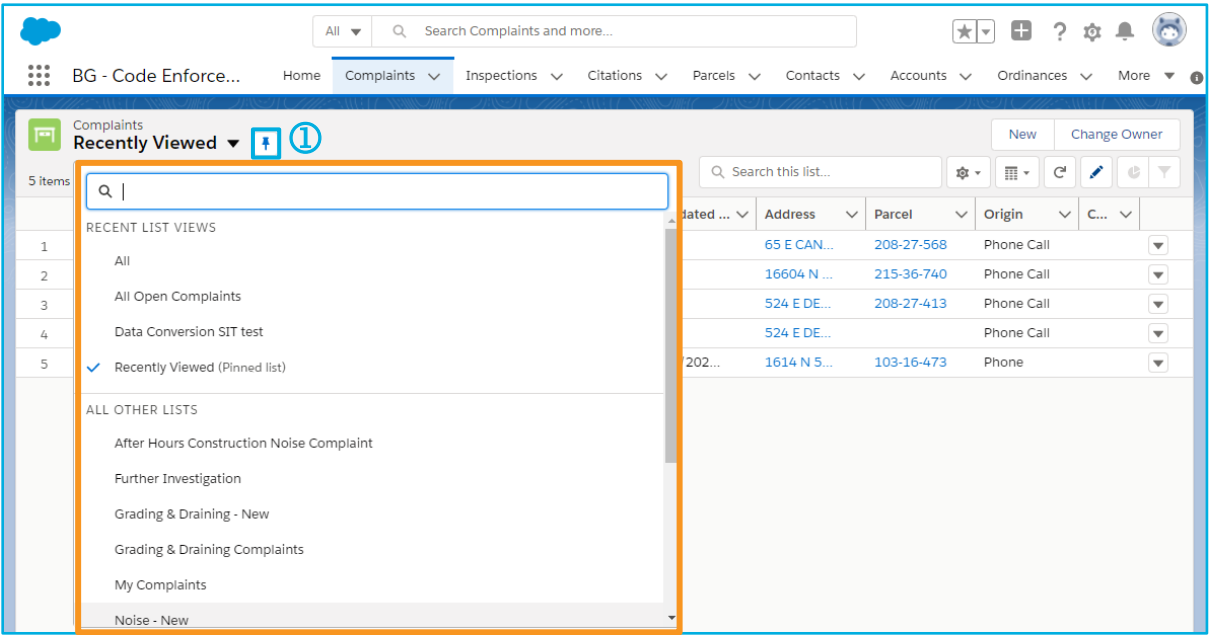

In any tab selected, recently viewed records will appear in your list view. To view or create a different list view, click on the *Recently Viewed* drop-down arrow and choose one by clicking it. List views are filtered and structured categories of records in SHAPE PHX.

- Users can view the lists of records from a particular tab. The default feature of any list view is *Recently Viewed.* This list view will always be blank.
- Each object has its own set of prebuilt List Views available to all users. Users can also customize their own List Views to simplify navigation.
- On the *Inspections tab*, the *Recently Viewed* list view will show any inspection from any module - code enforcement, permits, etc. that users recently viewed.
	- *To have a list view automatically default each time you open a tab, click on the pinned list icon. To change a pinned list, select a new list view from the list in the "All Other Lists" section (shown above) and click on the pinned list icon.*

#### <span id="page-23-1"></span>Navigate to a Record

To navigate and open a Record, users can click on any blue hyperlink in the List View and Related List Quick Links section or Related tab.

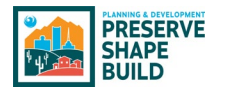

#### Record List View

<span id="page-24-0"></span>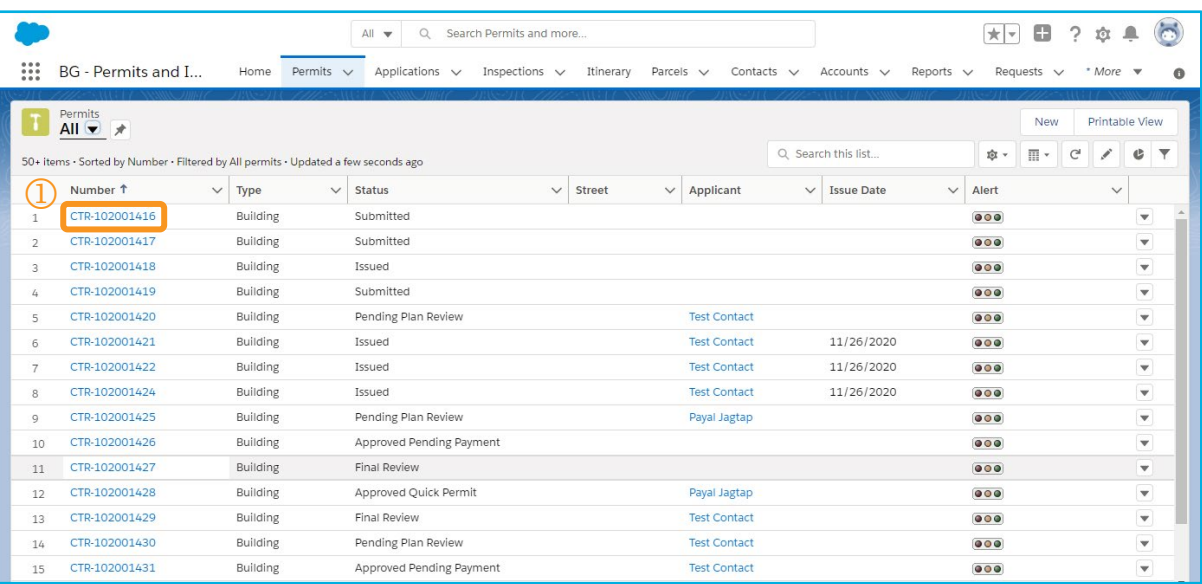

 To open a record in the List View. Click on a blue hyperlink to a Record you want to view.

#### <span id="page-24-1"></span>Related List Quick Links

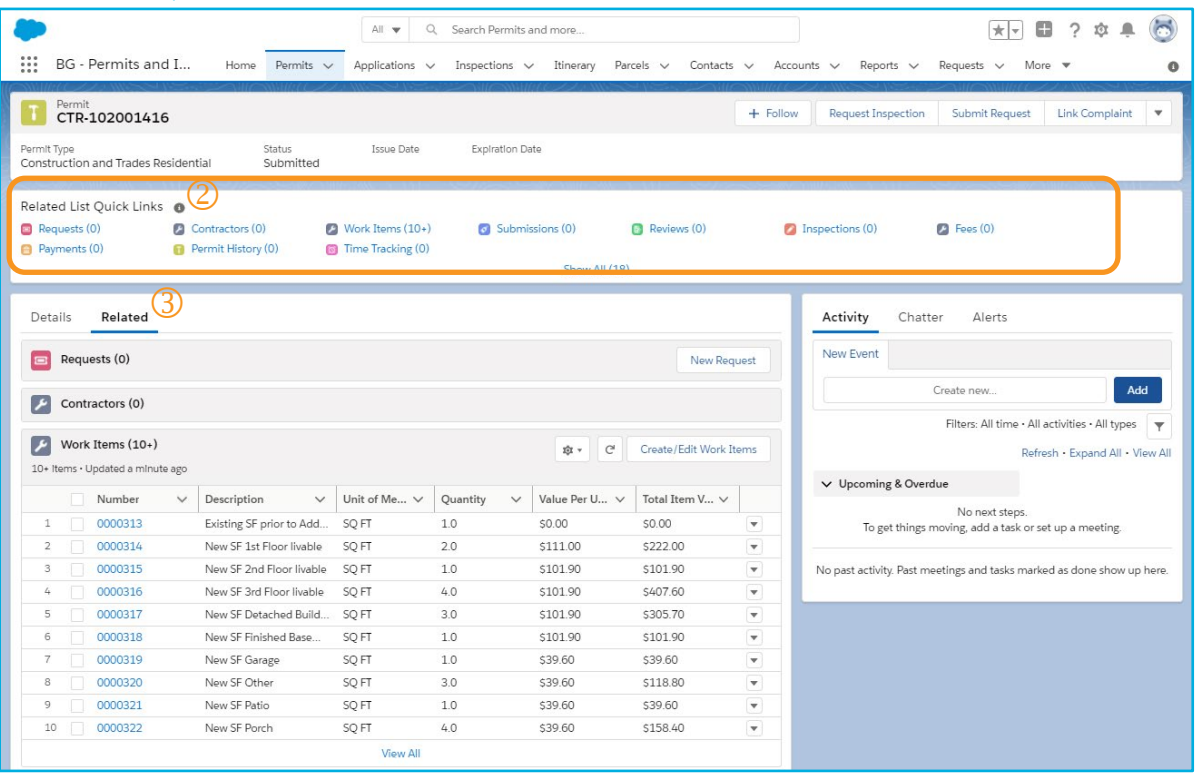

- <sup>2</sup> To navigate to a related record from within an open record, click on the blue hyperlink in the *Related List Quick Links* section.
- In the record, you can click the *Related* tab to view other related records. Click on the blue hyperlink to open the record you want to view.

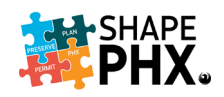

## <span id="page-25-1"></span><span id="page-25-0"></span>**Chatter**

#### What is Chatter?

**Chatter** is a collaborative application that allows users to stay updated on recent developments to a record. It is a business communication tool designed to help users to connect with their peers and share real-time business information securely. It enables them to share and collaborate, create a community, follow people or groups, and seek expert advice. This functionality can be used to follow permits, applications, plan reviews, etc. in SHAPE PHX.

The Chatter Feed is a history of updates and conversation between teams related to a specific record. Users can leverage the Chatter Feed to facilitate collaboration and promote transparency on record types.

<span id="page-25-2"></span>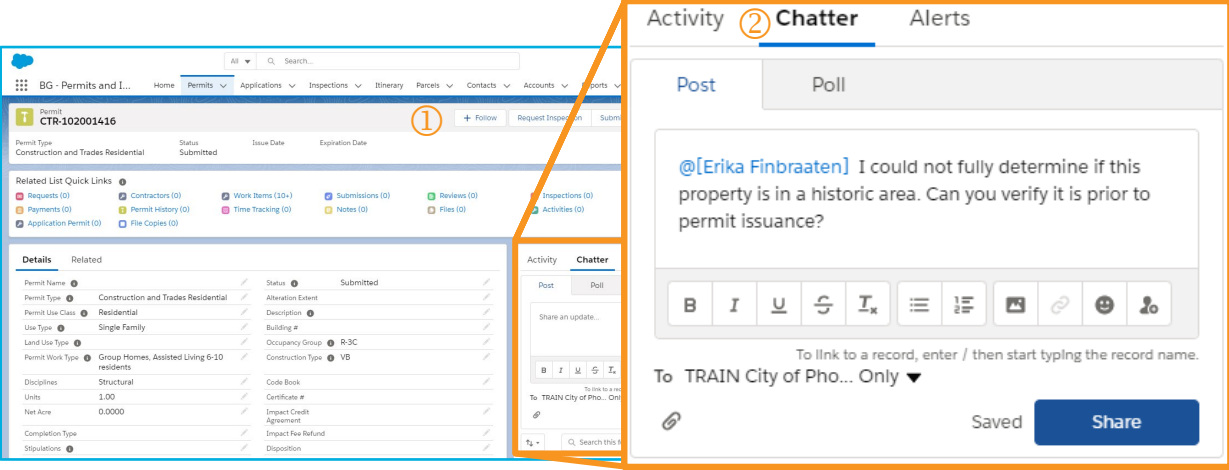

#### How to use Chatter

- **Follow Button:** You can click the *Follow* button on the desired record to be notified via email of any updates made by any City employee to that record
- **Chatter Tab:** Click the *Chatter* tab to display the Chatter Feed. You can view a history of updates on the record from this tab. You can also post updates to keep your colleagues informed.
- Comment Box: Enter your updates in the comments box. Remember to *@mention* the person who you are communicating with, so that he/she is notified once you share the update.

*Note: Only enter appropriate comments in the Comment Box. Comments entered in Chatter are public record, recorded in the system and viewable by all users that have access to that record.*

- **E** Formatting Toolbar: Use the formatting toolbar to format and organize text or insert images.
- Share Button: Click *Share* to communicate your updates to anyone you have @mentioned and everyone who is following the record. Once shared, a record of the communication lives in the Chatter Feed.

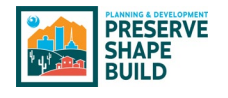

# <span id="page-26-0"></span>Permit Classification

# <span id="page-26-1"></span>Old Permit Nomenclature

KIVA was PDD's Permit, Plan Review, Land Information System (LIS) & Inspections Tracking System for over 28 years. It managed the plan review process and issuing and inspection of permits for all development in the city of Phoenix. KIVA used and extensive list of permit and plan review codes when creating the customers' documents. Each code was categorized into one of four modules: plan review, permit (building), general and occupancy.

#### <span id="page-26-2"></span>Data Conversion

When it came time to initiate SHAPE PHX, only active (in-flight) records and those that expired after January 1, 2021, were transferred to the new application. To minimize confusion and simplify research, the existing permit or plan review numbers from KIVA were retained and work will continue under those numbers until completed. Any new permits or plan reviews will be given SHAPE PHX numbers.

#### <span id="page-26-3"></span>ARK Land Management Information System

Permits that were not considered active were copied into ARK, PDD's Land Management Information System, which houses the legacy data from KIVA for staff to research and review as needed without the expense of training staff to use KIVA or maintain it. The list of [KIVA](https://cityofphoenix.sharepoint.com/sites/pdd/TRTDocuments/dsd_trt_pdf_00443.pdf)  [Permit and Plan Review Types](https://cityofphoenix.sharepoint.com/sites/pdd/TRTDocuments/dsd_trt_pdf_00443.pdf) is available to help staff determine which type of permit or plan review they are viewing in ARK, when doing research, or SHAPE PHX, when looking at converted records. (Not available to view on cell phones)

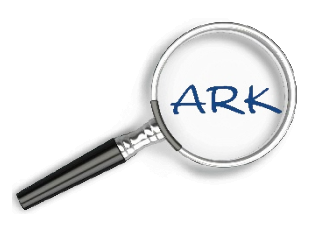

#### <span id="page-26-4"></span>New Permit Nomenclature

There were over 400 permit and plan review types in KIVA. SHAPE PHX simplifies things by using five primary descriptors for each permit. This will determine fees and downstream workflows.

#### <span id="page-26-5"></span>Use Class

There are two *Use Class* options in SHAPE PHX:

- a. Residential
	- i. Residential
	- ii. Residential Sales or Construction Office
- b. Commercial *(this option will be available in release 2)*

#### <span id="page-26-6"></span>Use Type

The next descriptor describes is the *Use Type*, for Release 1, which is restricted to primarily Residential permit types. They are:

- a. Single Family
- b. Single Family Attached
- c. Duplex
- d. Mobile Home
- e. Factory Built Building

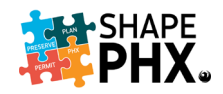

# <span id="page-27-0"></span>Permit Type

Rather than calling everything a permit as we did in KIVA, they will be classified as one of the following:

- a. Complaint
- b. Equipment
- c. Inspection
- d. License/Registration
- e. Review
- f. Clearance
- g. Permit

# <span id="page-27-1"></span>Work Type

The next step will be to select the *Work Type* to be completed. Only those types associated with the *Permit Type* selected will be available in the drop-down list. For example, if you select civil, then work types Lateral Tap, Pavement Restoration, and Driveway are available. They are:

- a. Group Homes, Assisted Living
- b. Change of Occupancy
- c. Revision to Approved Plan
- d. New Primary Building w/or w/o accessory structures
- e. New Accessory structure
- f. Addition and remodel
- g. Addition only
- h. Remodel interior only
- i. Remodel with exterior impact
- j. Repairs, Replacements
- k. Upgrades (Mechanical, Elevator)
- l. Service Upgrade Electrical
- m. Installation Mobile Home, Factory Built Building
- n. Modification Elevator
- o. Demolition
- p. Submitting a New Standard Plan
- q. Standard Pool
- r. Custom Pool
- s. Fence and / or Retaining Wall
- t. Temporary Fence
- u. Extended Hours
- v. Lateral Tap
- w. Pavement Restoration
- x. Driveway

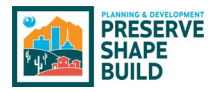

#### <span id="page-28-0"></span>**Disciplines**

To enable the system to select the proper reviews and inspections, one or more of the following disciplines are selected.

- a. Structural
- b. Electrical
- c. Mechanical
- d. Plumbing

And with that, a permit has been assembled. The next steps include adding information about the plan review, address, applicant, and contractor information.

#### <span id="page-28-1"></span>Plan Review Process

There are two primary descriptors for the plan review process. They are:

*Plan Submission type:*

- a. Quick Permit $<sup>1</sup>$  $<sup>1</sup>$  $<sup>1</sup>$ </sup>
- b. Electronic Plan Review
- c. Paper Plan Review
- d. Self-Certified

#### *Plan Review type:*

- a. Self-Certified
- b. Permit by Inspection
- c. Minor
- d. Major

A list of the permit abbreviations and the rest of the numbering scheme are available in [Appendix C.](#page-84-0)

Rather than utilizing the old permit types and scope codes, SHAPE PHX will gather the information in a new way that not only allows PDD to report on it more accurately, but to define the work being performed and assess fees and assign resources more easily. Through a series of questions, which determine then next group of choices available staff using SHAPE PHX or the customer using the Customer Portal can easily define the permit for which the application is being submitted.

See the table on the next page for an illustration of how this works.

<span id="page-28-2"></span><sup>&</sup>lt;sup>1</sup> Quick Permits are the same as the online permits in KIVA.

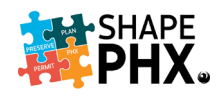

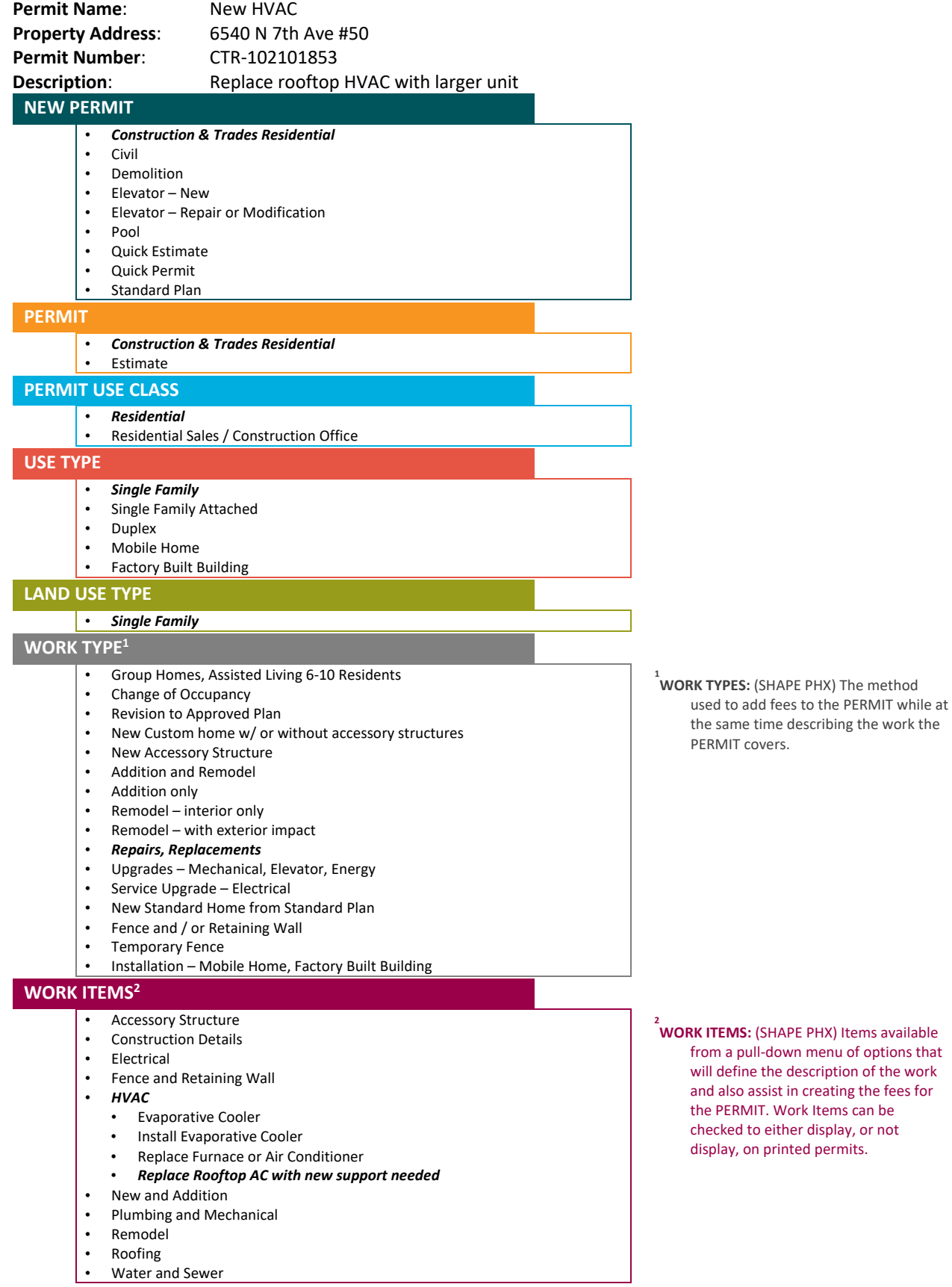

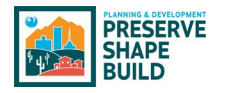

#### <span id="page-30-0"></span>How Does This Translate?

Looking at this residential demolition permit (RDEM 20014948) that was imported during data conversion, you can see how the fields from the old system and SHAPE PHX match up. As mentioned above, permits that began in KIVA but were converted to SHAPE PHX retained their KIVA numbering. Any new permits associated with the property will be given a SHAPE PHX number.

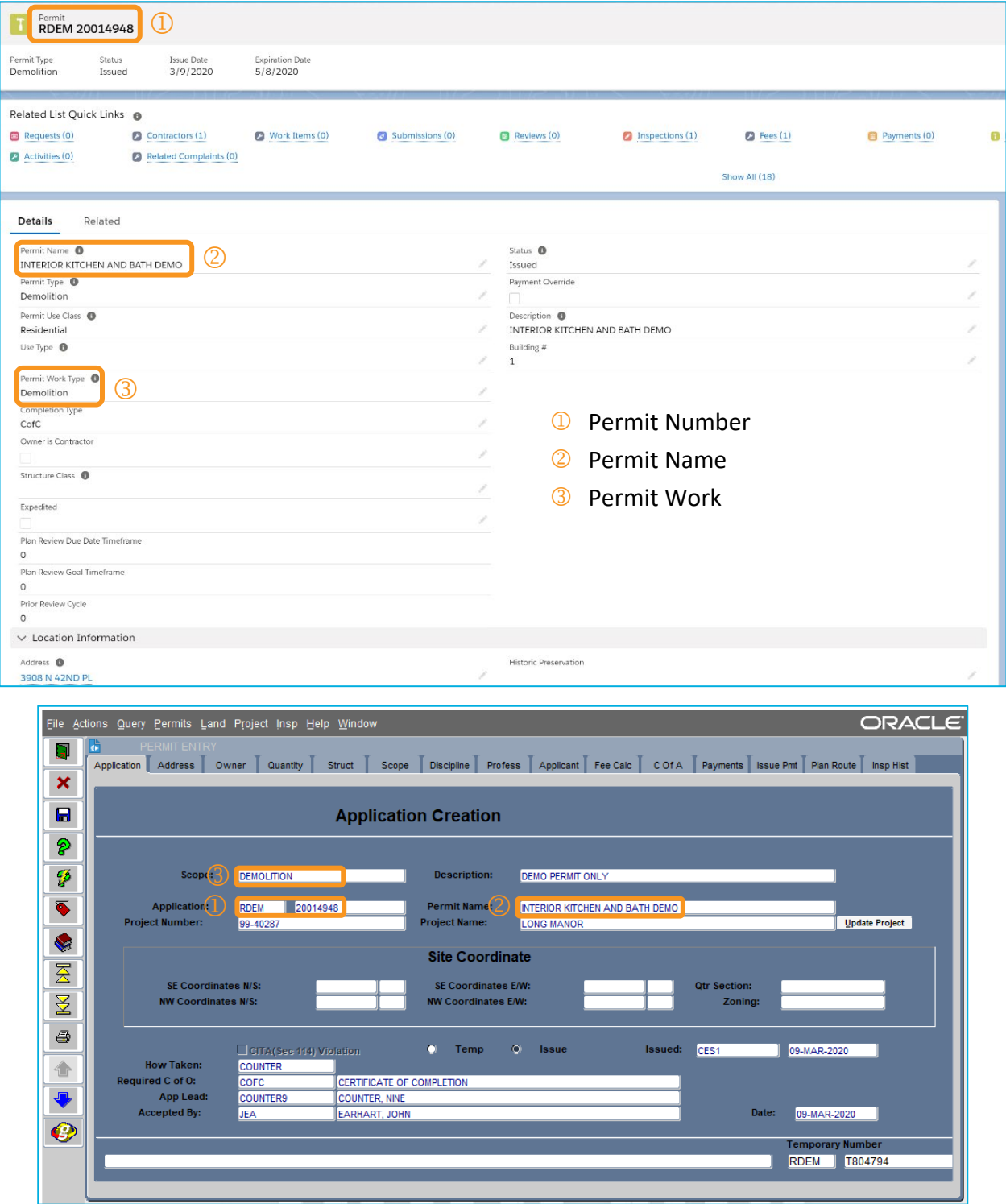

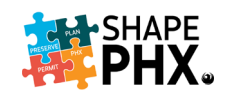

#### <span id="page-31-0"></span>One Permit with Associated Reviews

In the past, a new custom home had an SPAD, an RPRC (RES PLAN REVIEW - CUSTOM), a CPGD (CIVIL PLAN GRADING & DRAINAGE), and finally, the RSF (RES SINGLE FAMILY) permit. City of Phoenix customers applied for the plan review (RPRC), and any associated reviews, and once the plan reviews were completed by staff, they applied for the permit (RSF).

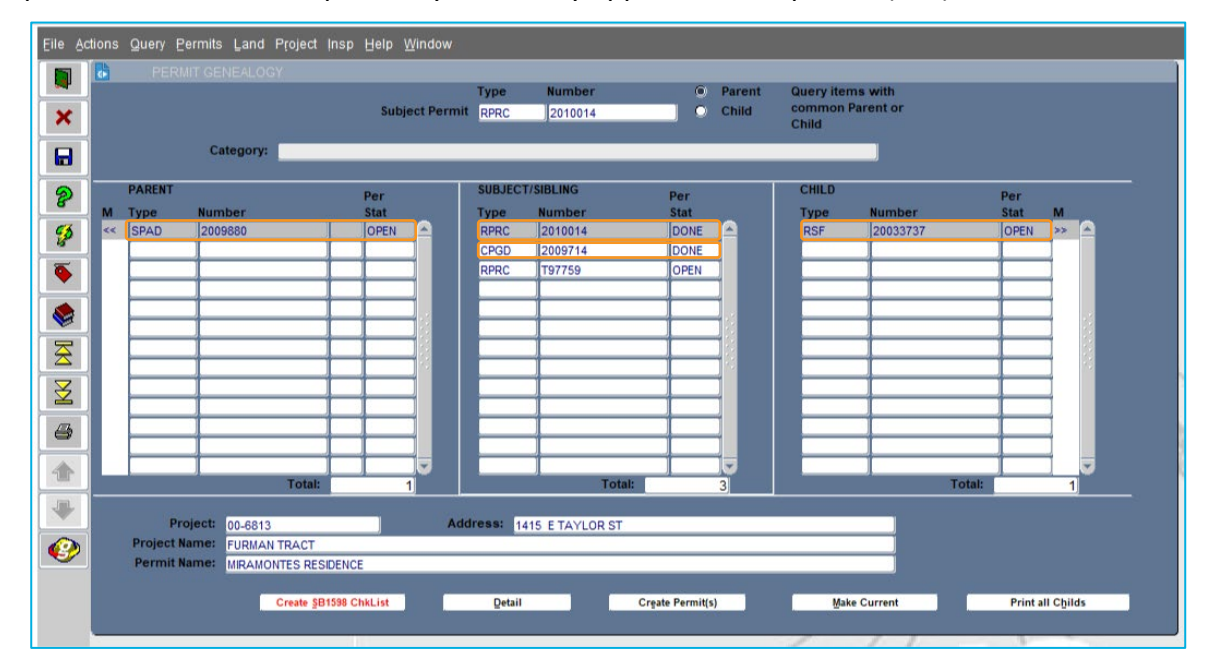

In SHAPE PHX, there will be one *Object*, the *Permit*, to which all *Reviews* are associated, and they are accessible via the *Reviews* hyperlink. You can either click on the link to open it in the current window, or right-click to open it in a new tab or a new window.

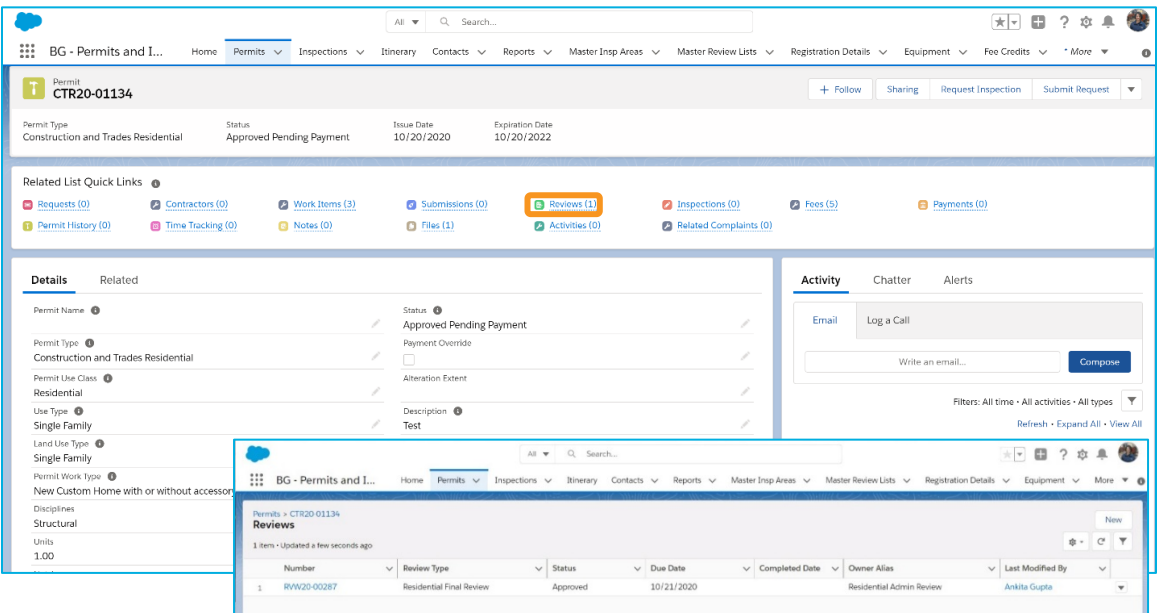

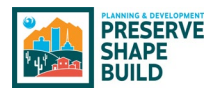

Some of this functionality will not be activated until Release 2, however, when most of the Civil permits are added to the system.

# <span id="page-32-0"></span>Where is Permit Genealogy in SHAPE PHX?

To show the relationship between a permit, plan review, revision or other items related to a parcel, KIVA had what was referred to as Permit Genealogy. Staff could easily discern that HPAR 1900082-01 was a revision to HPCA 1900082.

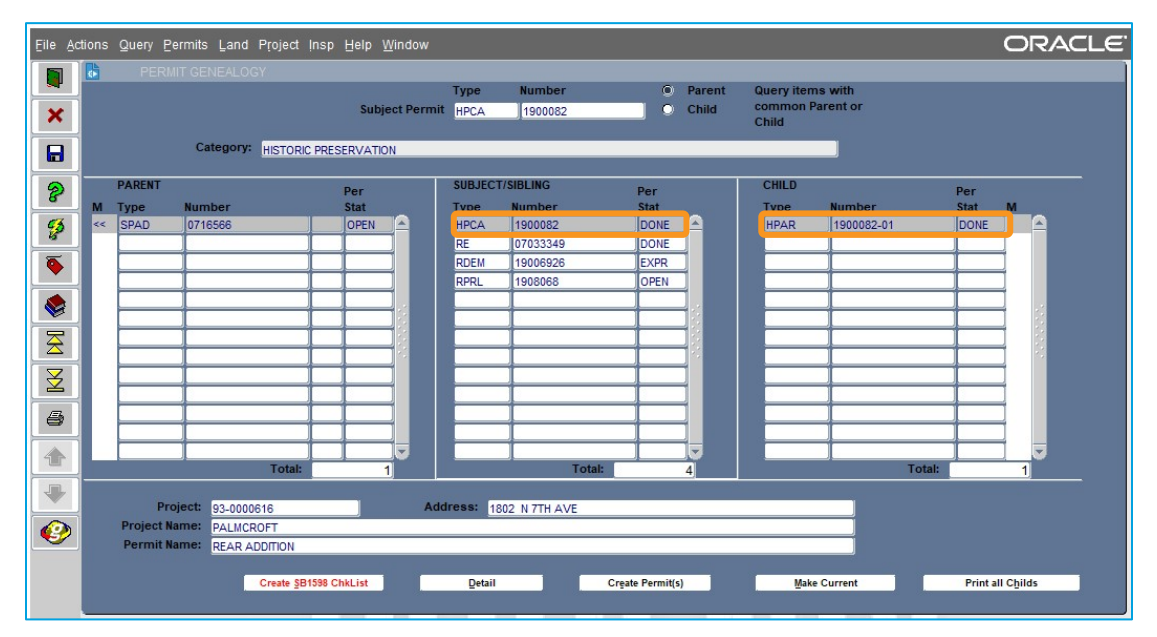

In SHAPE PHX, this is accomplished through related or linked records. Hyperlinks under *Related List Quick Links* identify areas where associated records can be found. For example, for this parcel, if you click on *Permits*, which is followed by the number three in parenthesis. These associations are made by the address and assessor's parcel number.

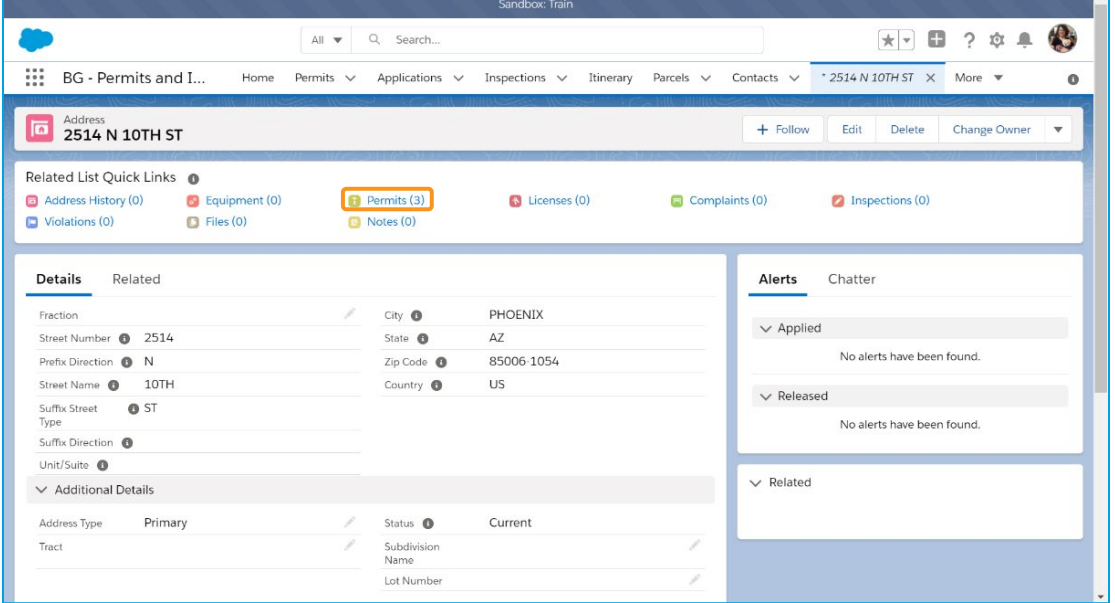

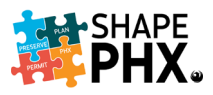

That click will take you to the *Permits* screen listing all permits associated to that property.

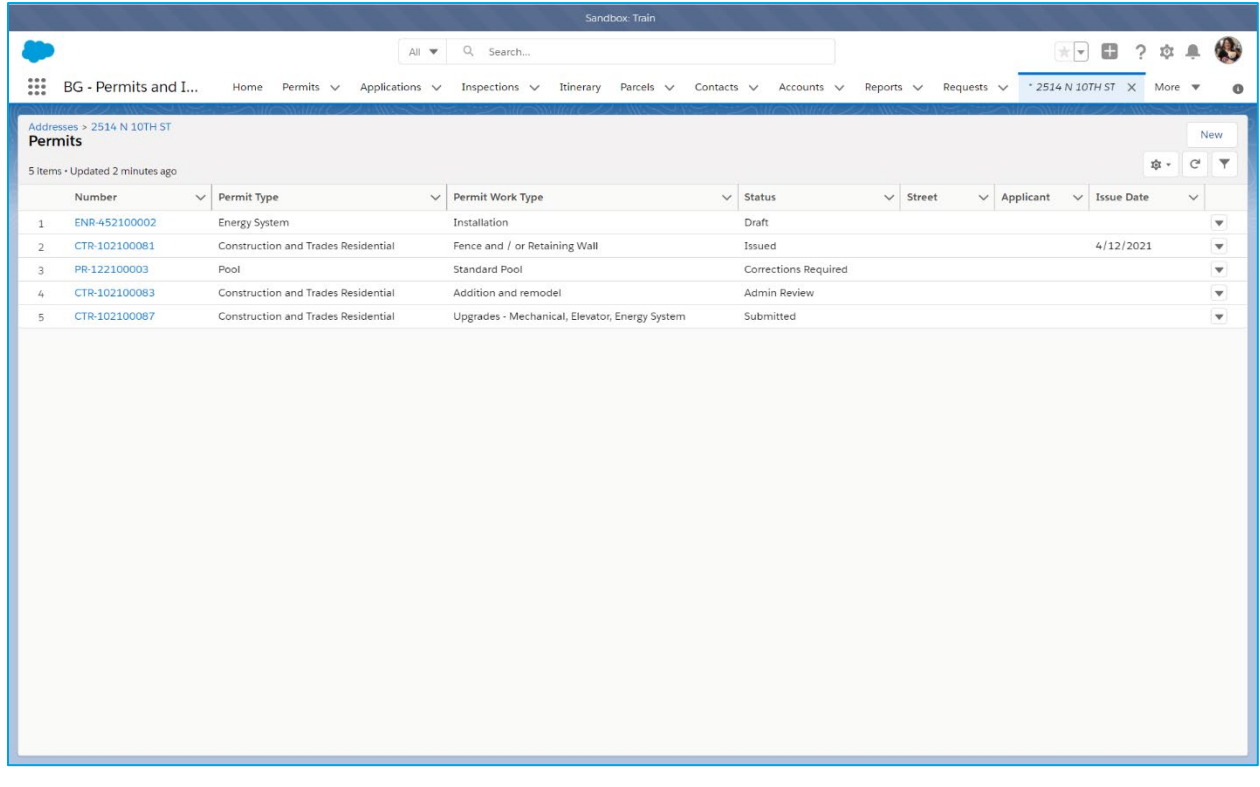

In this next example, notice that there are four *Inspections*, one *Complaint*, and one *Violation*.

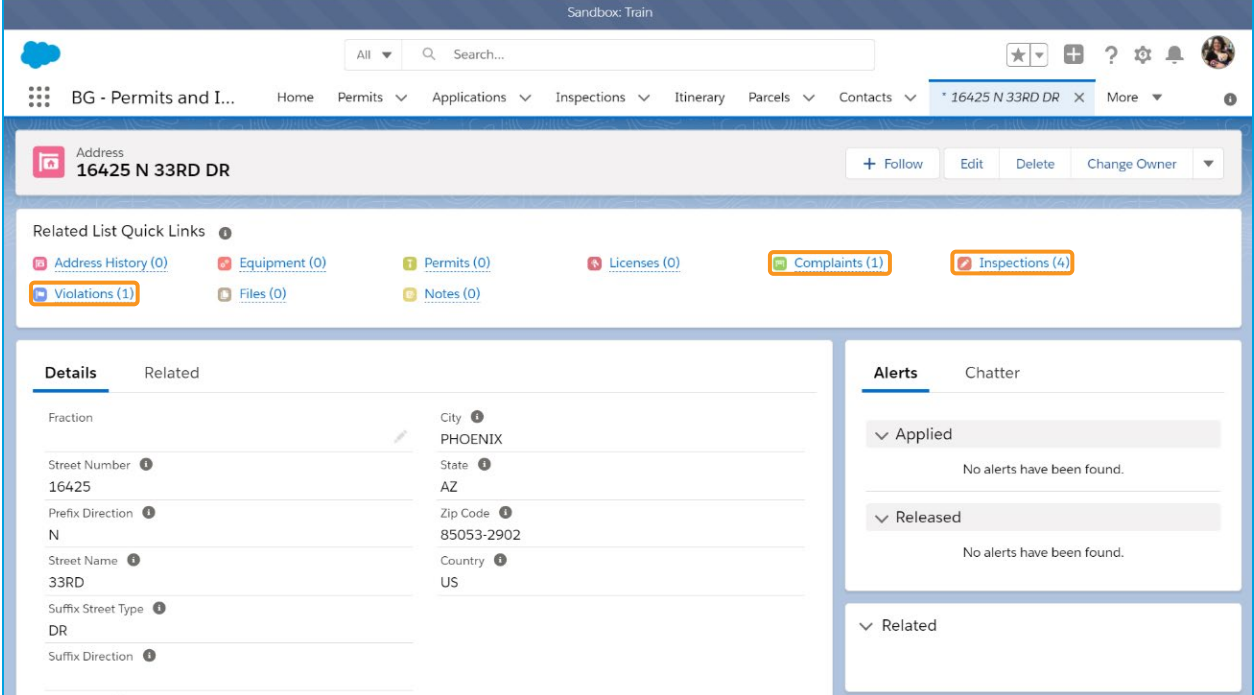

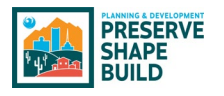

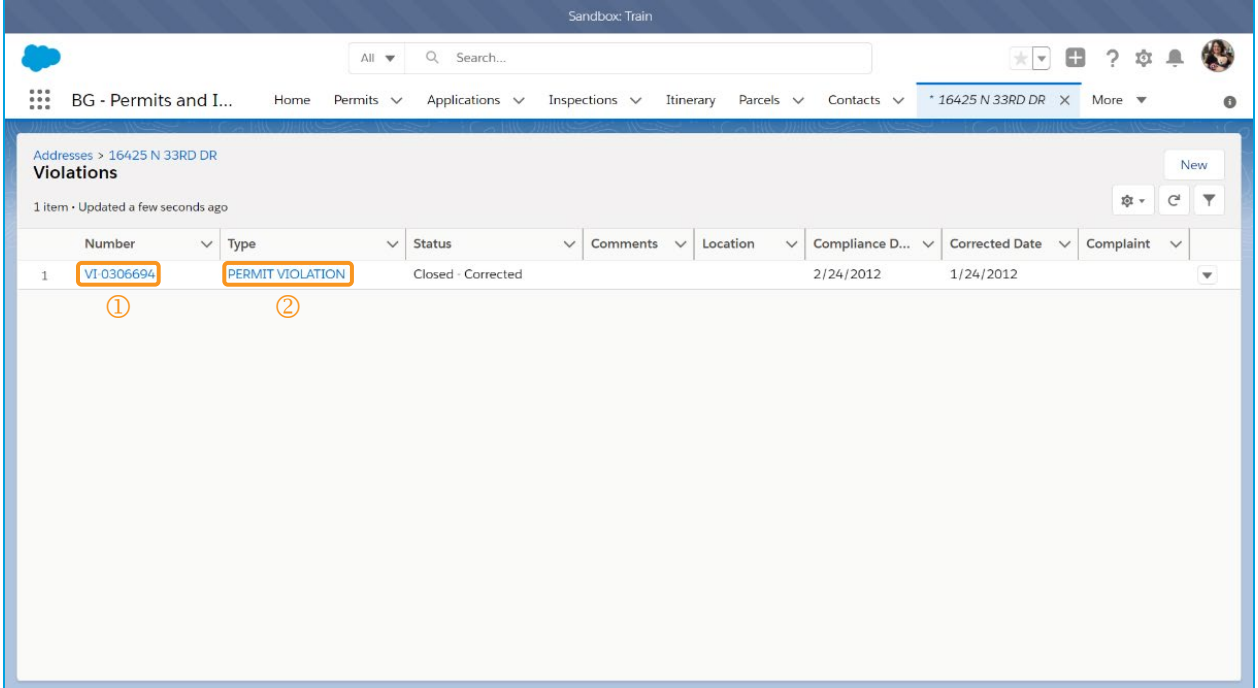

As before, clicking on the hyperlink will take you to the screen with the list of violations associated to that address. From here, you can select the Violation by clicking on the number to view the details  $(\mathbb{D})$ . Just like on the Web sites that you visit when you are at home, everything that is blue and underlined is a hyperlink in SHAPE PHX, too. For example, clicking on *Permit Violation* (<sup>2</sup>) on either the *Violations* list or the violation itself, takes you to the *Permit Violation* screen.

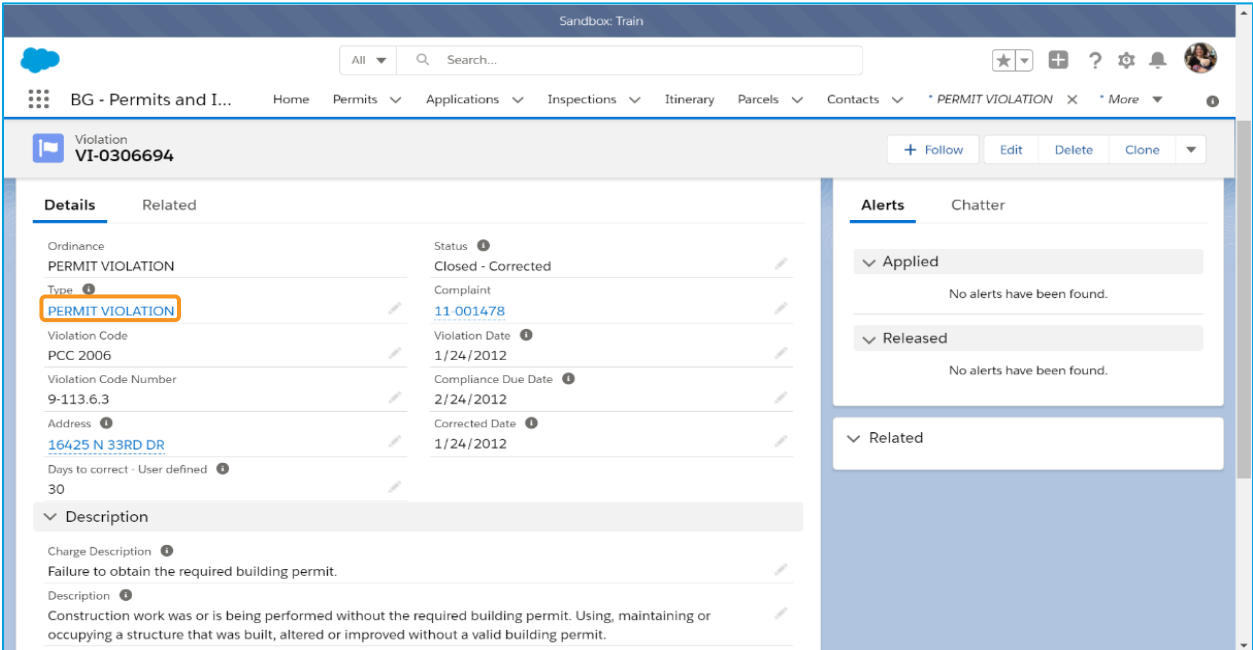

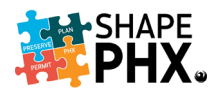

The *Permit Violation* screen gives the details on the Phoenix City Code section that has been violated, its description, and what the required remedy would be.

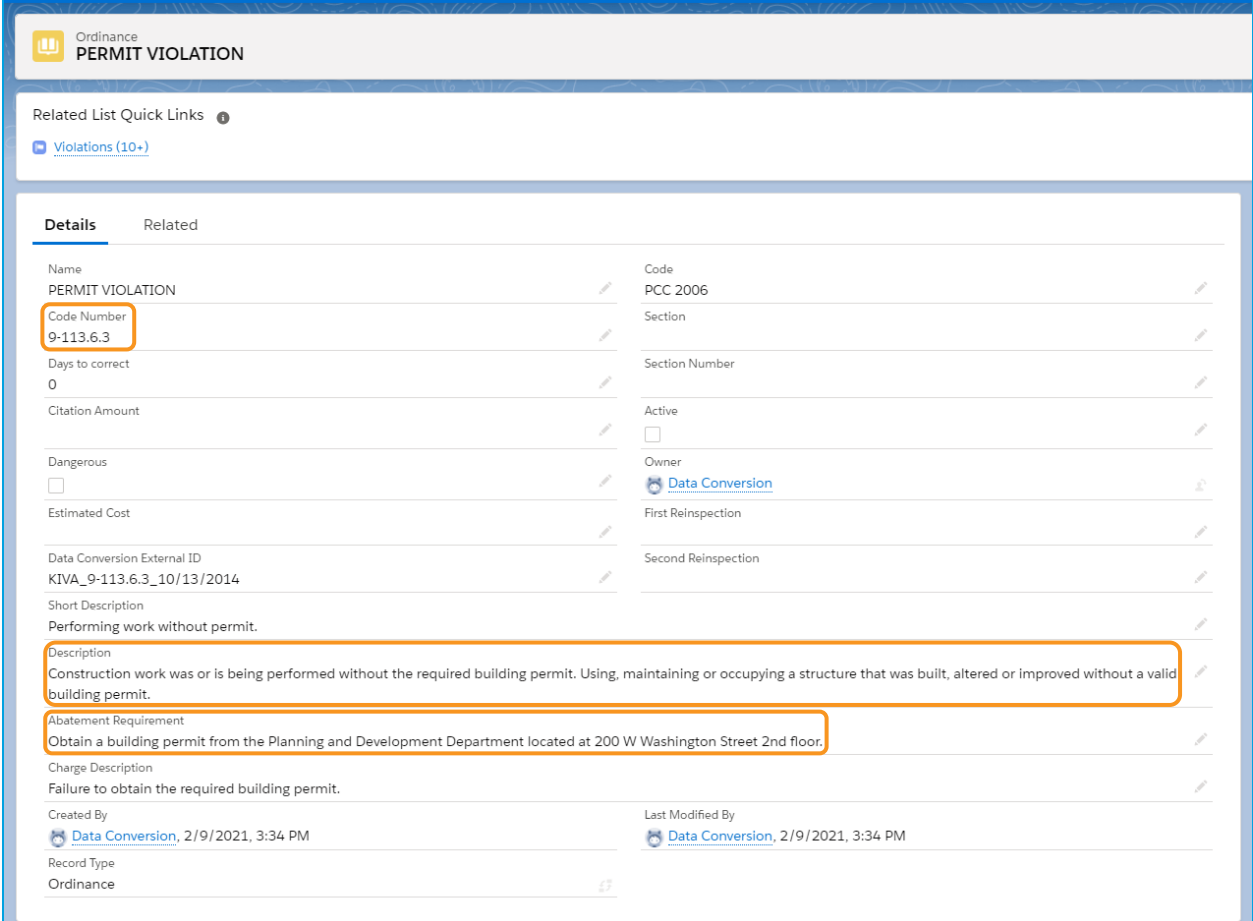

This provides easy access to information that PDD staff once had to look up on the intranet, such as the section of City Code for which a violation had been written, saving them time while interacting with the customer. This is just one of the new features of SHAPE PHX that is designed to improve staff work experience and customer service.
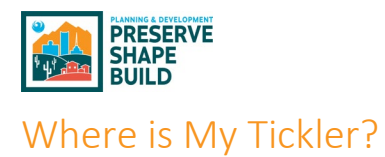

*This aspect of Getting Started with SHAPE PHX is under construction. We will update you when more information is available.*

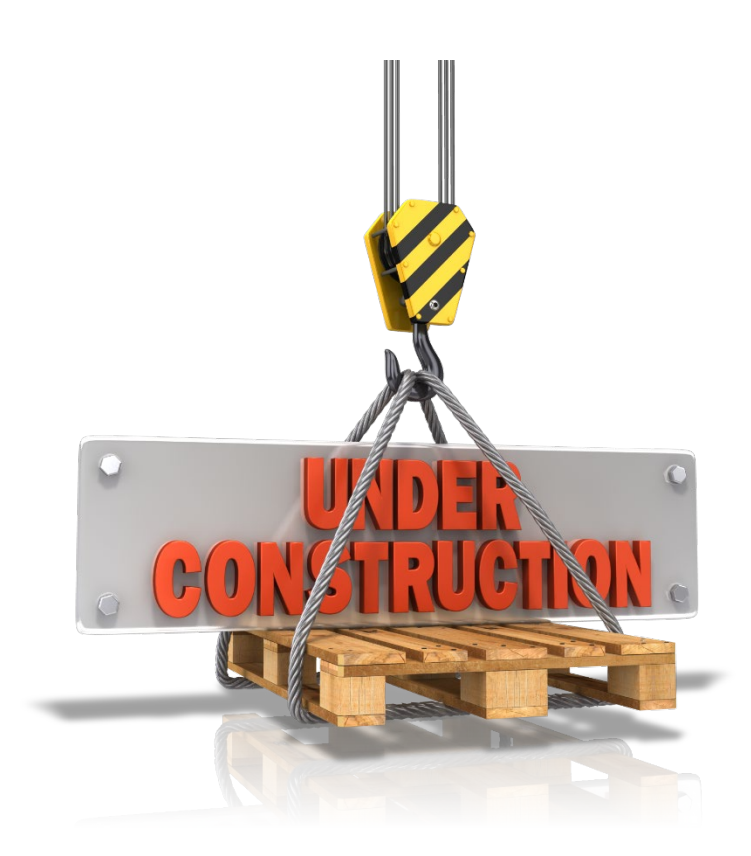

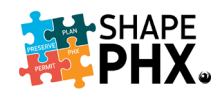

# Time Tracking

Many PDD staff are required to track their time as part of their daily activities, and this practice will continue in SHAPE PHX. Time can be entered from the Time Tracking screen or from the Permit, Plan Review, or Inspection on which staff is working. The list of new Activity/Time Codes is in [Appendix J](#page-112-0) of this document.

#### Administrative Time

To enter administrative time, that which is not billable or associated with a Permit, click on *My Time Tracking* from the Home Screen.

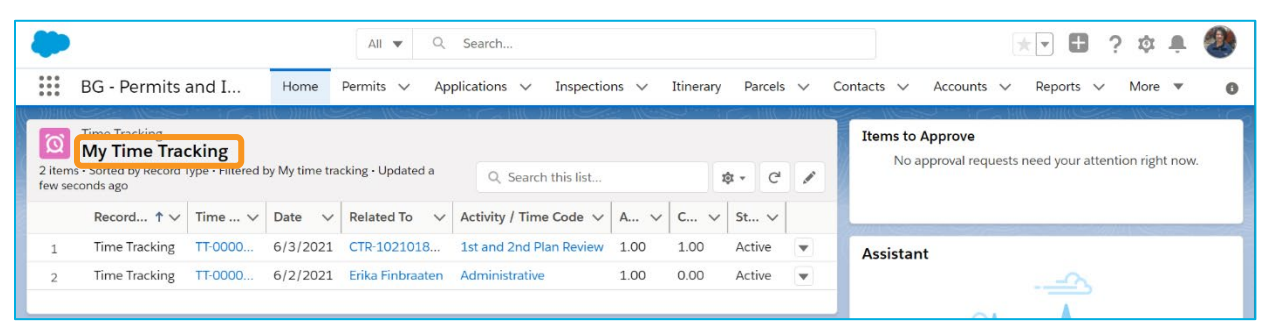

On the Time Tracking screen, you can pin lists such as All, My Time Tracking, or Recently Viewed. To enter time from this screen, click on *New.* 

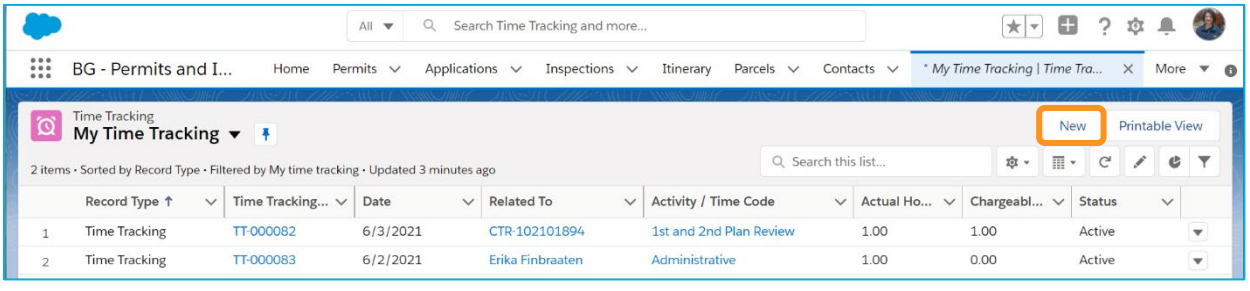

The *New Time Tracking* screen (to the right) will pop up over the current screen for you to enter your time.

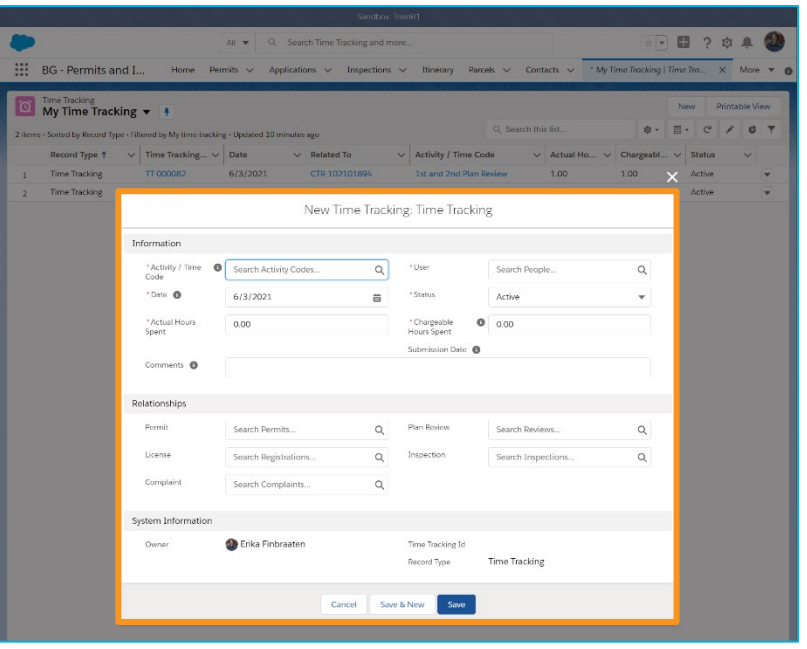

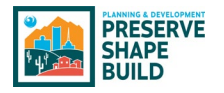

In this example, we will log time for the *Getting Started with SHAPE PHX* class. Check the "Time Tracking Activity Codes" in [Appendix J](#page-112-0) for the appropriate Activity Code to enter into the *Activity / Time Code* box. You will need at least two characters from the code to begin the search. In the *Activity / Time Code* box, enter the beginning of the code Non-Technical Training. As you can see, the search brings up the results that match the search parameters. Select *Non-Technical Training.*

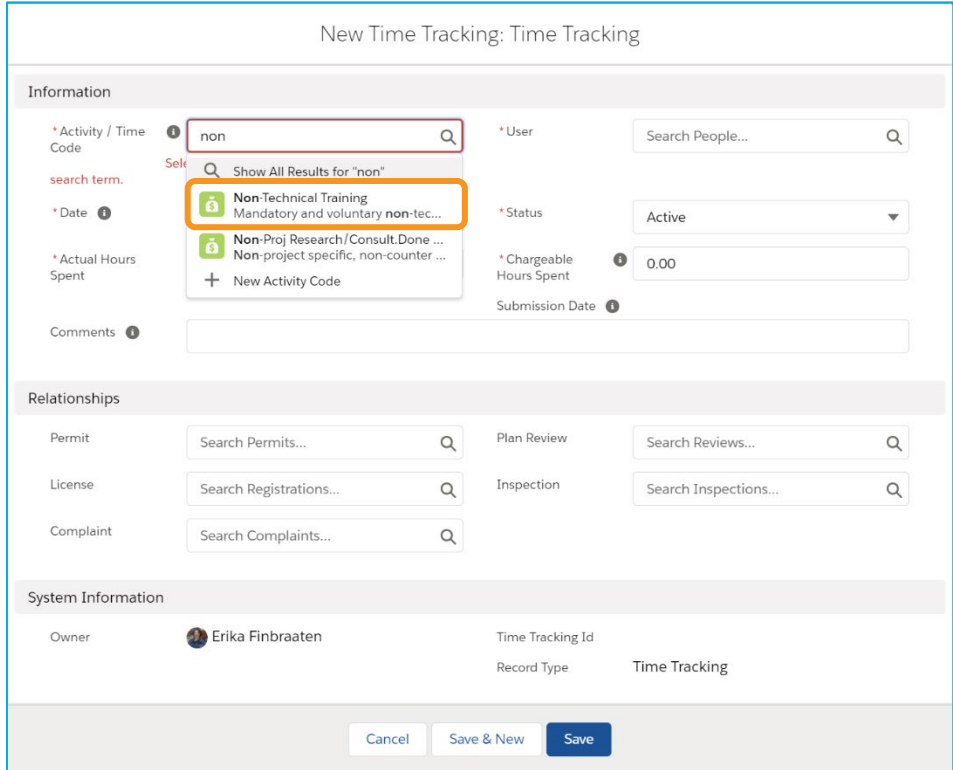

In the *User* field, enter your name, or select it from the list if it is available. Other names may appear in the list if you have reviewed their information in SHAPE PHX.

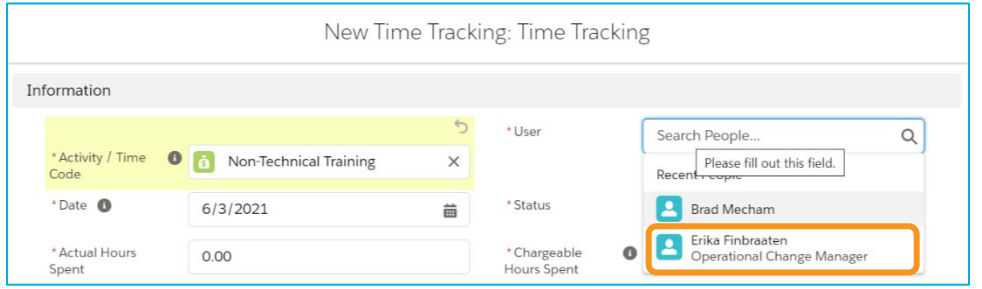

If you are not entering the time on the same date as the event occurred, be sure to correct the *Date* to accurately record the day that you took the training class.

The *Status* options are Active, Submitted, and Re-opened. While you are recording time, the status should be *Active*. Once the record is completed, change the status to *Submitted*. If you need to modify a record that has been *Submitted*, you must contact your supervisor to have the

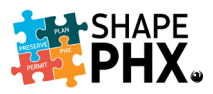

record *Re-opened*. An error message will display if you attempt to reopen a record that you created.

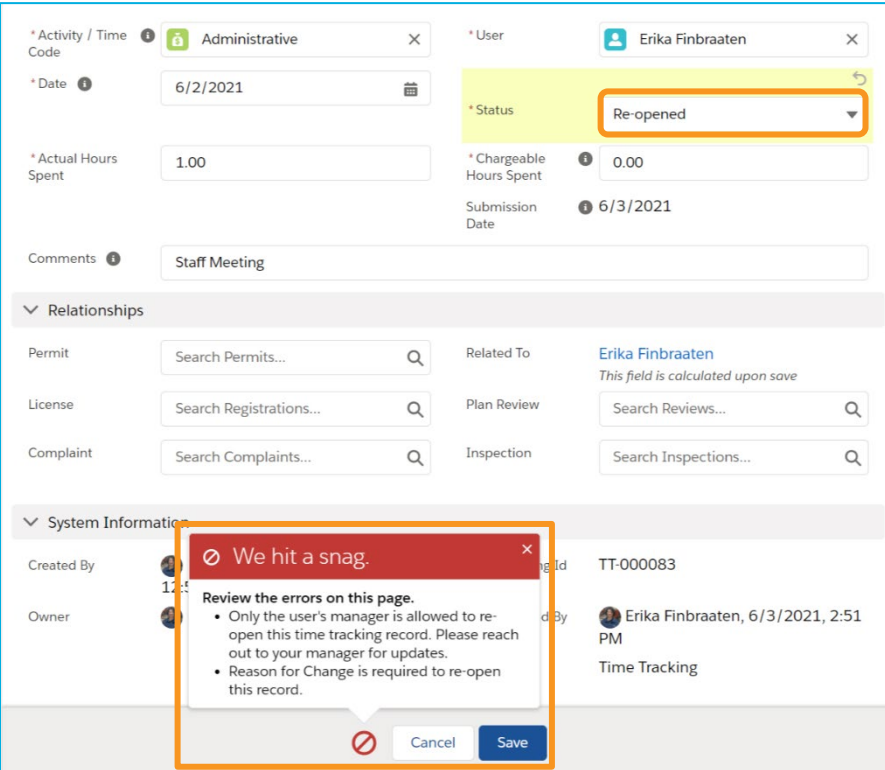

Enter the time spent in the class, 4 hours, and the chargeable or billable hours, 0 hours, next.

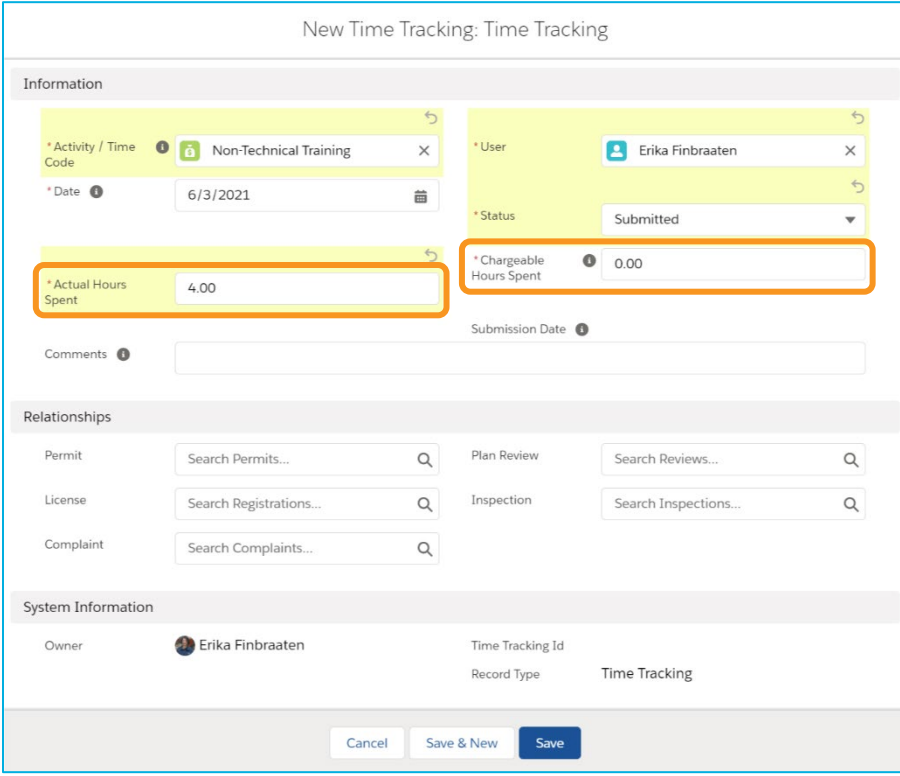

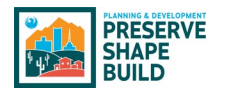

Enter *Comments* describing the activity, if appropriate. Since this Activity is not related to a review or inspection, you can now click *Save* or *Save & New*.

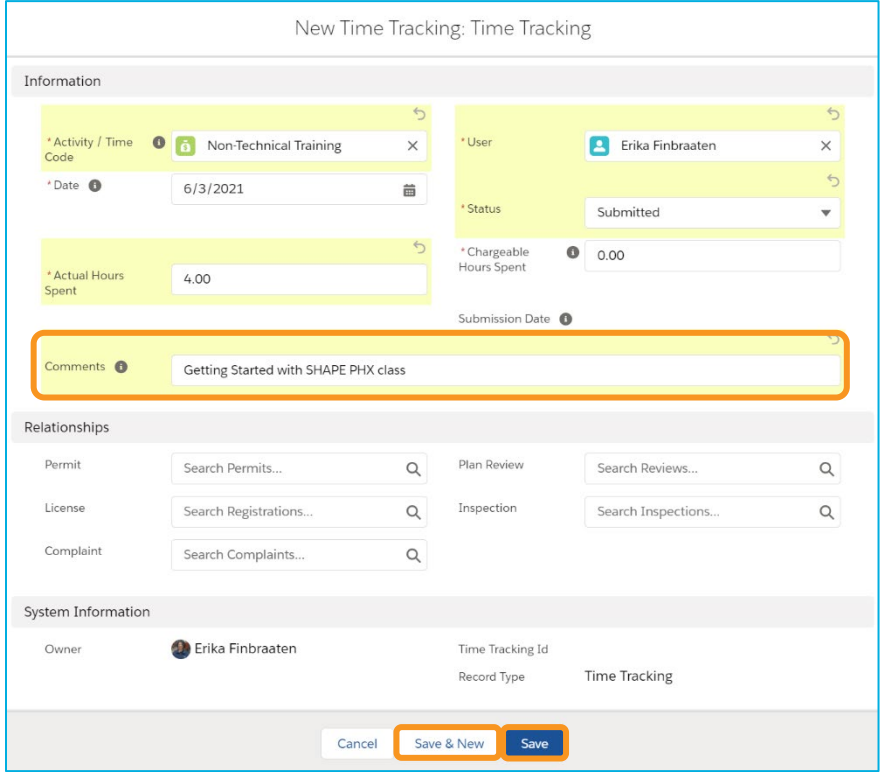

If you click *Save,* you will receive a message that the record has been created and the new record will appear on your screen. If you click Save & New, you will see the message that the record has been created and a *New Time Tracking Record* entry box will appear.

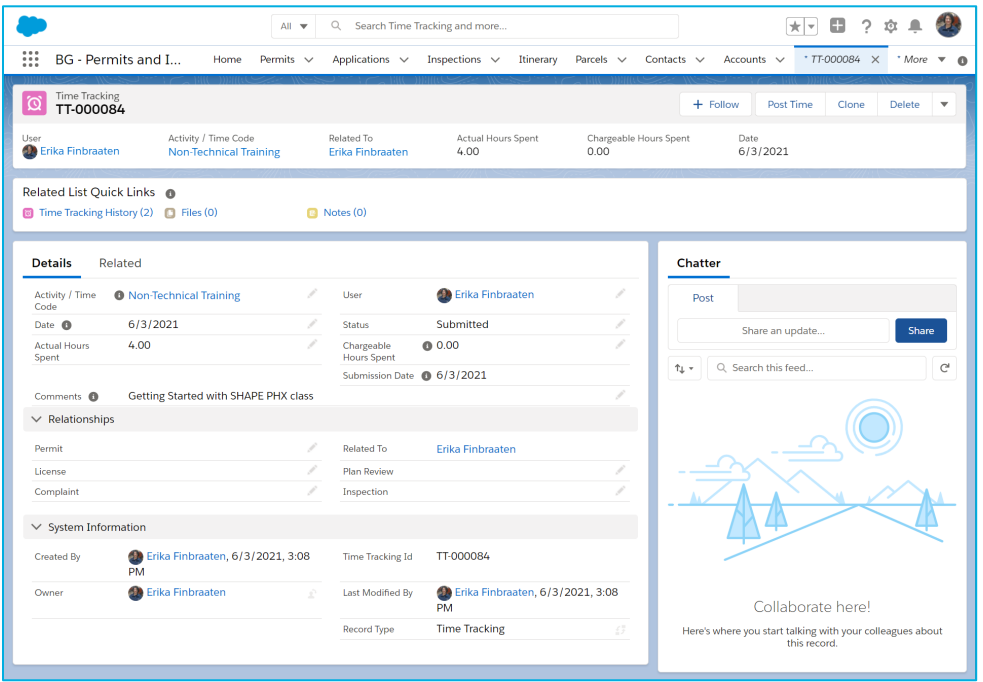

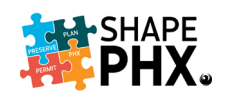

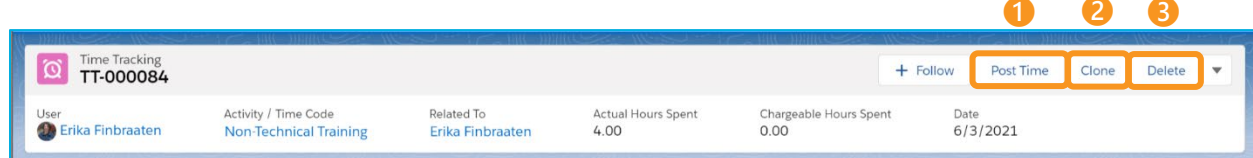

To enter new records, you can also click on *Post Time.* ❶ From this screen, you'll notice that your name is already filled in where the *User* is required.

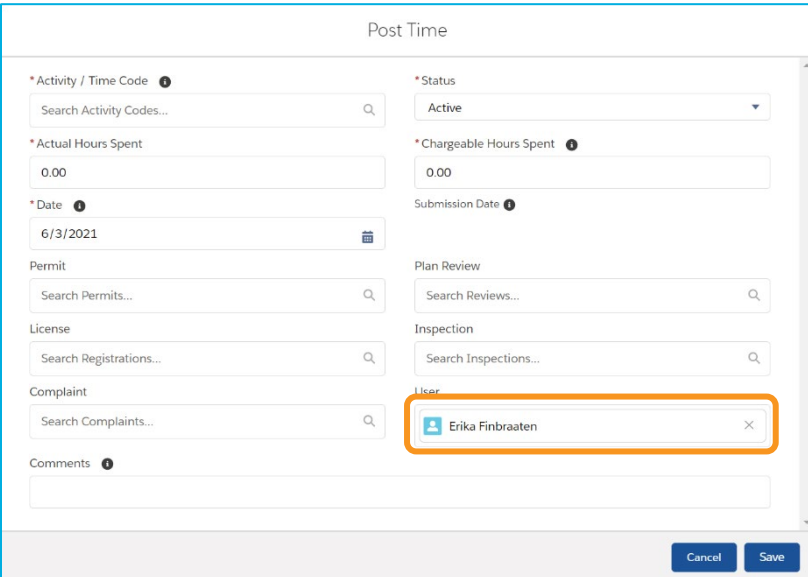

You can also *Clone* the record. <sup>2</sup> This duplicates all the attributes of the record being cloned. You could then change the date, hours, and description of the class to SHAPE PHX Inspections & Skedulo if you would like.

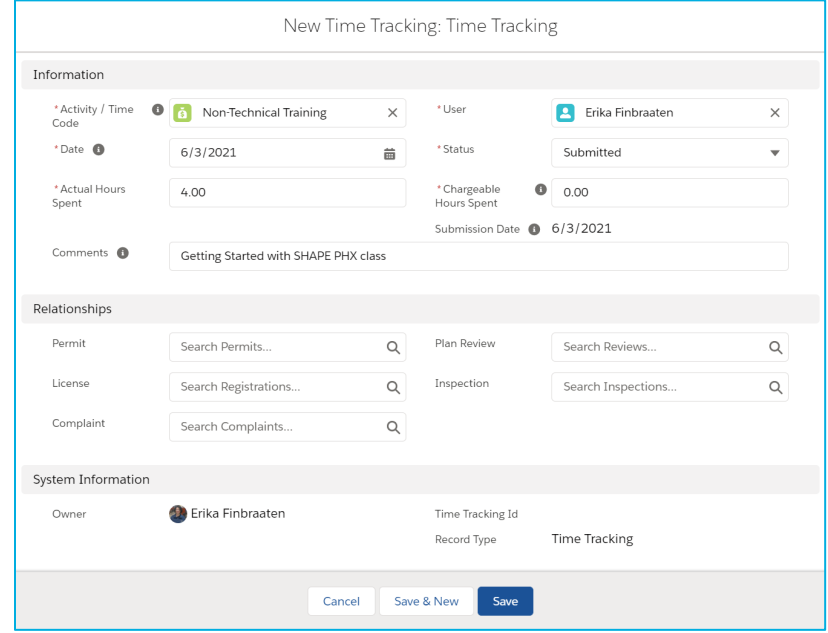

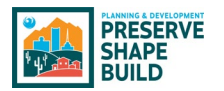

If you need to delete a record, click *Delete.* ❸ The system will verify that you are certain that you wish to do so. If you are, click the *Delete* button in the pop-up window as shown below.

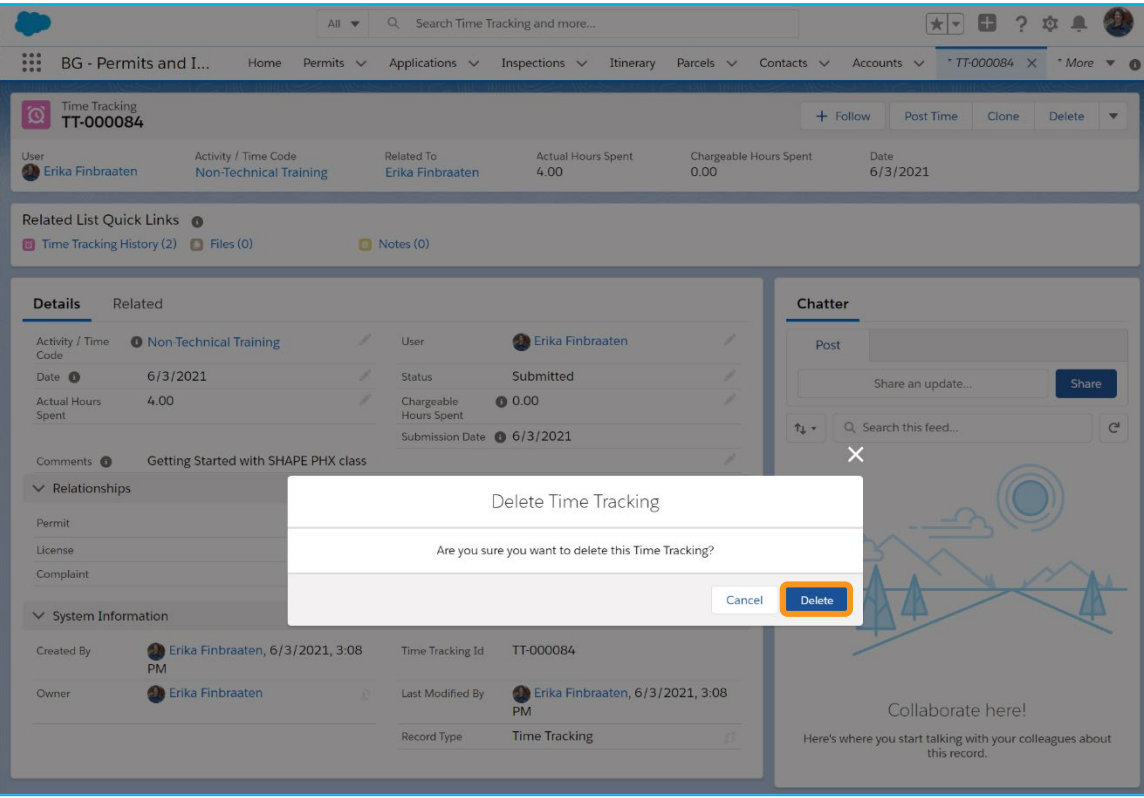

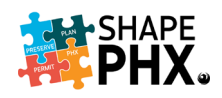

#### Billable Time

The easiest way to record Billable or Chargeable hours is from within the Object to which you wish to associate the time. As you have seen, it is possible to indicate the relationship between the time entered on the screen when you created the record from the Time Tracking screen, but you must know the Permit, Plan Review, License, Inspection, or Complaint number to do so.

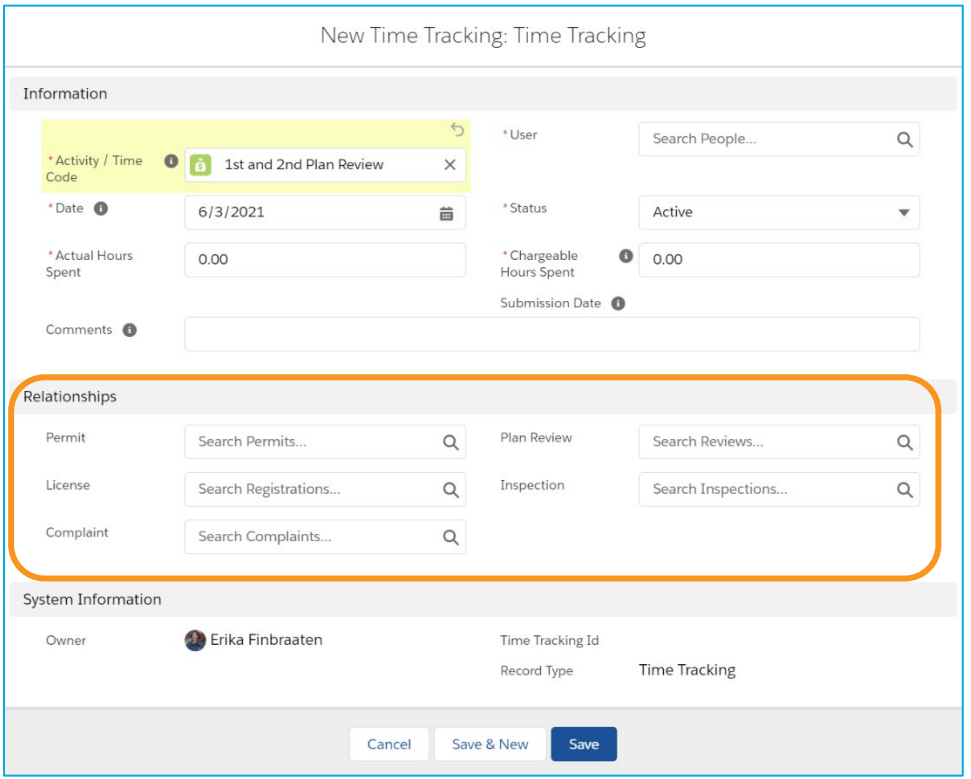

To quickly associate the time with the record, click on *Time Tracking* from the *Related Listed Quick Links.* If the link is not showing, click *Show All* (where *Show Less* appears now).

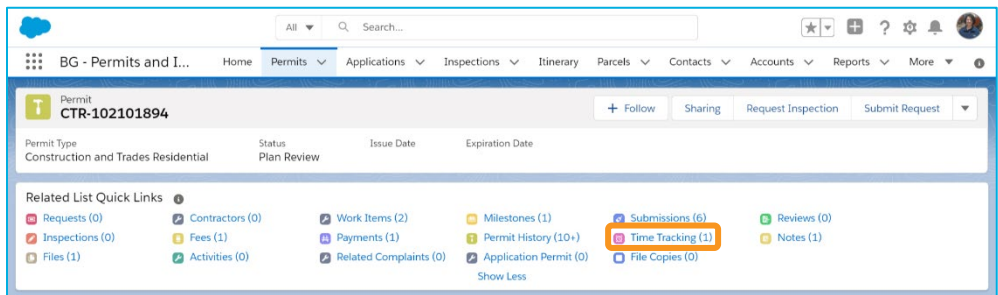

From the *Time Tracking* screen, click *Post Time*.

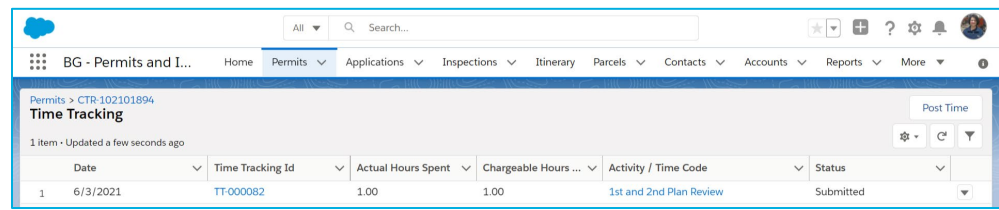

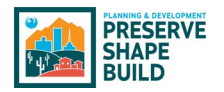

A *New Time Tracking* entry screen will appear on your screen. Notice that not only is the name of the *User* here, but so is the Object (Permit CTR-102101894) from which we started.

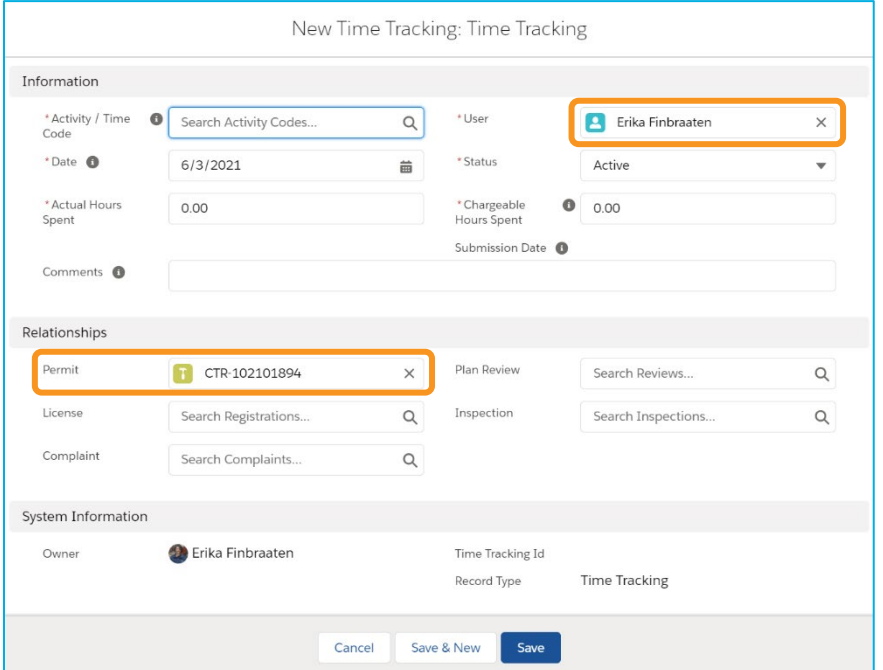

The rest of the process is the same as before, with one important difference. In this instance, we will record the *Actual Hours* and *Chargeable Hours*, but the *Chargeable Hours* may not be zero as they would be for training or staff meetings.

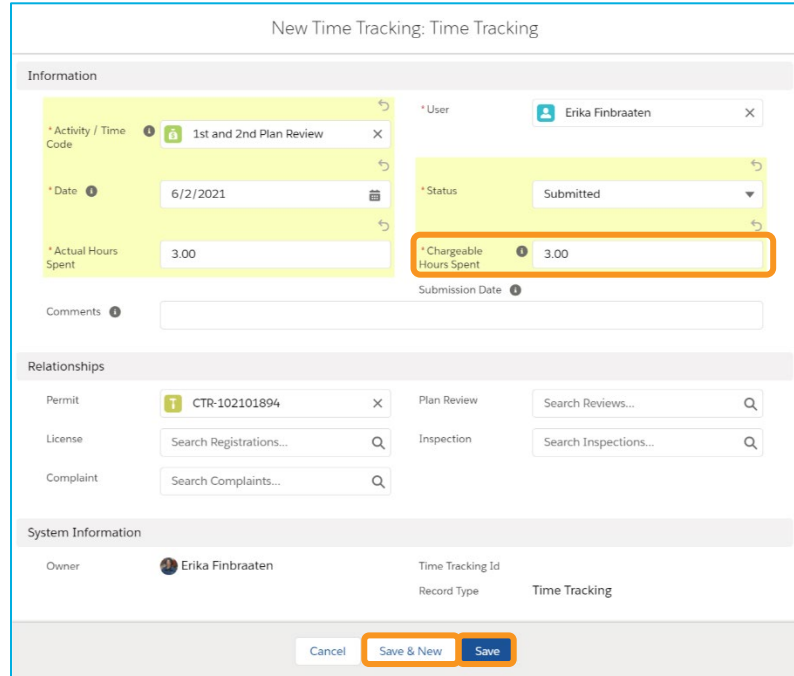

As before, you can either click *Save* or *Save & New* to complete the record.

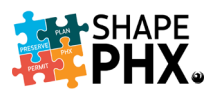

If you click *Save & New*, you will receive the message that the record has been created and a *New Time Tracking Record* entry box will appear.

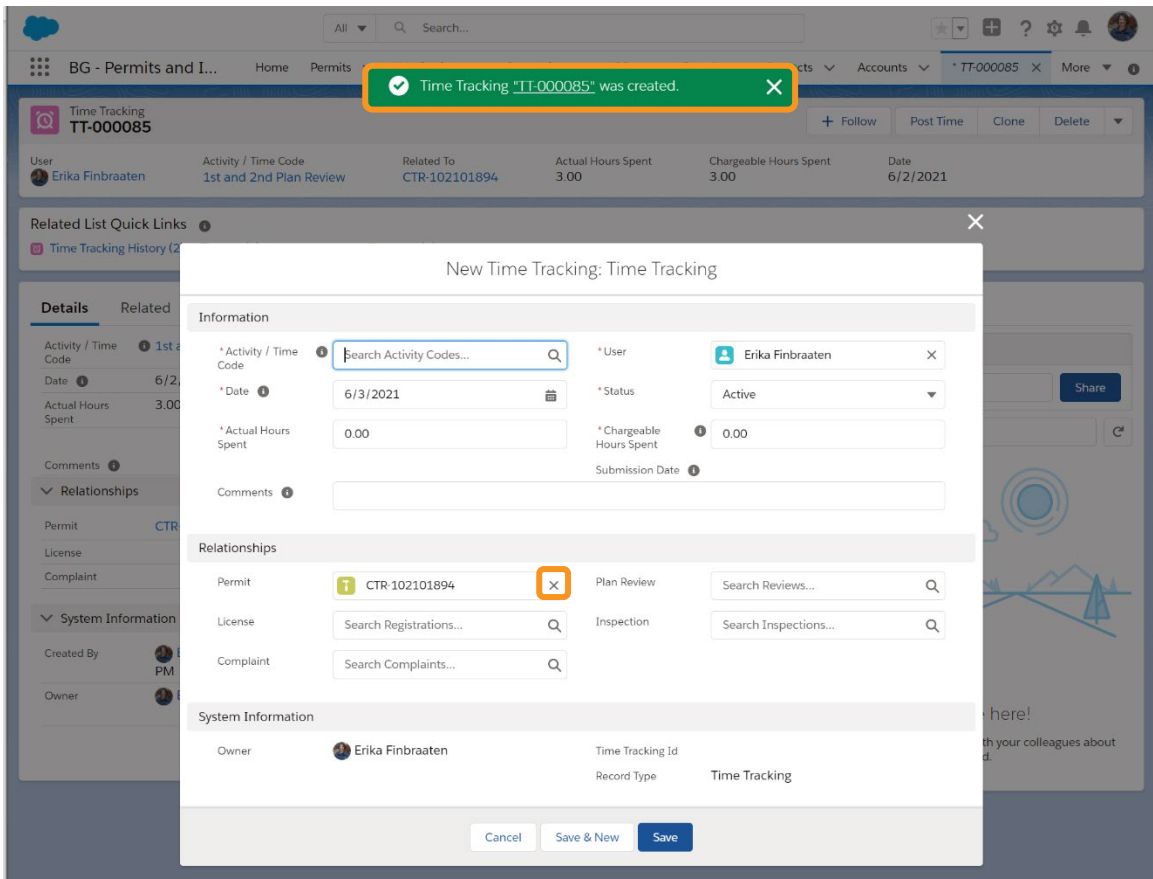

From here you can enter more time for this Object, in this case, Permit CTR-102101894, or you can click on the x in the Permit box to dismiss the current permit and enter another *Relationship.*

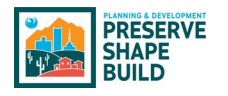

# Customer Portal

The SHAPE PHX Customer Portal will allow the public to do the following tasks online: submit a project, request meetings, check the status of a plan review, pay fees, request inspections, submit code enforcement complaints, and submit questions or answers to reviewers. It is part of myPHX311, which allows them to access many city department's functions with one account.

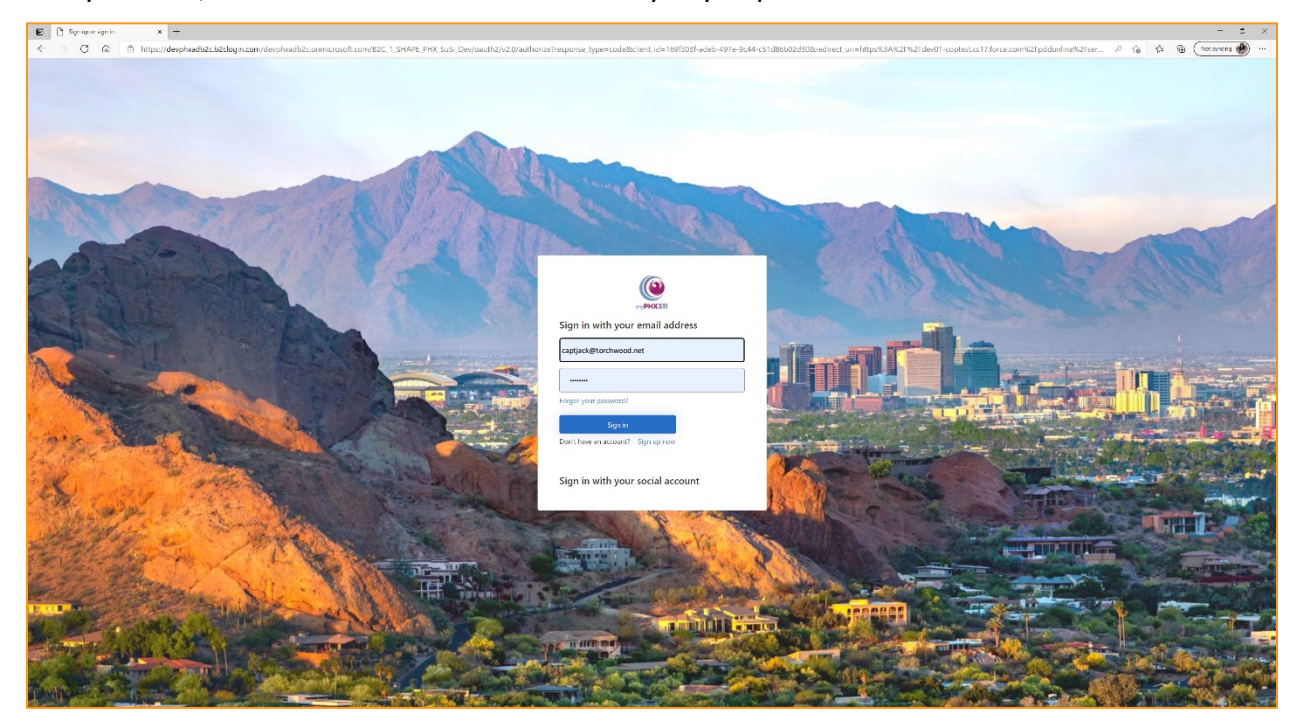

#### Applying for a Permit

To start a new permit application, the applicant clicks on *APPLY FOR PERMIT*. If they are not a Registered User (they do not have a SHAPE PHX account), they will be asked to sign up for one.

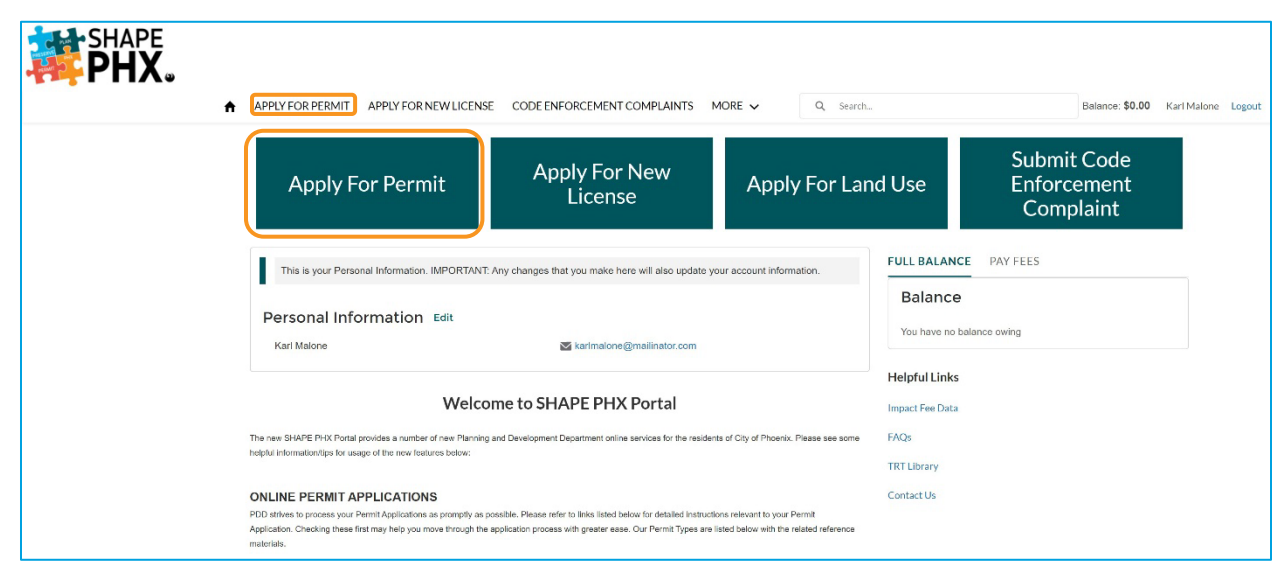

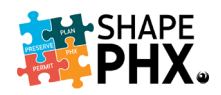

As discussed in the previous section, New Permit Nomenclature, the permit types that we are used to in KIVA are being replaced and there will be fewer of them in SHAPE PHX. Some examples: CTR (Construction & Trades-Residential), DMR (Demolition-Residential), ENR (Energy System-Residential), and PR (Pool-Residential). Select the *Permit Type*, in this case, Construction & Trades-Residential or CTR.

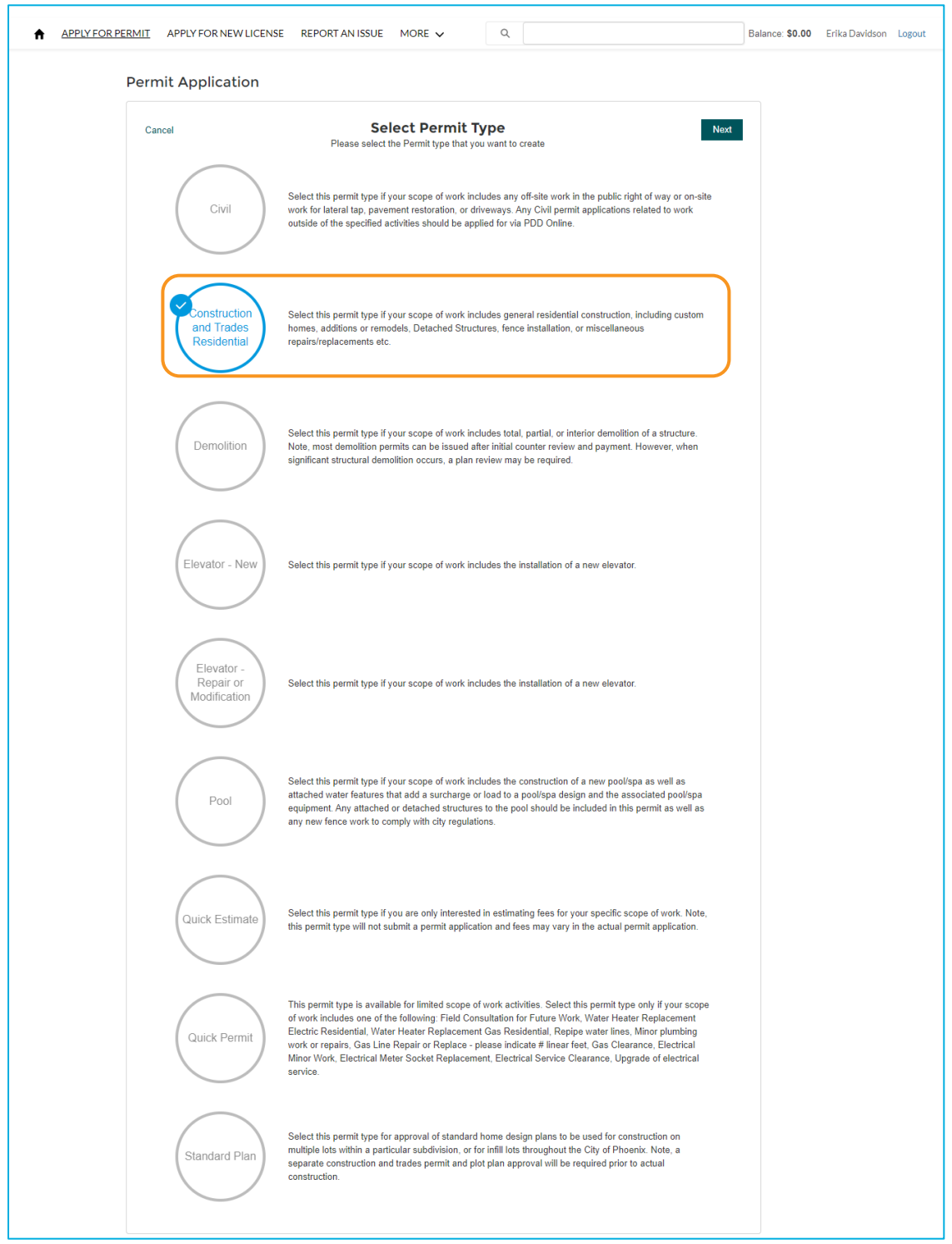

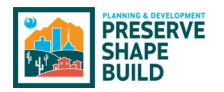

The applicant is ready to progress through their application. The first step is entering the applicant and contractor information. If the contractor is in the system, they can select their name from the drop-down list, or they can enter the name.

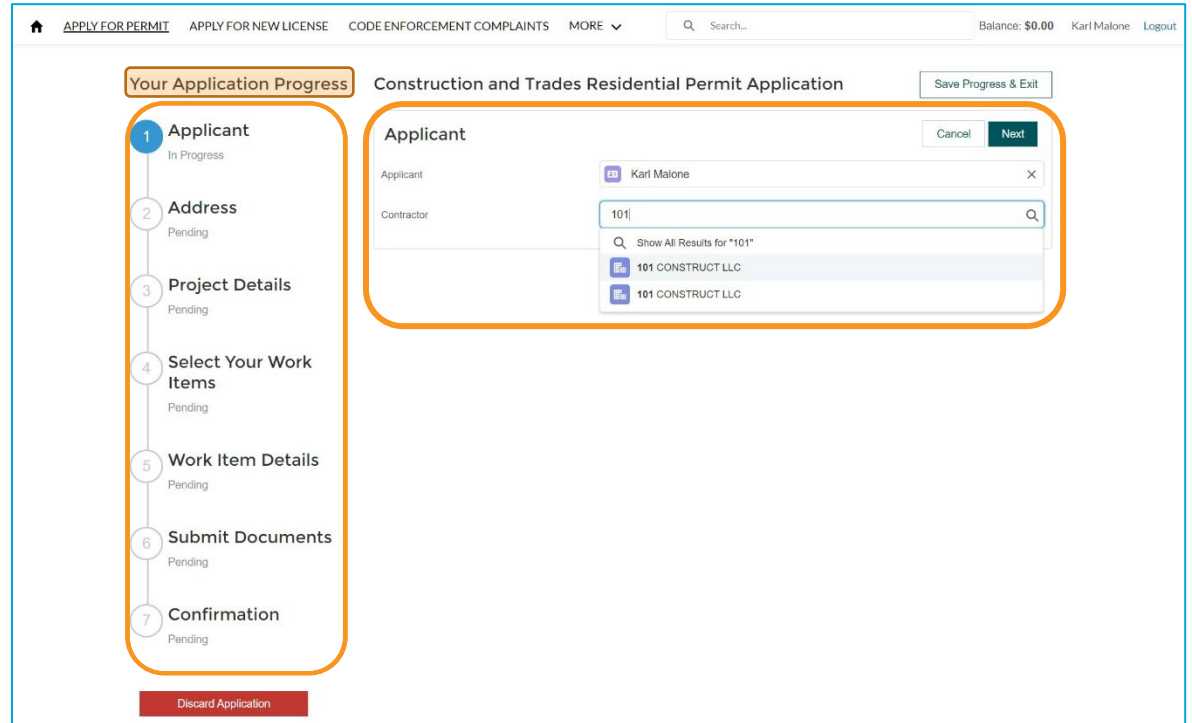

Through a series of questions, the applicant is lead through the submittal process. The progress bar shows them where they are in the process.

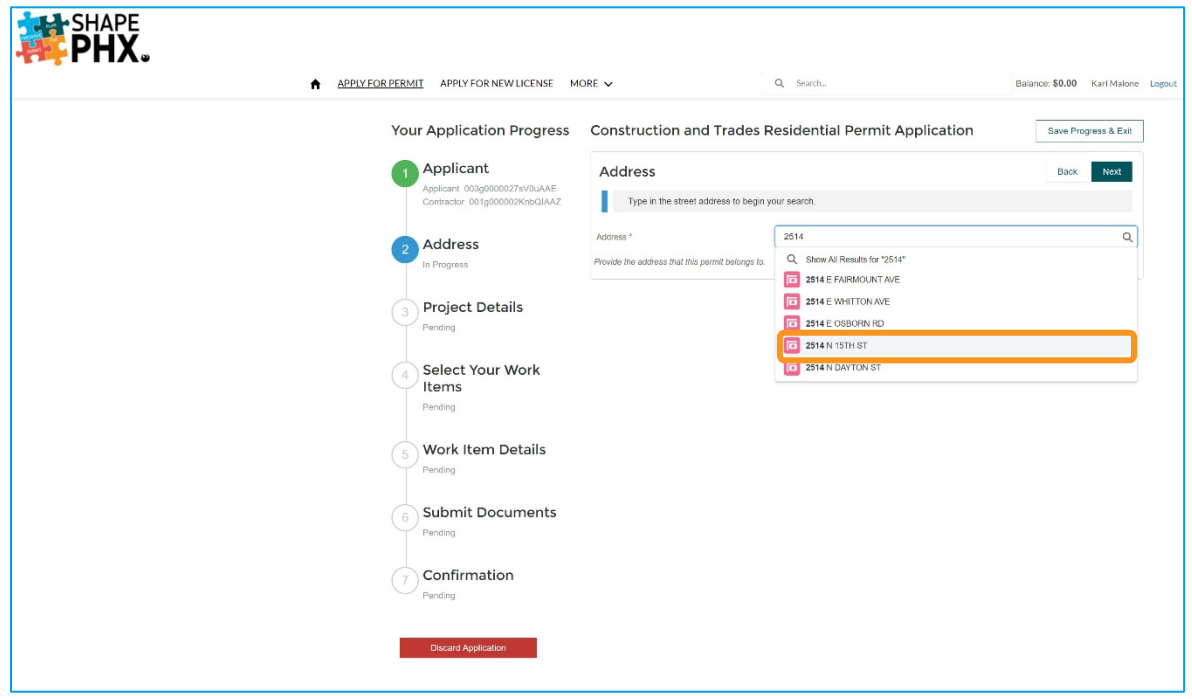

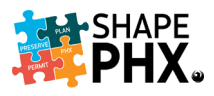

The *Project Details* are added next, which sets up a series of questions regarding the *Work Items.*

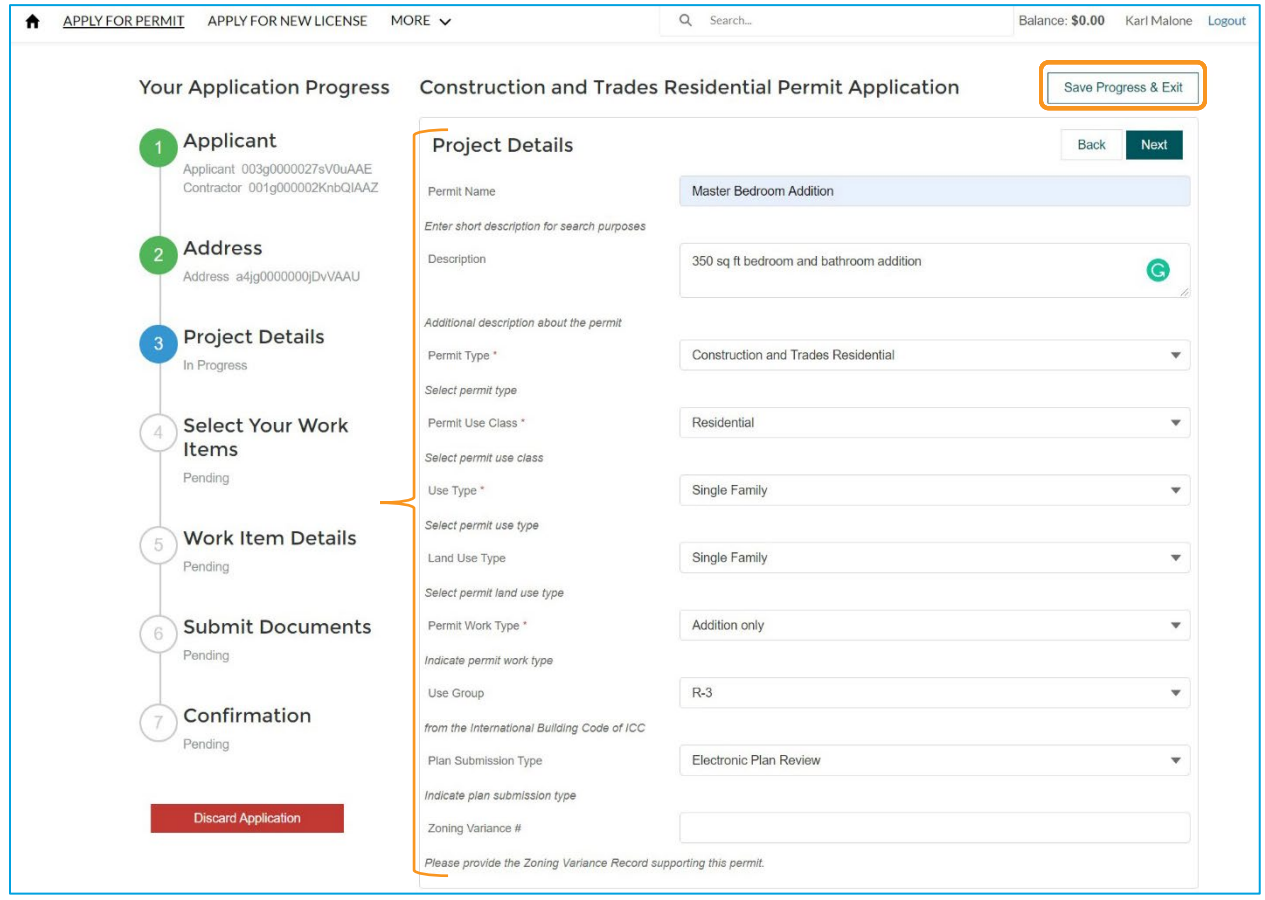

Note the *Save Progress & Exit* button. If the applicant needs to pause their application for any reason, they can save their work and come back to it at a later date. It will be waiting for them in their list of permits with the status *Draft.*

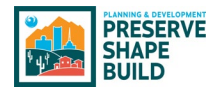

After entering the *Project Details*, the applicant selects the work items. They are grouped together by type and only the items that are relevant for the permit application are included. For this application, the groups include:

- Construction details
- Electrical
- Fence and Retaining Wall
- Accessory Structure
- HVAC
- New and Addition (which relates to the square footage being worked on)
- Plumbing and Mechanical
- Remodel
- Roofing
- Water and Sewer

The applicant selects all that apply from each group to build their permit and begin determining their fees and the reviews and inspections that will be needed.

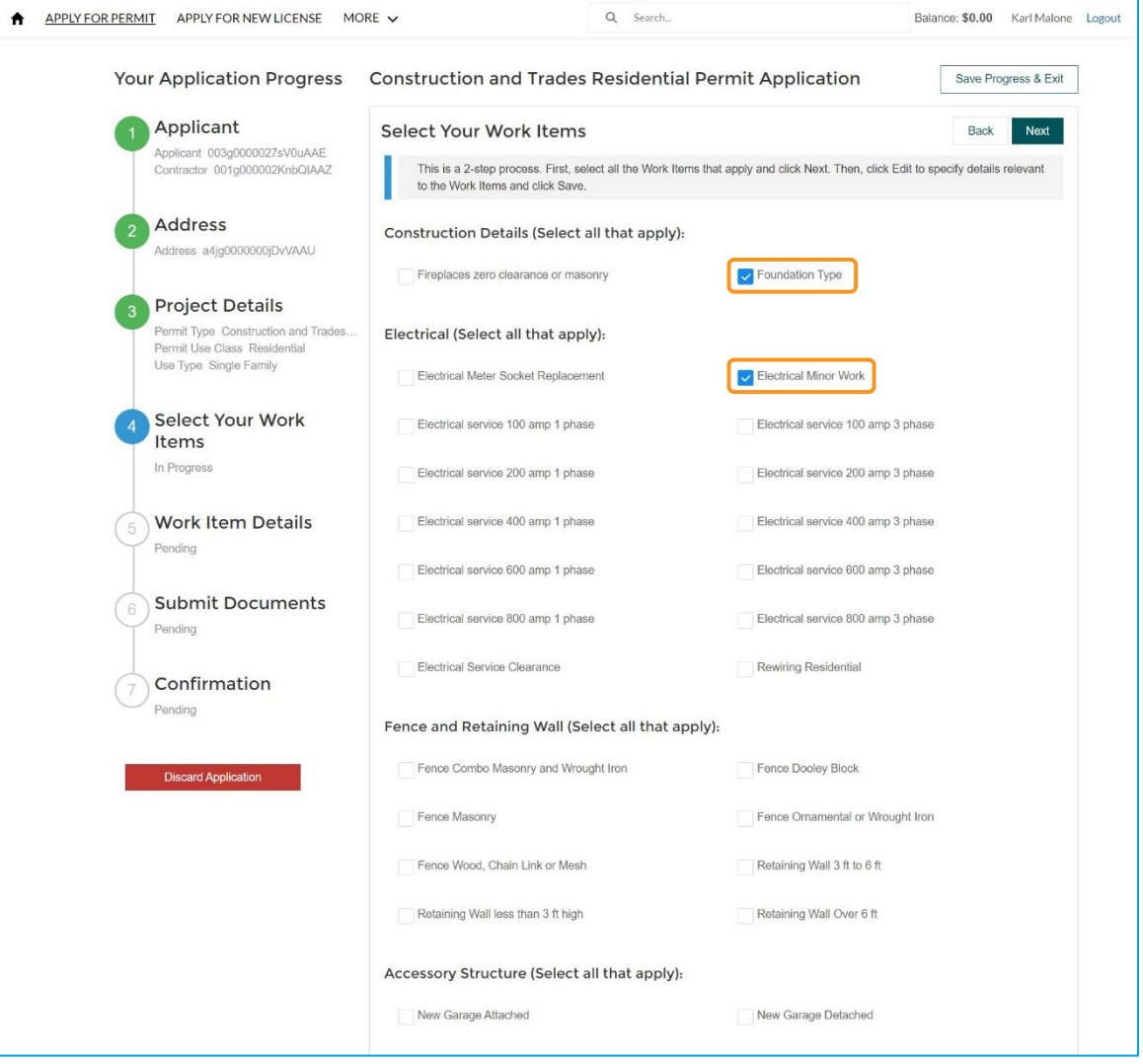

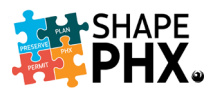

Next the applicant enters specific detail about the *Work Items*. Based on this information, the fees are calculated.

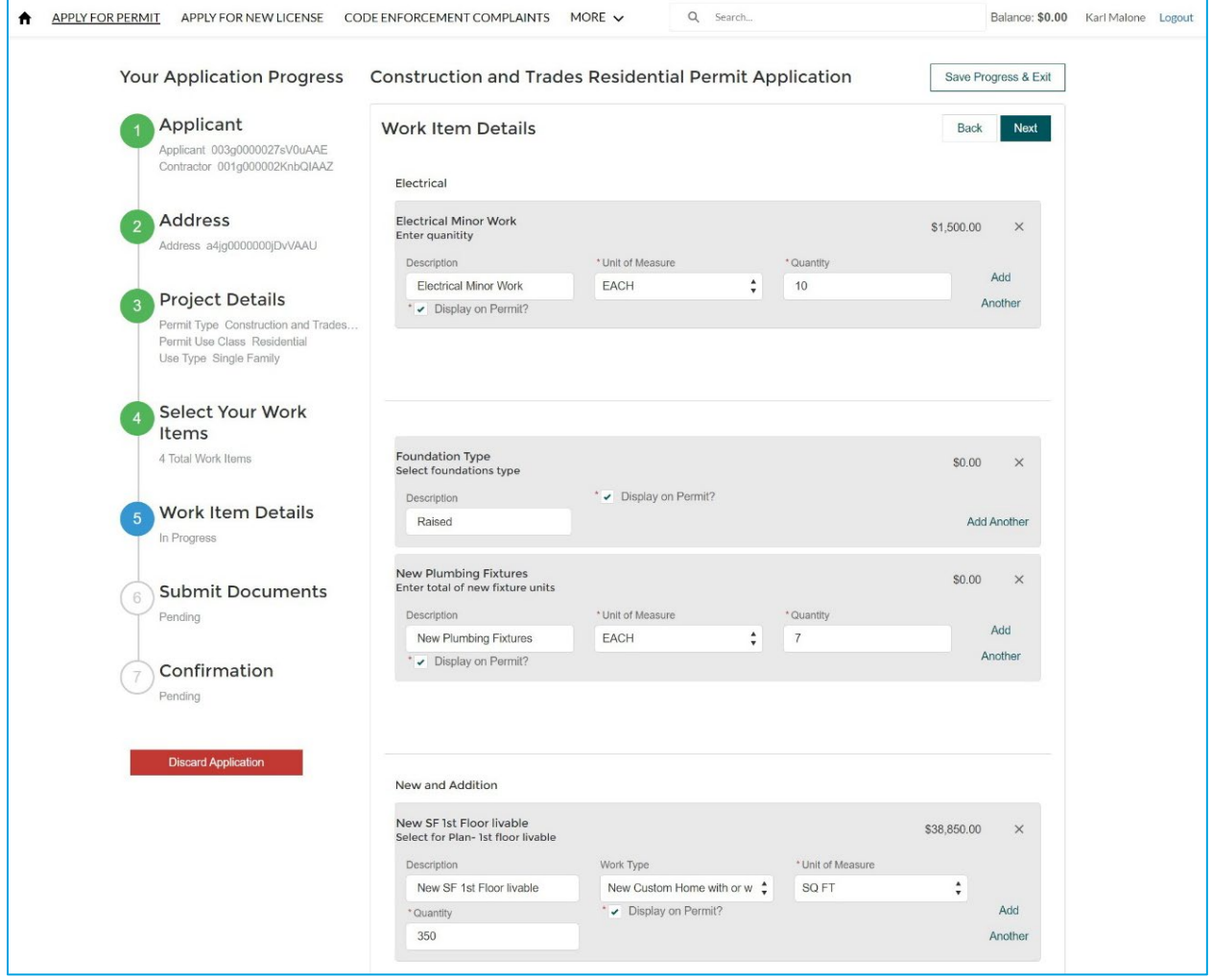

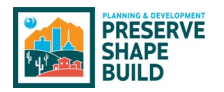

The applicant can upload files, even if they are planning to drop off paper plans. Perhaps they have a large document or photos or other items that they would like to include in the application.

One of the noteworthy upgrades for PDD customers is that there will be one interface. They will not have to interact with Bluebeam website directly to submit their plans. SHAPE PHX will accept their application, plans, and any other plan review related documentation in one place.

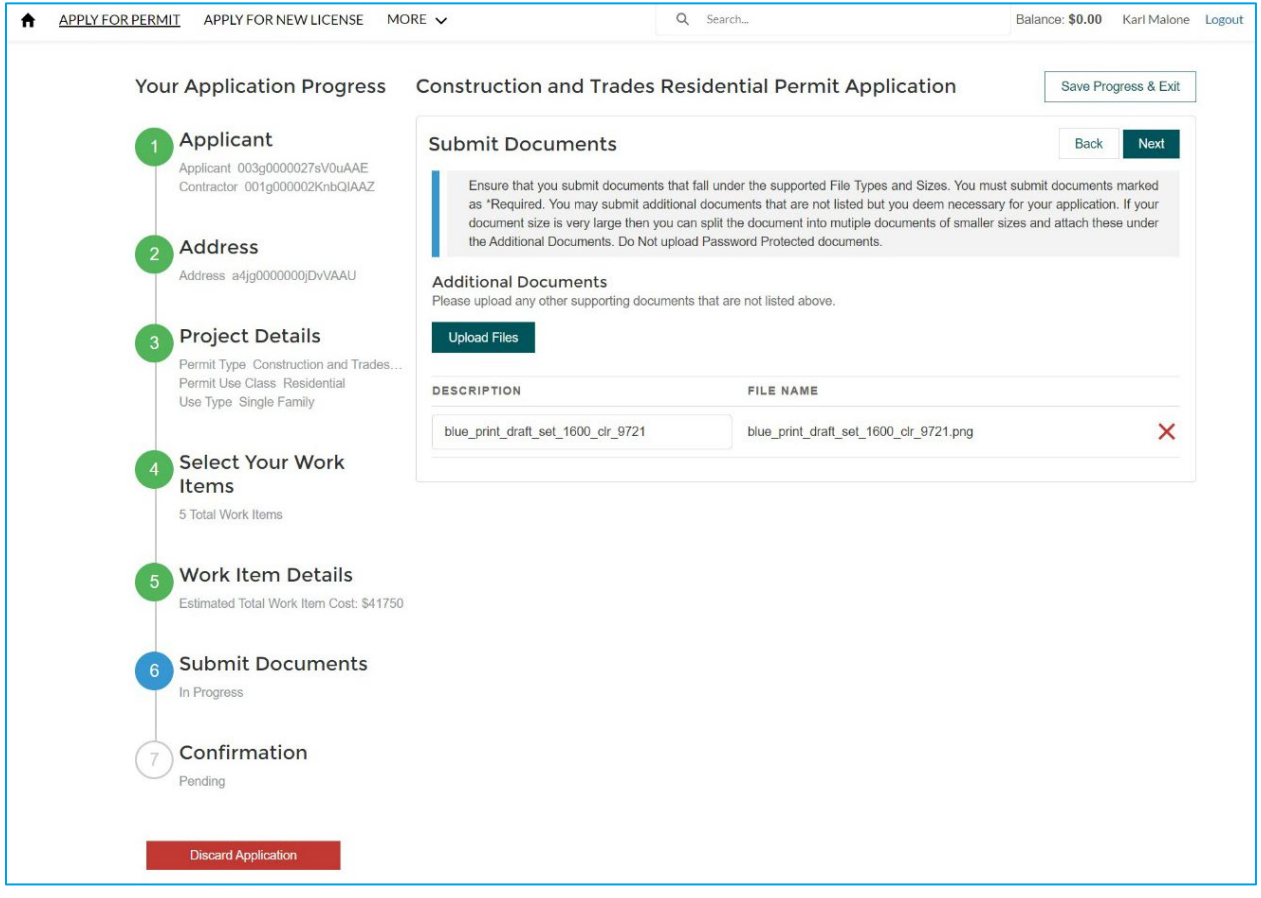

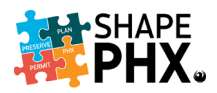

The applicant will be able to review their application on the *Confirmation* page. The applicant has the option to *Discard Application* being reviewed or click *Submit Permit Application* at the bottom of the application confirmation screen.

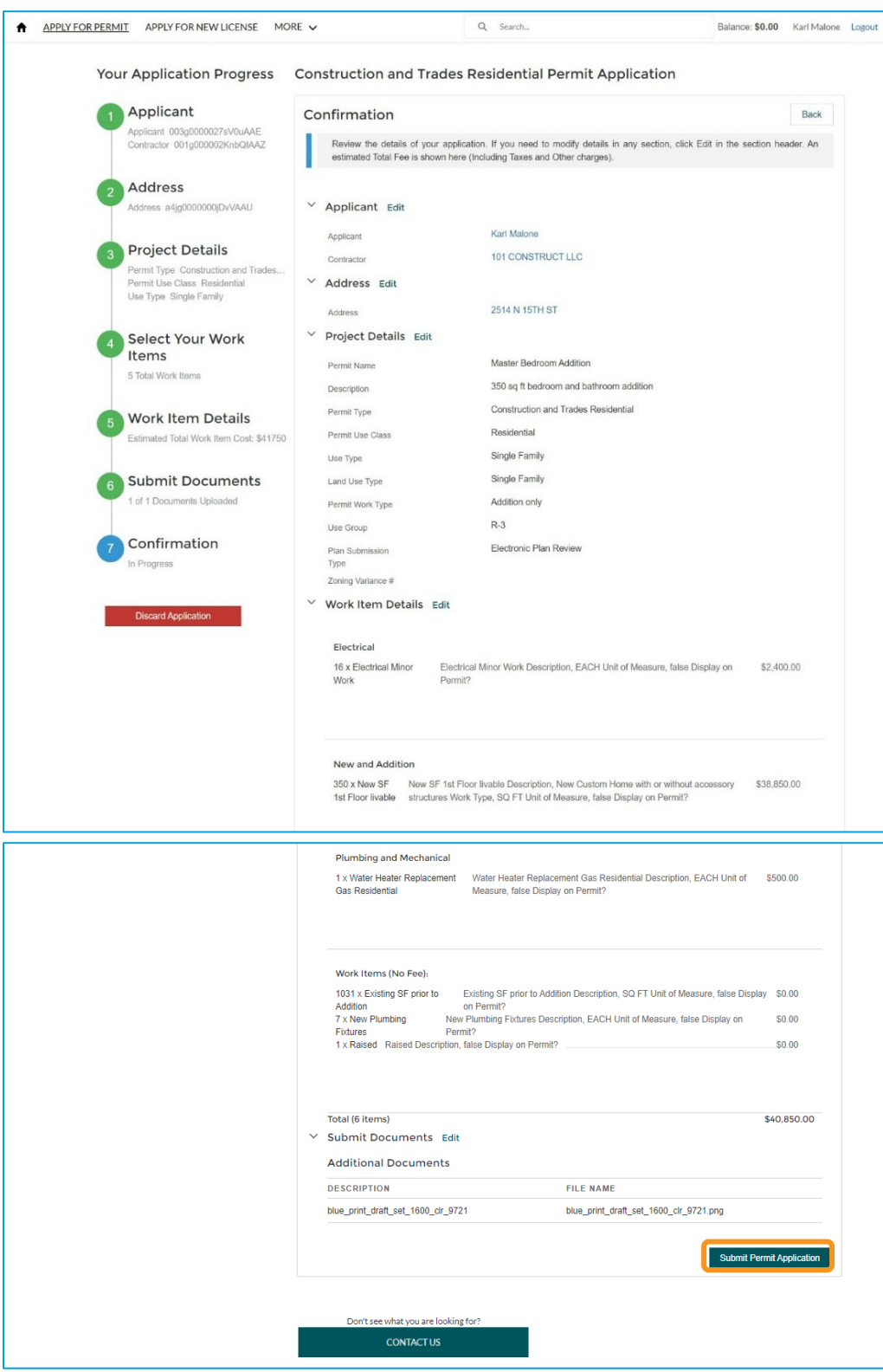

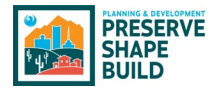

The applicant will receive a confirmation they successfully submitted their application along with the permit number. An email confirmation will also be sent to the applicant.

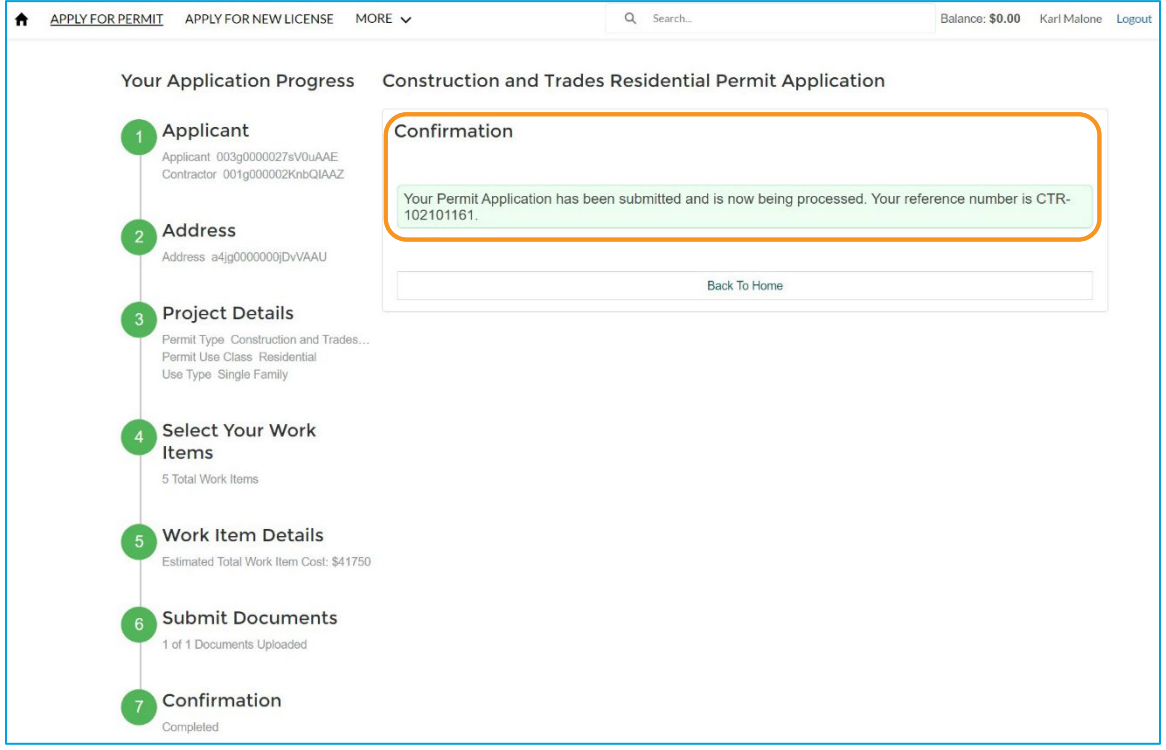

The permit is now in Administrative Review. The applicant cannot modify the application without contacting staff by clicking the *Request Revision* button.

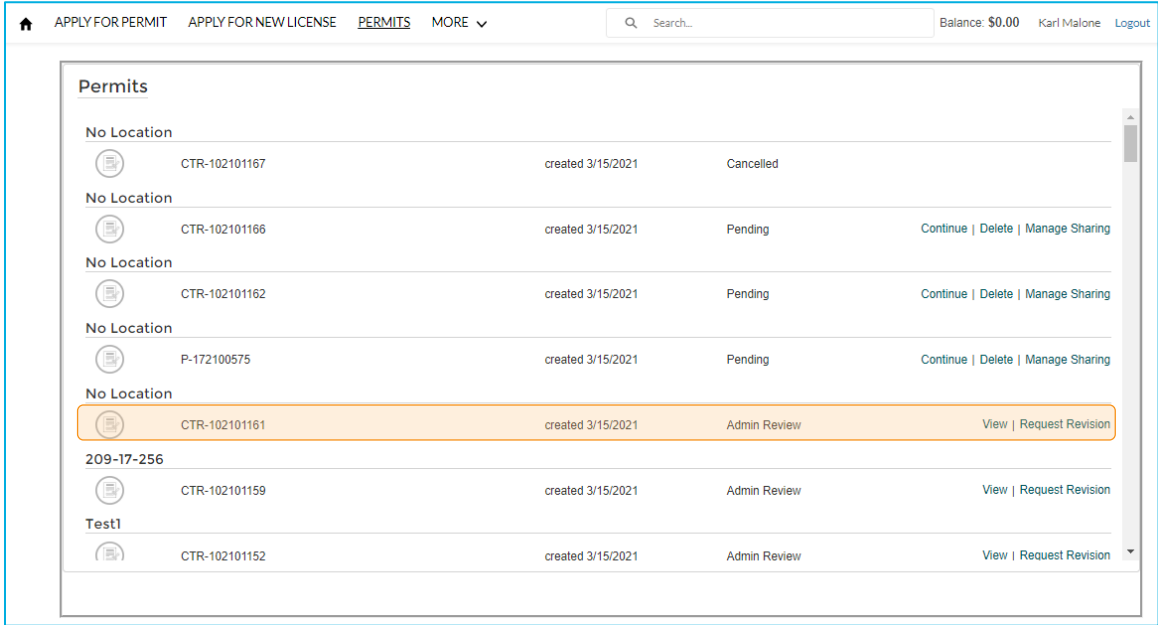

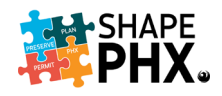

### Requesting an Inspection

Requesting an inspection can be done through IVR as it is today, or through the SHAPE PHX Customer Portal. First, the applicant locates the permit for which they need an inspectionand clicks *Request Inspection*.

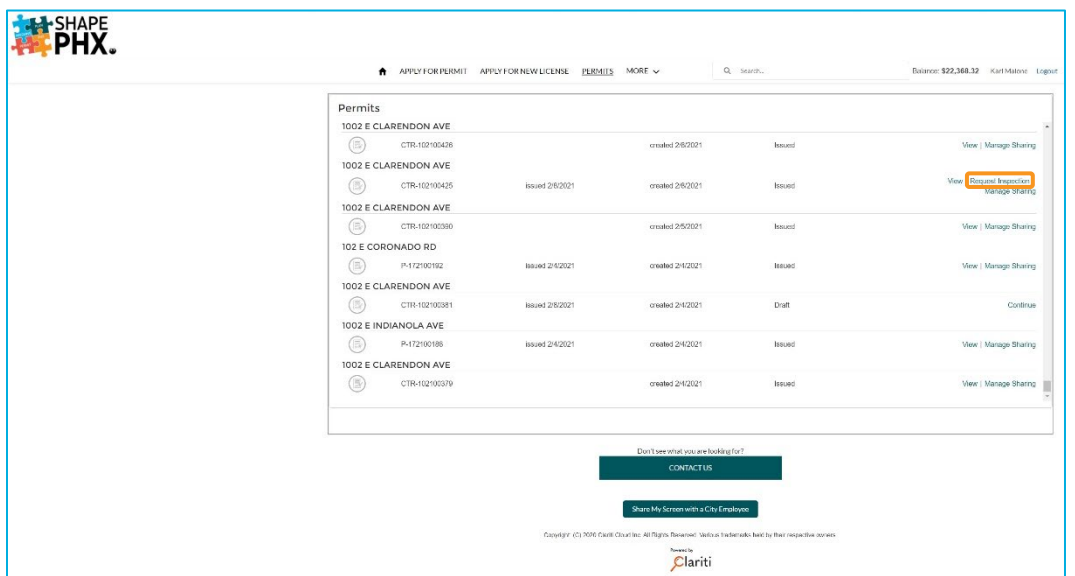

Next, they select the inspection that they wish to schedule.

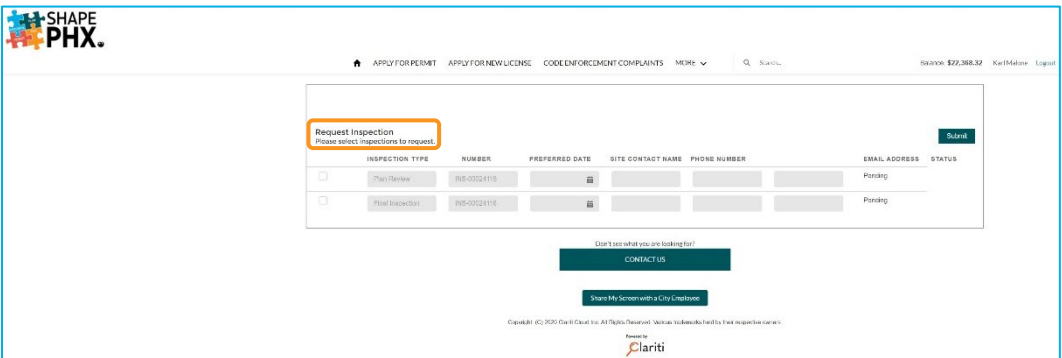

After entering the details for the inspection, *Preferred Date/Time, Contact Name, Phone Number,* and *Email* information, they click *Submit*.

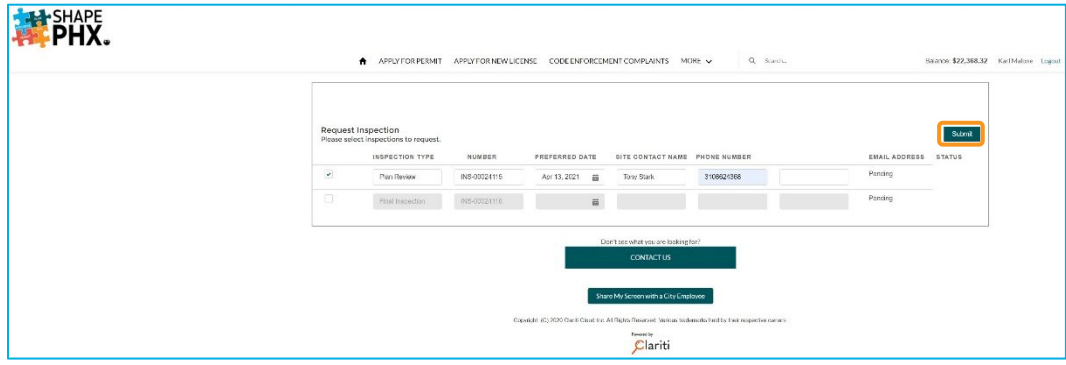

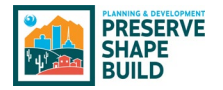

The customer will receive a confirmation of their request.

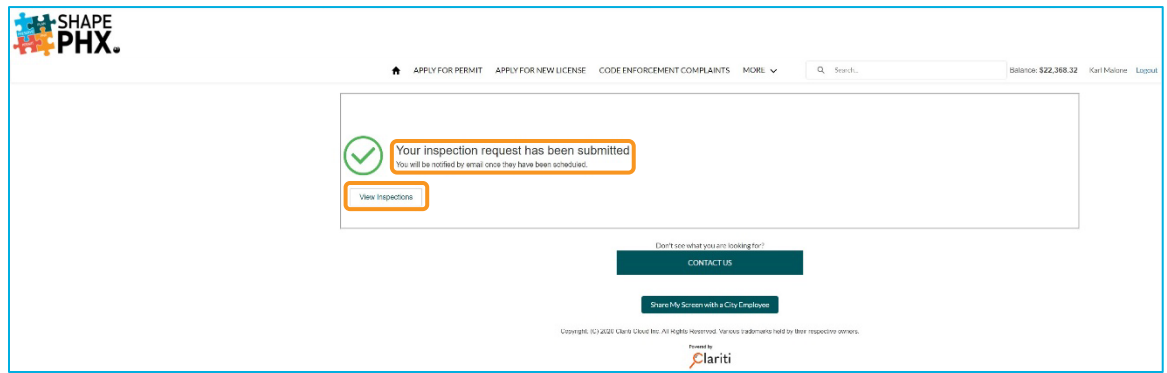

If they click on the *View Inspections* button, it takes them to a screen that shows them:

- **1** The inspections that have yet to be scheduled; and
- <sup>2</sup> The inspection that they have just scheduled.

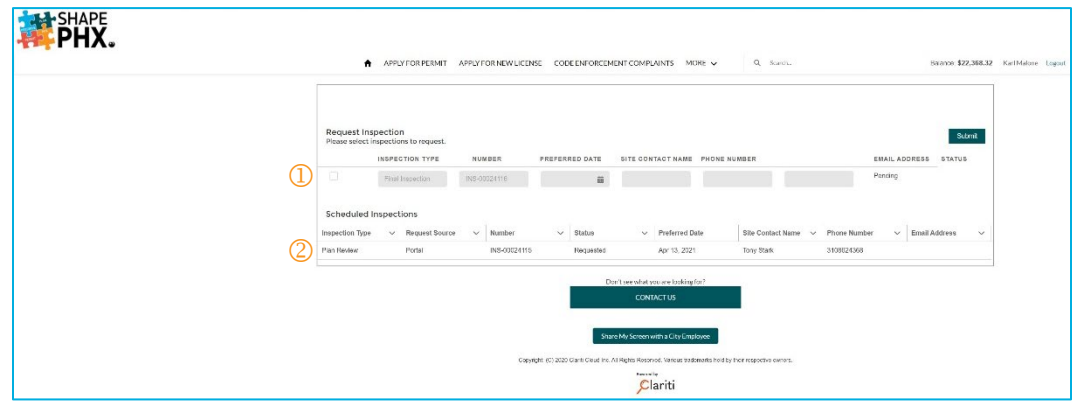

### Improving Customer Service

The best part of SHAPE PHX for our customers will be the SHAPE PHX Customer Portal. The Portal will be available 24/7, and allow them to do the following from any location:

- Submit applications;
- Check plan review status;
- Communicate with staff;
- Request meetings with staff;
- Upload documents;
- Use a modernized, integrated Electronic Plan Review via Bluebeam®;
- Request inspections;
- Pay fees online; and
- More!

It will encourage electronic submittals, which will reduce data entry by staff, communication with staff through the portal, and fewer trips for our customers downtown. The possibilities are endless, and it starts this summer!

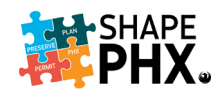

# Tips & Tricks

#### Multiple Copies of SHAPE PHX

Many KIVA users have multiple copies of the program open on their desktop at one time so that they can look up several items at once. Rather than having to log in to SHAPE PHX more than once, it's easy to have numerous instances of the program on your desktop at once.

There are two ways to do it. Remember that everything in SHAPE PHX that is blue and underlined is a hyperlink. For the outlined permit below, there are three items that you can select, the *Permit Number,* the *Applicant,* and the *Address.*

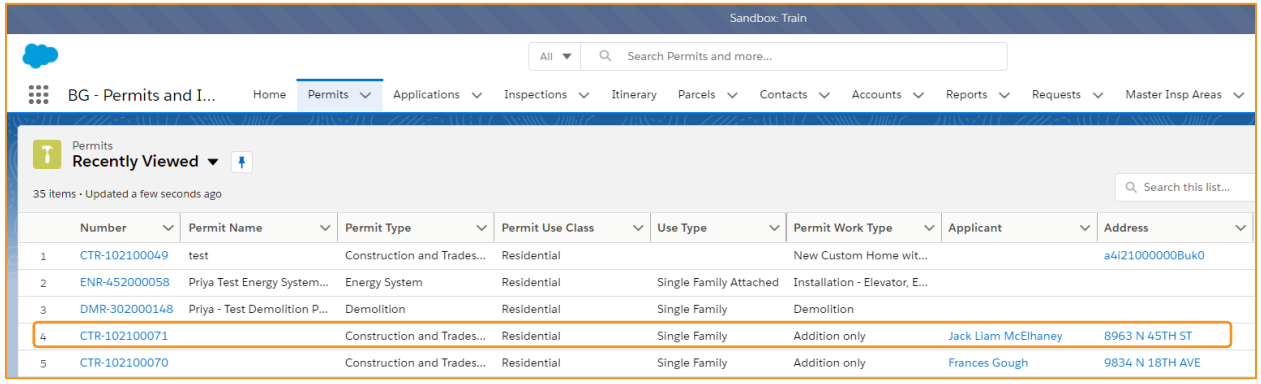

Select the item that you wish to open and right-click (click on it using the right-hand button on your mouse) and select either *Open link in new tab* or *Open link in new window.*

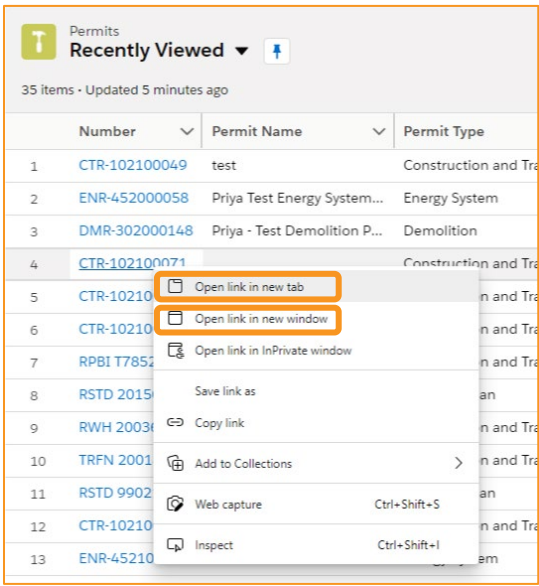

If you select *Open link in new window,* a separate window will open that you can place on a second monitor, if you have one.

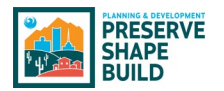

If you select *Open link in new tab,* a new tab will appear in the window that you have open behind the ones currently in place.

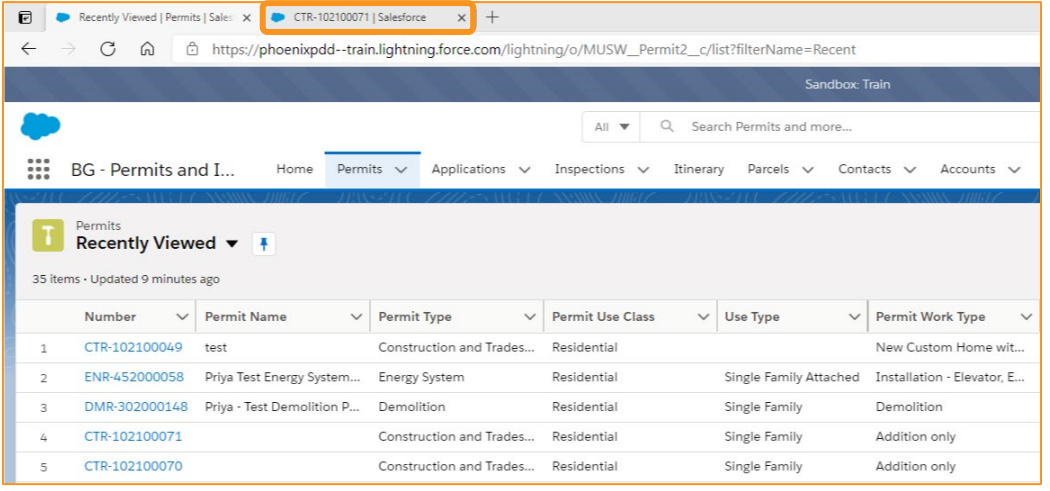

You can do this with different apps; for example, you could have *Permits and Inspections* open in one window or tab, and *Code Enforcement* in another one. If you are required to track your time, you could have a separate window or tab for *Time Tracking*. The best part is that you only have to enter your username and password once!

#### Print Screen

There are many ways to print a portion or all of the screen that you are viewing.

- 1. Press *PrtScn* key at the top of your keyboard; to the right sometimes next to the *F Lock* keys or sometimes above the keypad. Press it 1 time and then you can open Word or an email and press *Ctrl* + *V* to paste
	- a. Pro Uses 1 key
	- b. Con if you have dual monitors, it takes a picture of both.
- 2. Press *Ctrl* + *Alt* + *PrtScn* simultaneously.
	- a. Pro Takes a print screen of only the window you have "active"
	- b. Con– Doesn't really allow for menu selecting
- 3. Use Snipping Tool that comes with your computer
	- a. Pros– Has a Mode and Delay option which allows you to highlight the menu and capture the menu
		- It's free
	- b. Con Sometimes not very clear
		- Need to do double-work for the delay options and menu capturing
	- c. How to Access it:
		- Click on magnifying glass in the lower left hand corner of your screen
		- Type in Snipping Tool
		- A little window appears and lets you take "snip-its" of a screen
- 4. Buy a program called Snagit from TechSmith. [https://www.techsmith.com/snagit](https://www.techsmith.com/snagit-pricing.html)[pricing.html](https://www.techsmith.com/snagit-pricing.html)

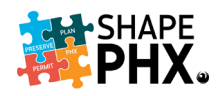

- a. Pro Program that allows capturing print screens via special keyboard commands that you can create so you don't have to rely on your mouse or doing double-work. If you have the program open in the background all the time, anytime you click the keyboard combo, takes the images for you.
	- Get to the pixel level for easy and CLEAR copying
- b. Con Costs extra

#### Split Screen

If you don't have two monitors, or if you want to view two windows side-by-side on the same one, here's a tip that allows you to do so on one screen. Make sure that you have your instances of SHAPE PHX open in separate Windows. (This will also work with other applications, such as Word or WebEx.)

On your Windows keyboard, locate the Windows key:  $\blacksquare$ . Depending on your keyboard, there may be one or two of them, but this key is generally on the bottom row.

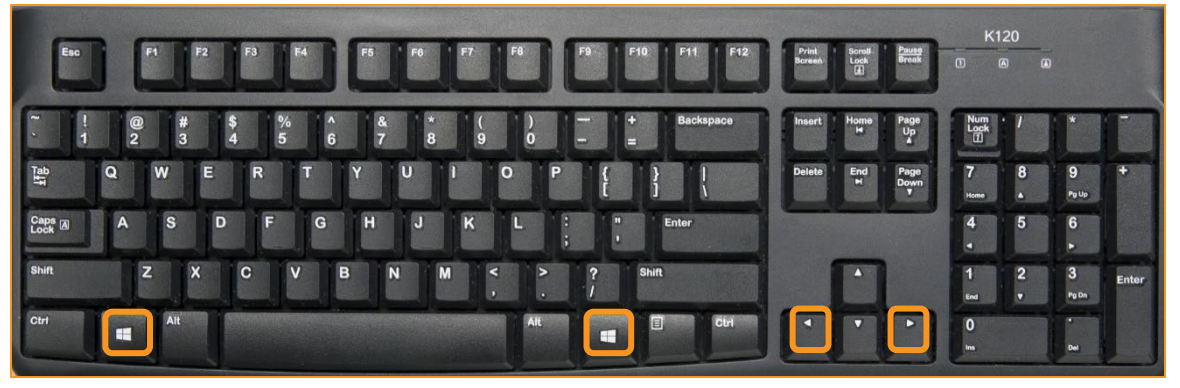

2 While in the first Window that you want to view on your screen, depress the Windows key and either the left or right arrow.

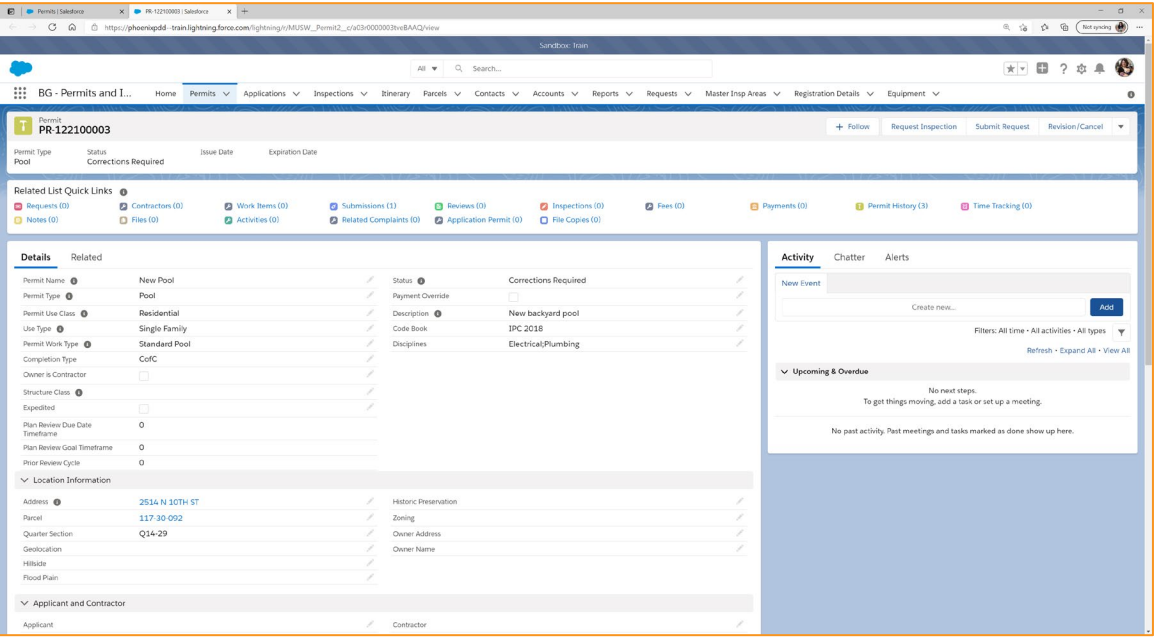

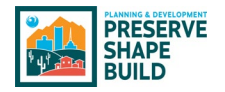

 You will be given a view of the Windows that you have open so that you can select the one the you want to view on the other half of your screen. Select that image.

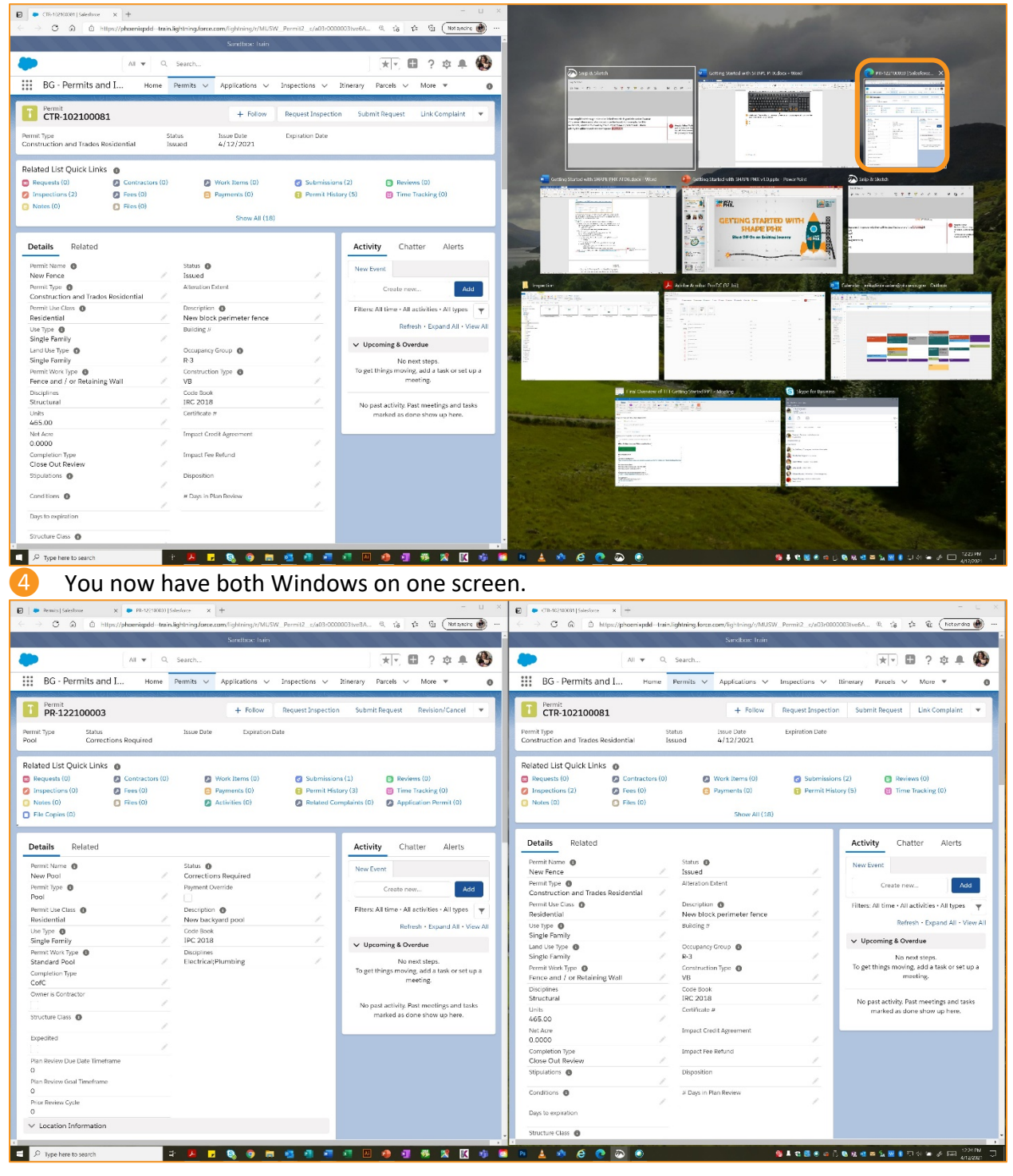

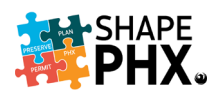

**6** If you would like one side to be larger than the other, place your curser on the seam between the two images. Using your mouse, slide the bar to one side or the other until the screens are the size that you want.

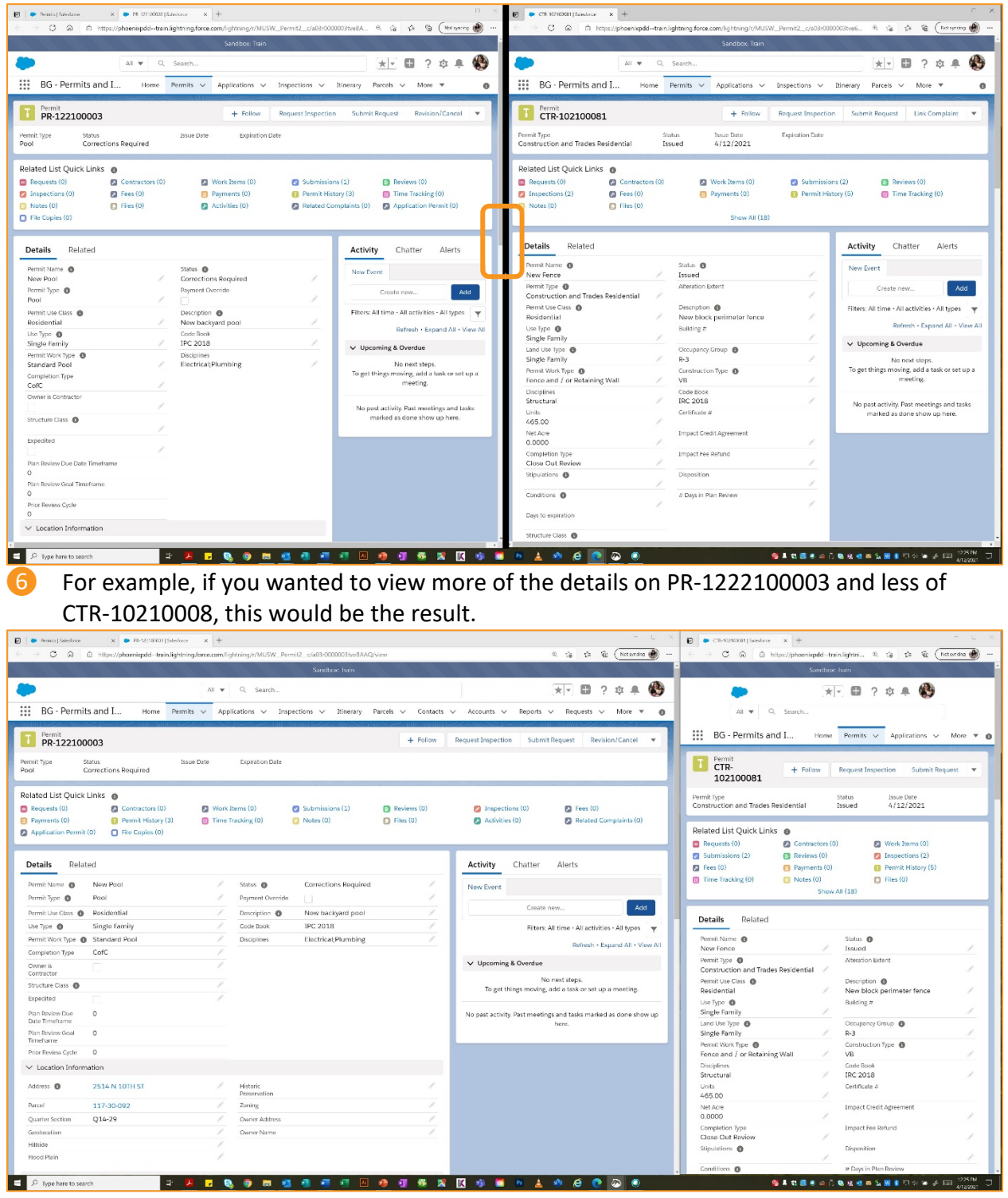

This tip is helpful in many other instances, like taking notes during a WebEx meeting. Try it for yourself.

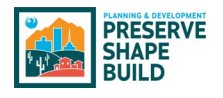

# **Conclusion**

SHAPE PHX is an amazing tool that will help city of Phoenix staff work smarter, not harder. It offers improved security and access to our customers, allowing them to submit plans, review the status of their plan review, or pay their fees, any time day, or night.

Thank you for joining us as we blast off into the Planning & Development Department and the city of Phoenix's bright future!

Be sure to bookmark the SHAPE PHX intranet site where you'll find this guidebook and other informative tools: [https://cityofphoenix.sharepoint.com/sites/pdd/shapephx.](https://cityofphoenix.sharepoint.com/sites/pdd/shapephx/)

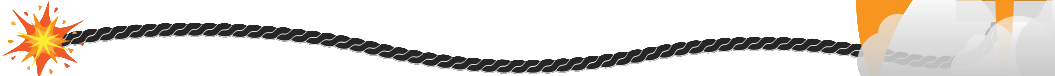

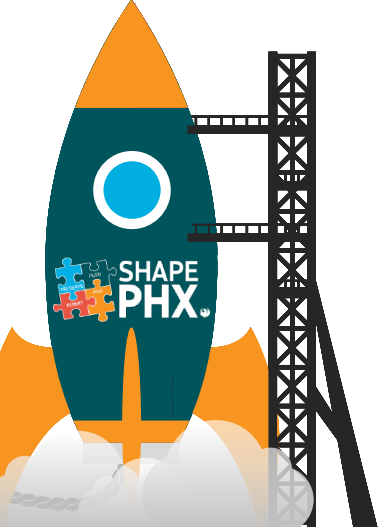

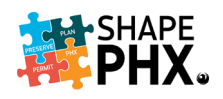

# GETTING STARTED WITH

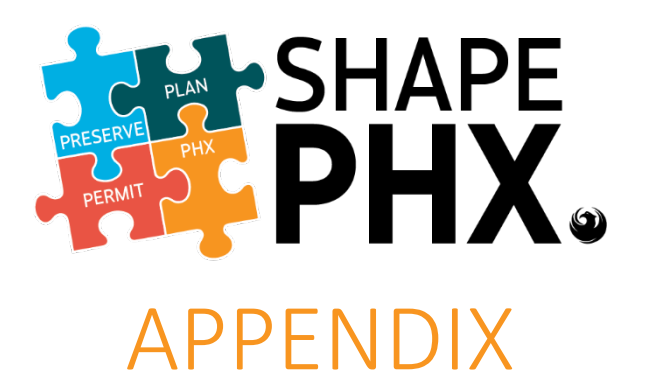

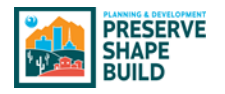

Internet Links for SHAPE PHX

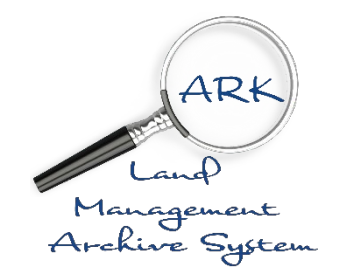

ARK:<https://pddisapps.phoenix.gov/ark>

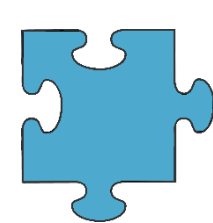

SHAPE PHX Training Documents & Reference Guides

<https://cityofphoenix.sharepoint.com/sites/pdd/SHAPE%20PHX%20Training%20Documents/Forms/AllItems.aspx>

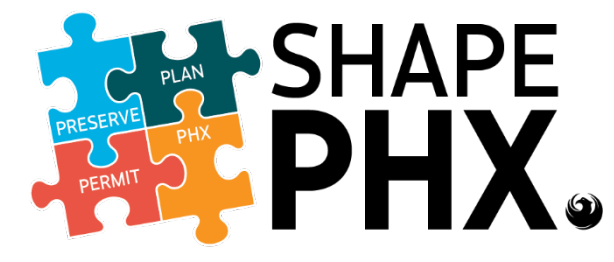

To Be Provided at Release 1 Go Live

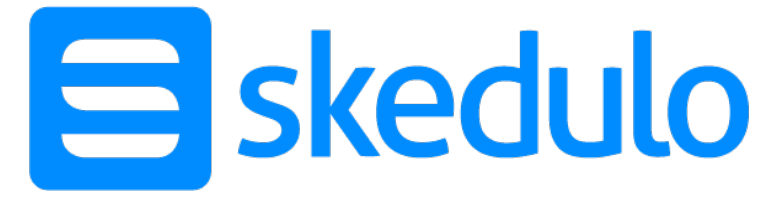

#### To Be Provided at Release 1 Go Live

### Accessing the Mobile Applications:

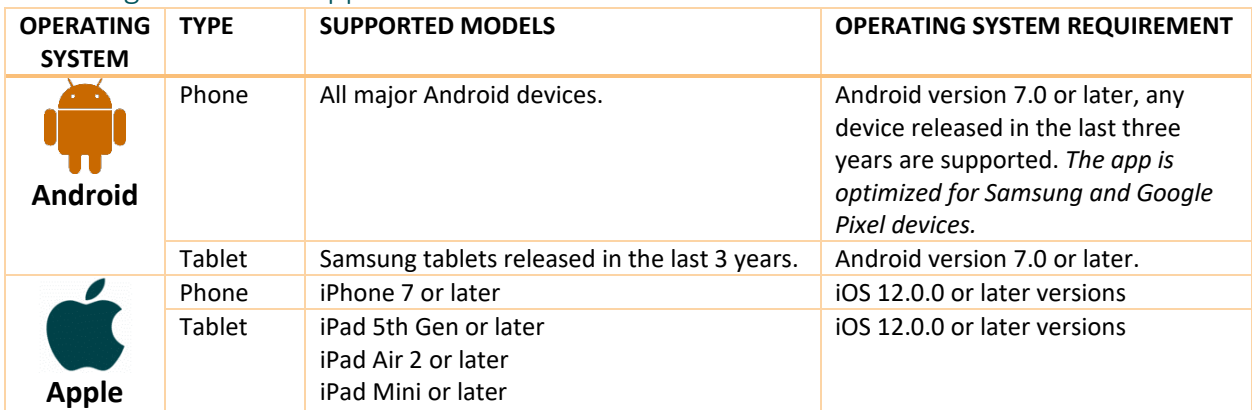

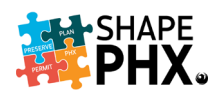

#### Android

To download the applications to your Android device:

1. Go the Google Play Store. 2. Click on search bar to enter the

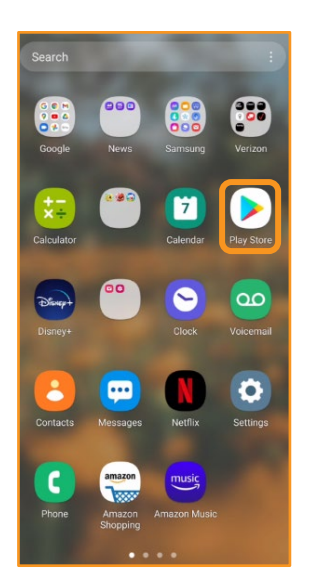

4. For Skedulo, select the app called Skedulo and click *Install*:

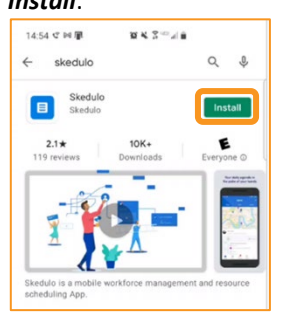

name of the application:

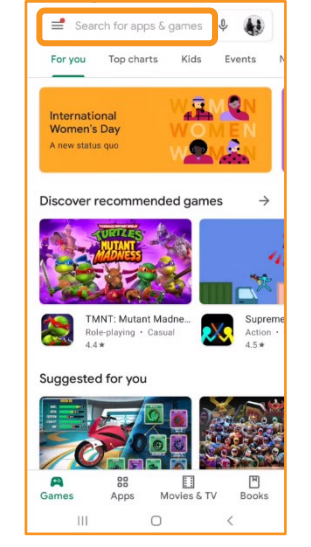

5. Once Skedulo has finished downloading, click *Open*.

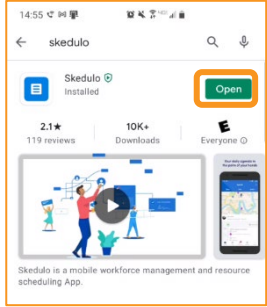

3. Type the name of the application into the box.

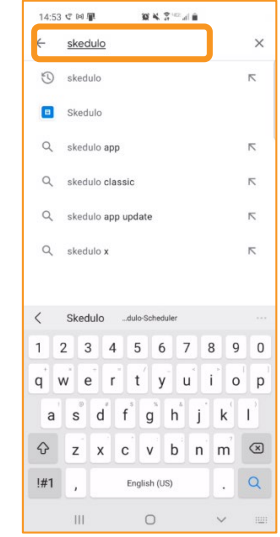

6. Choose *Log in with team* 

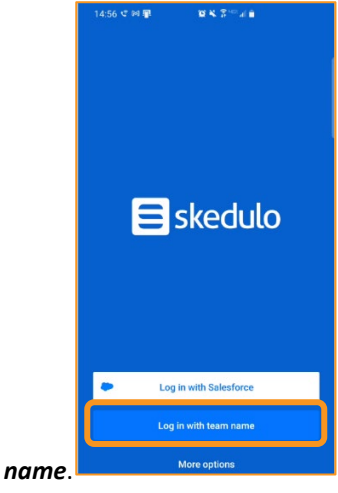

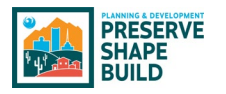

7. Enter the *Team name*

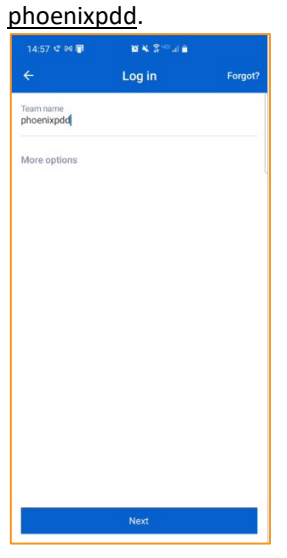

10. Once Salesforce has finished downloading, click *Open*.

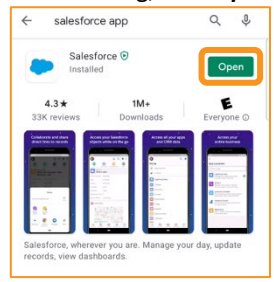

- 13. On the Log In Screen: a. Enter SHAPE PHX
	- Username (FirstName. LastName@phoenix.gov. shape.train)
	- b. Enter Password
	- c. Check Remember me
	- d. Click Log In

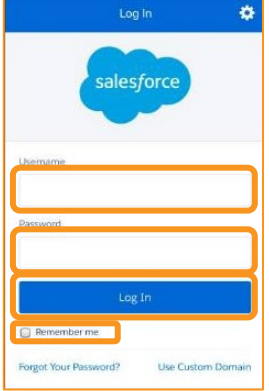

8. For SHAPE PHX, search for the **Salesforce app**.

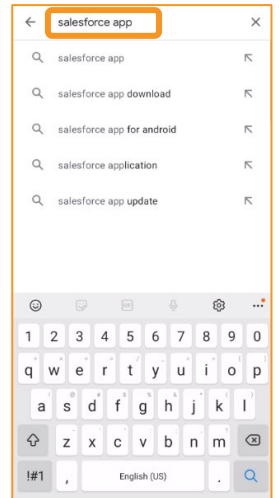

Log In

salesforce

C 2019 salesforce.com, inc. All rights reserved. | Priv

Order Form Supplement for Salesforce for<br>Android

This is a legally binding agreement. Please read it<br>carefully. By clicking "I Agree," or installing or using<br>the Salesforce for Android software and/or any<br>updates to such software provided by<br>salesforce.com (the "Softwar

asserore.com (the Solving Hypu:<br>
agree to the following terms on behalf of the<br>
Salesforce customer with which you are<br>
"Customer", and the semployed, affiliated or associated (the<br>
"Customer", and the customer of the semp

If you do not have such authority, are not an<br>authorized User, or do not agree to these terms,<br>you may not install or use the Software.

you may not mean to use out control to the difference restrict, internal of the and without notice, restrict, internal or operation properties to deviate the Software for properties device of properties of the difference o

This Order Form Supplement was last updated on<br>October 23, 2017. It is effective between the

I DECLINE | LAGREE

 $\bigcirc$  Remember me

ö

9. After you have located it, click *Install*.

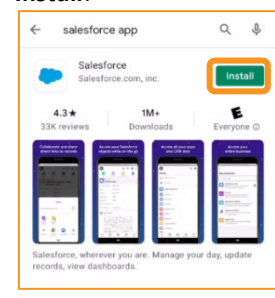

11. Click on Use Custom Domain. 12. Enter phoenixpdd--trainr1 in the Custom Domain box.

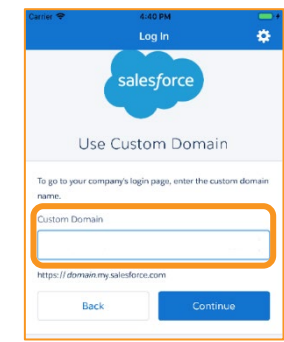

14. Click "I AGREE." 15. Click Get Started.

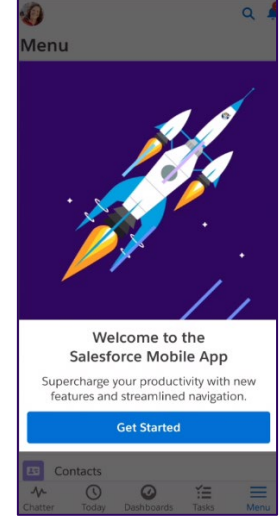

16. Click the X to exit the helpful information.

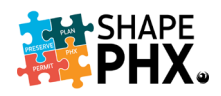

#### Apple

To download the applications to your iOS (Apple) device.

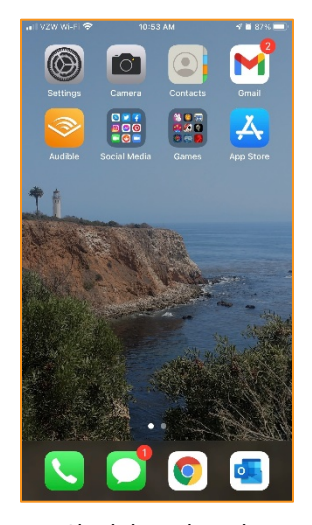

4. For Skedulo, select the app called Skedulo and click *GET*:

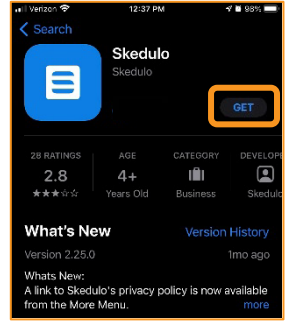

1. Go the Apple App Store: 2. Click on the magnifying glass to perform a search:

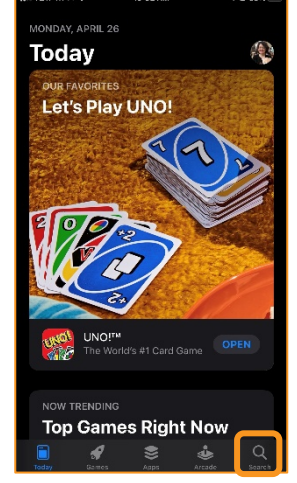

5. Click *OPEN* to begin using the application.

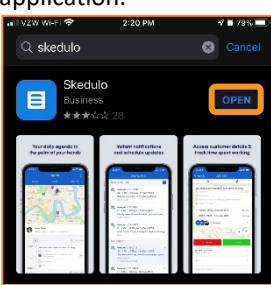

7. Enter the *Team name* phoenixpdd.

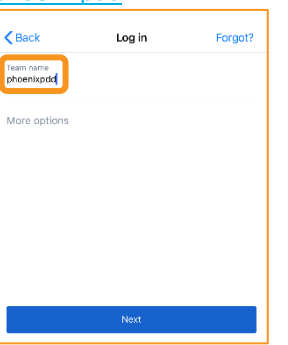

8. Select the appropriate environment.

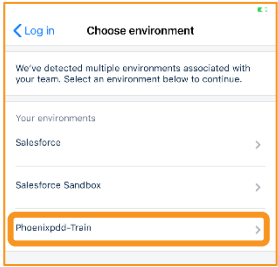

3. Type the name of the application into the box.

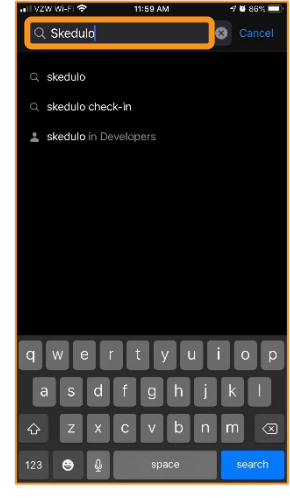

6. Choose *Log in with team name*.

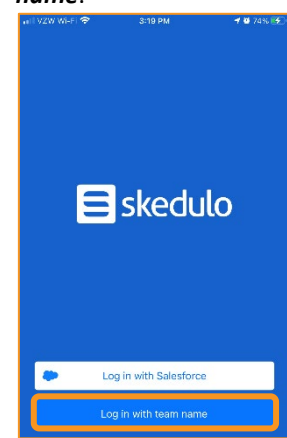

9. Enter your Phoenix Active Directory username and password. (Either your email addrees or employee id and @one.phoenix.gov).

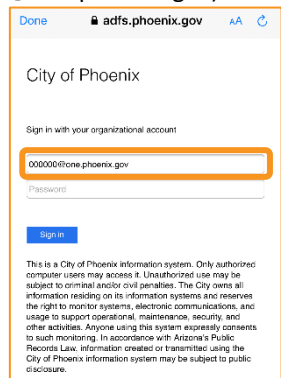

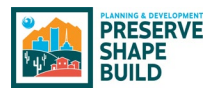

10. For SHAPE PHX, you will need to search for the **Salesforce app** in the Apple App Store. Click *GET*.

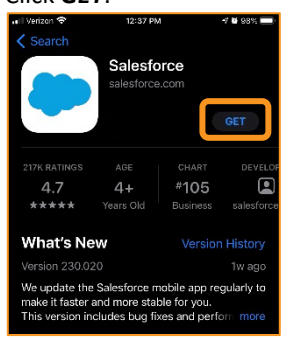

- 13. Enter phoenixpdd--trainr1 for the *Custom Domain.* Note: there are *two dashes* (where the blue cursor is located on the screen capture to the right) and not an m-dash (extra-long dash). The iPhone changes this to an m-dash, so you will need to type it with a space between the dashes and go back and remove it once you are done typing the domain into the field.
- 15. Enter your Phoenix Active Directory username and password. (Either your email addrees or employee id and @one.phoenix.gov).

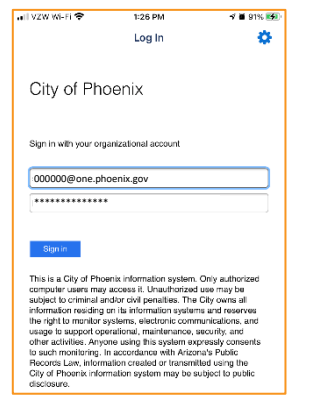

11. Click *OPEN* to begin using the application.

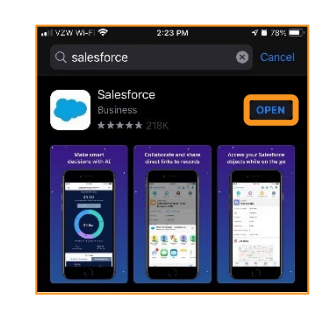

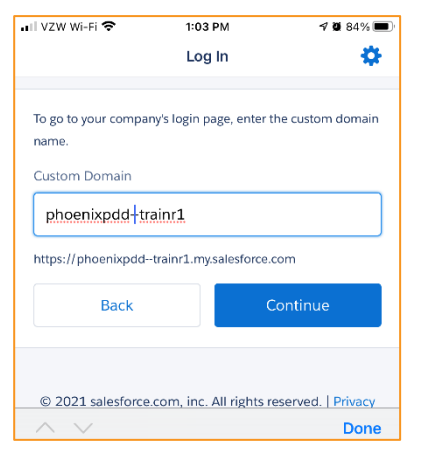

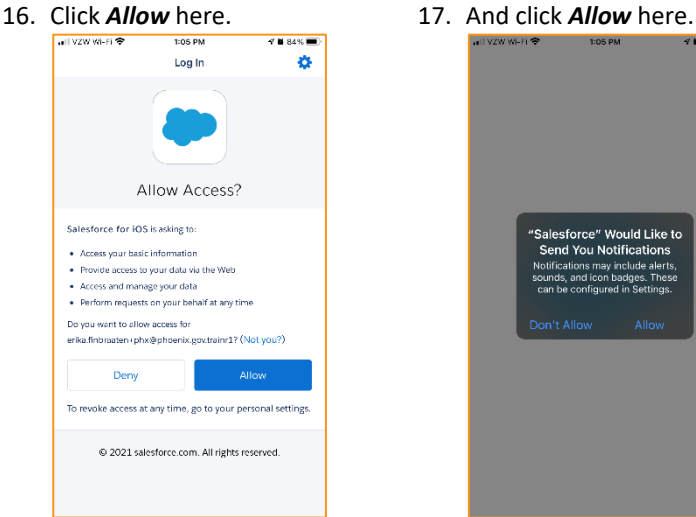

12. Open the app and click on **Use Custom Domain.** 

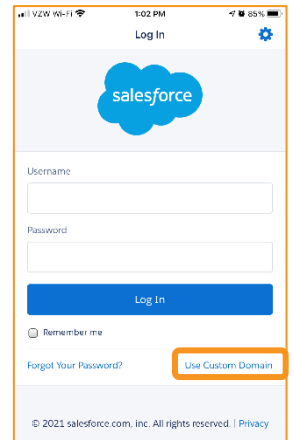

14. Click on Log in Using *Phoenix Active Directory*.

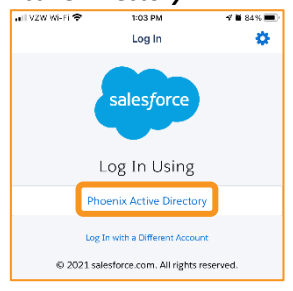

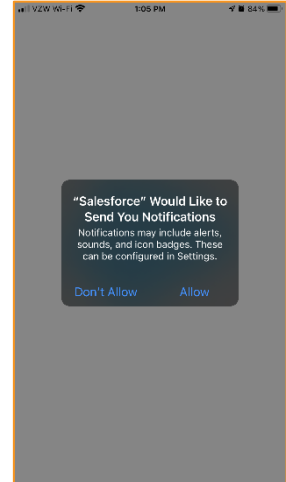

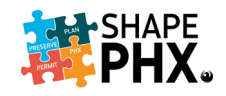

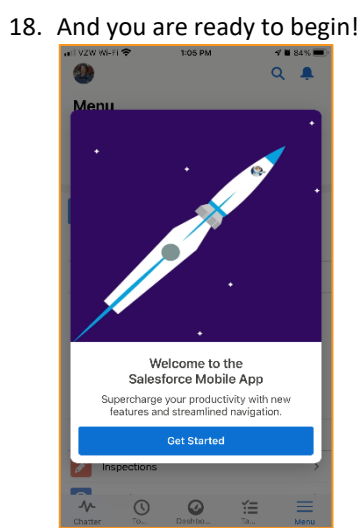

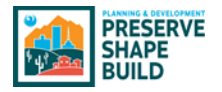

# Appendix B – Glossary of Terms

#### **The Glossary of Terms is also available at: [SHAPE PHX Training Documents.](https://cityofphoenix.sharepoint.com/sites/pdd/SHAPE%20PHX%20Training%20Documents/Forms/AllItems.aspx)**

- **TERM:** (APPLICATION NAME) Section of Origin (if differing definitions exists by section, i.e., Planning, HP, Inspections, Plan Review) Definition*. SEE EQUIVALENT TERM (APPLICATION NAME). Words within a definition that are in all capital letters can be found elsewhere as terms in the glossary*.
- **@MENTION:** (SHAPE PHX) An @mention (or at mention) is the @ symbol followed by a person's or group's name, for example, @Bob Smith or @DocTeam. You can @mention people in CHATTER posts and comments. When you @mention someone, the @mention links to their profile, the post or comment displays in their feed, and they are emailed a notification.
- **ACCOUNT:** (SHAPE PHX) Companies or individuals with which the city does business.
- **ACTION TICKLER LIST:** (KIVA) A list of plan reviews that are assigned to a specific individual to complete. General ticklers can be used for distribution of work amongst a group or section. Informally known as the Tickler. *This term will be retired with KIVA*. *Although there is no direct equivalent to this term in SHAPE PHX, there are list views, such as My Permits and Today's Tasks, that will show the permits that are assigned to a reviewer.*
- **ACTIVE DIRECTORY:** (BOTH) The system that provides access to the City of Phoenix computer network. This information allows you to login by either using your email address or your employee identification number followed by City's network name (000000@one.phoenix.gov).
- **ACTIVITY:** 1. (SHAPE PHX) An event, a task, a call you've logged, or an email you've sent. You can relate an activity to other records, such as an ACCOUNT, a lead, an opportunity, or a case.

2. (SKEDULO) An activity (event), which can include hearing, call, meeting, investigation, inquiry or other that is logged on a record (e.g. permit, INSPECTION, plan review, etc.). The activity can include the following information assigned to, start (date and time), end (date and time), location, related record number and attendees.

3. (KIVA) A list of activities necessary to complete the plan review and the sequence they should be completed in. The activities are a listing defaulted by the plan review type but the ability to add or delete exists. Within each activity, there are a list of actions. The actions list the start (date and time), end (date and time) and the decision.

**ALERT:** (SHAPE PHX) This offers up a pop-up to provide information to assist the user in completing a task. A user can apply an alert to any record. Alert types include notices, holds or lock. Once an alert is applied, when a user accesses the record a pop-up displays to provide an overview of the alert and access to the alert record. *See HOLD (SHAPE PHX), LOCK (SHAPE PHX), AND NOTICE (SHAPE PHX) SEE FLAG (KIVA)*

**APN:** (SHAPE PHX / KIVA) *SEE ASSESSOR PARCEL NUMBER*

# Appendix B – Glossary of Terms

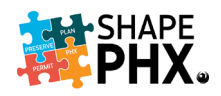

- **APPLICANT:** (SHAPE PHX / KIVA) A person applying for a PERMIT or license. After applying, an applicant can also make a request (e.g. meeting, INSPECTION, review, etc.)
- **APPROVAL PROCESS:** (SHAPE PHX) An approval process automates of how records are approved in SHAPE PHX. It specifies each step of approval, including from whom to request approval and what to do at each point of the process.
- **ARK:** (SHAPE PHX) ARK is the data archive system that is used for researching records that were created when KIVA was active. It is a read-only database and cannot be altered. Most of the information that was in KIVA is available at the user's fingertips, but REPORTS and some information may require a Help Desk ticket to retrieve.
- **ASSESSOR PARCEL NUMBER:** (SHAPE PHX / KIVA) The Assessor Parcel Number (APN), sometimes known as the Tax Parcel Number, is an identification number that is assigned to a parcel of land by the responsible government.
- **ASSET:** (SKEDULO) A vehicle or other piece of equipment, such as a phone or tablet, that is used by a RESOURCE to perform a JOB.
- **ATTRIBUTES:** 1. (SKEDULO) RESOURCES can be accredited skill TAGS (or attributes) that are used to track specific job-related skills, certifications, and licensing. *RELATED TO TAGS*. 2. (SHAPE PHX) Details regarding a property such as whether it is in an impact fee area, what its historic preservation status is, or if it is in a flood zone.
- **AVAILABILITY:** (SKEDULO) The times an inspector can be scheduled an INSPECTION/Job. These times are defined (e.g. general availability (normal working hours) or extra periods (times outside of normal working hours)). *RELATED TO AVAILABILITY CONSOLE.*
- **AVAILABILITY CONSOLE:** (SKEDULO) Accessible by supervisors through the Skedulo console. Displays a calendar-like view with their team's schedules/availability. This allows the supervisor to approve or decline an INSPECTION or meeting request from one screen/web browser.
- **CENSUS CODE:** (SHAPE PHX) These codes coincide with the Structure Codes from KIVA. The Census Codes are used by staff to report to MAG and the State Demographers office the changes in the number of dwelling units within the city of Phoenix. To accurately capture that data, the Structure Codes that are used in KIVA must include the appropriate Census Codes for single family homes, duplexes, etc., so that we can record the number of dwelling units constructed and demolished each year for population and Census projections.
- **CHATTER:** (SHAPE PHX) Chatter is a collaboration space within SHAPE PHX that allows you to either make notes for yourself or collaborate with colleagues. You can use Chatter to get input, advice, and guidance, or to follow the progress of an application. You can at mention another user by using @ and their name (@MENTION) and they'll be alerted that their assistance is requested, with a link to the relevant content. Although Chatter is for internal use only, it is part of the public record and subject to requests for information by the public.
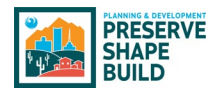

- **CHILD RECORD:** (SHAPE PHX / KIVA) A record created from another record. The record of origin is known as the Parent Record. Also known as a Related RECORD.
- **CLEARANCE CHECKLIST:** (KIVA) The clearance checklist is a master schedule and plan by discipline for completing the review. It allows the assignment of activities and also includes the correction comments, due dates, and decision dates. *There is no direct equivalent feature in SHAPE PHX and will be handled through new features. This term will be retired with KIVA*.
- **CLOUD COMPUTING:** (SHAPE PHX) A type of internet-based computing where different services including servers, storage and applications are delivered via the internet.
- **CODE TABLE:** (SHAPE PHX) A table of commonly used code or ordinance sections used by staff. This table will not contain the whole code, just the most commonly used sections codes used when noting corrections on plans. The code verbiage in this table is an exact copy from the code book. The table can be updated by the SHAPE PHX administrative team at any time.
- **CORRECTION COMMENTS TABLE:** (SHAPE PHX) A table of commonly used staff comments related to code sections or ordinances to help the customer understand what they need to do to move to the next stage in the process. The table can be updated by the SHAPE PHX administrative team at any time.
- **CONDITIONAL HOLD:** (KIVA) Informal. *SEE COND-PERM (KIVA) or HOLD (SHAPE PHX)*
- **COND-PERM:** (KIVA) A hold on a PLAN REVIEW or PERMIT until a condition is met. A COND-PERM will allow changes to be made to a PLAN REVIEW or PERMIT but will not allow the PERMIT to be issued and will not accept final INSPECTION requests or issuance of a Certificate of Occupancy. No final INSPECTIONS may be requested through PDD Online or the IVR system until the hold is resolved. *SEE HOLD (SHAPE PHX) This term will be retired with KIVA*.
- **CONTACT** (SHAPE PHX / KIVA)**:** The person who should be contacted with any questions or for additional information.
- **DASHBOARD:** (SHAPE PHX) Displays as the user's homepage. It shows data customized to the user's profile; for example, the information shown on an inspector's home page may be different from a plan reviewers home page. Information displayed may include, My Time Tracking, Today's Tasks, Today's Events, Recent Records, etc.
- **DEFECT:** (SHAPE PHX) A defect is any issue that can temporarily stop a business process from completing. This could be a coding issue, a misspelling on a list view, or simply a missing piece of information on a business process. There are 5 levels of severity, 5 being the highest or most impactful to 1 being closer to an inconvenience.
- **DISCIPLINES:** (SHAPE PHX) The specialties or fields of focus for which inspections are performed on construction projects completed within the city of Phoenix, such as Structural, Mechanical, Electrical, or Plumbing.

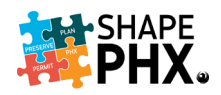

- **EMAIL ALERT:** (SHAPE PHX) An action performed in SHAPE PHX that automatically generates and sends an email to a specified recipient.
- **EMAIL TEMPLATE:** (SHAPE PHX) An email or letter that contains a standard predefined message, such as a request for documentation from an applicant.
- **FIELD LEVEL HELP:** (SHAPE PHX) Custom help text that you can see when you hover a mouse over the help icon adjacent to a field.
- **FINAL REVIEW:** (SHAPE PHX) A review of a project before a PERMIT is issued based on approved plans and payment of fees.
- **FLAG:** (KIVA) For notification purposes; advises staff of conditions or important information related to a parcel or area. A FLAG will allow changes to be made to a PLAN REVIEW or PERMIT and will allow the PERMIT to be issued and/or finaled. It may need to be acknowledged by the individual that is entering the PERMIT by signing it off. *SEE ALERT (SHAPE PHX) This term will be retired with KIVA*.
- **FOLLOW:** (SHAPE PHX) A subscription to a user or record that lets you see related updates in your CHATTER feed. Follow a user to see the user's posts. Follow a record to see posts, comments, and field changes.
- **FUNCTION KEYS:** (KIVA) Function keys are located at the top of the keyboard and labeled "F1" through "F12". They have been assigned a specific value in KIVA to provide quick access to the most common KIVA commands. The command or key value is listed to the right of the function key. *There is no direct equivalent feature in SHAPE PHX. This term will be retired with KIVA*.
- **GENEAOLOGY:** (KIVA) The history of PERMITS and projects associated with a parcel; how all the PLAN REVIEWS and PERMITS get tied together within a project. Allows users to take a PERMIT and trace the history of the project by viewing the parent, subject/sibling, and child PERMITS for the selected PERMIT. *This term will be retired with KIVA but will be used in the ARK system.* The relationship between PERMITS, PLAN REVIEWS, INSPECTIONS, and other OBJECTS in SHAPE PHX will be handled through the *Related List Quick Links feature*  and other hyperlinks*.*
- **HARD HOLD:** (KIVA) Informal. Completely locks the parcel from any action. Requires specific permission to remove. There are two types in KIVA. *SEE HARD-PROJ (KIVA) or HARD-PERM (KIVA) SEE LOCK (SHAPE PHX) for nearest equivalent. This term will be retired with KIVA*.
- **HARD-PERM:** (KIVA) A hard hold on a PLAN REVIEW or PERMIT. A HARD-PERM will not allow any changes to be made to a PLAN REVIEW or PERMIT and will not allow the PERMIT to be issued. No INSPECTIONS may be requested through PDD Online or the IVR system until the hold is resolved. *SEE LOCK (SHAPE PHX). This term will be retired with KIVA*.
- **HARD-PROJ:** (KIVA) A hard hold on an entire PROJECT. A HARD-PROJ hold will not allow any changes to be made on any PLAN REVIEWS and PERMITS associated with an entire PROJECT. HARD-PROJ holds may only be placed on PROJECTS by staff that has the applicable security. Typically, this security is only given to the director, assistant directors, or deputy directors. No INSPECTIONS may be requested through PDD Online or the IVR

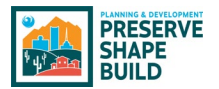

system until the hold is resolved. *SEE LOCK (SHAPE PHX). This term will be retired with KIVA*.

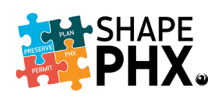

- **HOLD:** (SHAPE PHX) A hold is placed on specific field and can include the status of a record. Fields that have a hold placed on them cannot be modified. When placing a hold on the status of a record, you can restrict how far into a workflow the record can proceed. For example, you can put a hold on a permit status field, but it could only apply to the Approved status. A PERMIT can go through the workflow, but it is prevented from achieving an Approved status until the hold is removed. Holds cannot be applied to related records. A hold requires permission to remove. *SEE COND-PERM (KIVA), SEE ALERT (SHAPE PHX)*
- **HOLIDAYS:** (SKEDULO) Planned days off (a period of unavailability), e.g., Christmas, New Year. Holidays can be global (impacting all regions) or region-specific. Holidays will automatically impact the availability of RESOURCES in an affected region.
- **INCLUSION:** (SKEDULO) Using inclusion (or exclusion), organizations can allow (or prevent) access to certain customer ACCOUNTS.
- **INSPECTION:** (SHAPE PHX / KIVA) A testing of something against standards established by the site. An inspection can be to determine the integrity of a building, to verify that a service request has been completed, etc.
- **INSPECTION JOB:** (SHAPE PHX) The term utilized in SKEDULO to represent an INSPECTION. A job record allows and SHAPE PHX to sync INSPECTION information. A job will remain in the inspector queue until assigned to a specific inspector.
- **INSPECTION QUEUE:** (SHAPE PHX) A listing of INSPECTIONS that have not been assigned to an individual inspector. The supervisor has access to a master queue showing assigned and unassigned INSPECTIONS. A supervisor can assign an INSPECTION to any inspector. An individual inspector can only assign an INSPECTION to themselves. Once assigned, the INSPECTION will display on the individual inspector's queue. *SEE INSPECTOR DAILY LOG (KIVA)*
- **INSPECTION RECORD:** 1. (SHAPE PHX) The OBJECT for an INSPECTION containing the INSPECTION type, results, comments, and completion dates.

2. (KIVA) The INSPECTION history and results screens containing INSPECTION type, results, comments, and completion dates.

- **INSPECTION RESULTS:** (KIVA) The outcome of a completed INSPECTION captured in the INSPECTION history and results screen, e.g., Pass, Fail. *SEE INSPECTION RECORD (SHAPE PHX)*
- **INSPECTION STATUS:** (KIVA) The Inspection Status screen displays the Inspection necessary to close the PERMIT, the Utility Clearances that have been granted; the Disciplines associated with the Inspections, and the information on the PERMIT Signoff.
- **INSPECTION TYPE:** (KIVA) The specific category of INSPECTION pertaining to work completed, typically by discipline, e.g., Structural-Framing, Foundation, Electrical-Rough electrical. *SEE INSPECTION RECORD (SHAPE PHX)*
- **INSPECTOR DAILY LOG:** (KIVA) The work entered for the day in the Inspection Results screen. *SEE INSPECTION QUEUE (SHAPE PHX)*

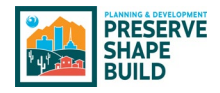

- **IVR:** (SHAPE PHX / KIVA) Interactive Voice Response. Phone system used by customers to request INSPECTIONS.
- **JOB:** (SKEDULO) A job is an INSPECTION being provided at a location, assigned to an inspector, at a certain time for an APPLICANT. This includes INSPECTIONS for Code Enforcement, Construction PERMIT Inspections and Elevator Annual Inspections.
- **JOB CARD:** (SKEDULO) Job cards contain the details of requested customer meeting or INSPECTION. They may, or may not, include scheduling information (date/time), or JOB tasks.
- **JOB NAME:** (SKEDULO) The number allocated to the job record in SHAPE PHX and displayed in Skedulo on the job card (e.g., JOB-0024).
- **JOB STATUS:** (SKEDULO) An automatically updated status which reflects the progress of an INSPECTION based on completed tasks.
- **JOB TIME CONSTRAINTS:** (SKEDULO) Job time constraints. These can specify the start and/or end time of an INSPECTION or meeting based on the type (e.g., elevator INSPECTION, plan review meeting, etc.) Also known as JTC.
- **JOB TYPE:** (SKEDULO) Job Types are used to reflect the individual types of services (job categories) that need to be delivered as part of a work order. They can have a default duration and can also have predefined TAGS and tasks.
- **JUST IN TIME:** (SKEDULO) The automated scheduling of JOBS to a RESOURCE—allocating a JOB to a RESOURCE immediately before they start the JOB; queued up "just in time" to the workforce. Also known as JIT.
- **LETTER:** 1. (SHAPE PHX) Built from a template to pull together information and then emailed and or sent via US Postal Service (USPS). Can be modified by the USER in SHAPE PHX. 2. (KIVA) Considered a REPORT but it pulls information into an Oracle form builder and is sent via e-mail or USPS. Cannot be modified by USER in KIVA.
- **LICENSE:** (SHAPE PHX / KIVA) A license is granted to an individual or facility. Types of licenses include journeyman, apprentice, Self-Certified Professionals, Peer Review, Special Inspector, Pyro, Blaster and AFP/BMR (Annual Facilities Permit/Building Maintenance Registration).
- **LIST VIEW:** (SHAPE PHX) A display of alike records which includes high-level information (e.g., link to record, record type, status, etc.). It can be sorted to display specific types of records or sorted to display the records in a specific order.
- **LOCATION:** (SKEDULO) One account can have many locations (i.e., addresses). Locations are optional in Skedulo, as the destination of a JOB may simply be the account address. Create a location record if you're going to have multiple JOBS for the different locations on the same account. The JOB address (which is populated from the location address) is key to scheduling as it is used to calculate drive times and plot JOBS on the map.

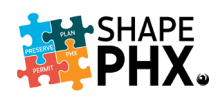

- **LOCK:** (SHAPE PHX) With this status, nothing can be done with an account. No PERMITS can be issued, or INSPECTIONS requested. Requires specific permission to remove. It stops all related records (including CHILD RECORDS) from proceeding or being created, modified, or deleted. SHAPE PHX will allow a request to be sent to the person with those permissions and they can remotely remove release the lock temporarily. The Override request is good for two hours. Once it is removed, there is only a five minute window to conduct the transaction. *SEE HARD-PROJ (KIVA) or HARD-PERM (KIVA). SEE ALERT (SHAPE PHX)*
- **MASTER INSPECTION LIST:** (KIVA) The list of all INSPECTION types by discipline and type that will include all major development types, e.g., Residential, Commercial, Civil, Fire. *SEE INSPECTION TYPE (SHAPE PHX).*
- **MDEV:** (KIVA) "Master Development" A piece of property that may have multiple developments within a single overall master plan. For example, a developer is planning a new community, the MDEV is the placeholder PERMIT type for the planned community that may consist of one or more PROJECTS. *This term will be retired with KIVA*.
- **MESSAGE LINE:** (KIVA) The Message Line shows any system or error messages, number of records, fields with function key, and the function key value. If your screen is too large, the message line will not be visible. *There is no direct equivalent feature in SHAPE PHX. This term will be retired with KIVA.*
- **MESSAGE, CHATTER:** (SHAPE PHX) A CHATTER message is a private communication with other CHATTER users. Use messages to send your manager a question privately, or to communicate with a few select people when a discussion isn't relevant to everyone you work with. Messages don't appear in your feed, your profile, or any other part of CHATTER that's publicly visible. *It is important to remember that these messages are considered part of the public record and can be requested by the public at any time.*
- **MILESTONES:** (SHAPE PHX) Milestones are required steps in the process. They're metrics that represent service levels to provide to each of your customers. Milestones in SHAPE PHX include: Admin Review, Plan Review, Final Review (only when permit final review outcome is "Action Required" - otherwise final review is part of Plan Review Milestone), and Self-Certified Audit.
- **NAVIGATION TAB:** (SHAPE PHX) A tab with a drop-down button in SHAPE PHX that lets you select and view OBJECT home pages.
- **NOTICE: (SHAPE PHX)** A notice on a record or file displays information but does not stop work from being done to the record; it is an information only pop-up. A notice can apply to a current record or all related records. For example, for a permit and all its related reviews and INSPECTIONS.

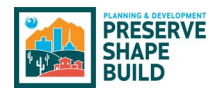

- **NOTIFICATION:** (KIVA) Communication sent to the APPLICANT of a submitted PROJECT. Notification may be delivered manually by staff or automatically by the system per a workflow trigger point such as during the administrative prelog review, at the end of a PLAN REVIEW cycle, or to notify of any action completed and/or required Notification
	- language may include outstanding items such as correction comments, fees or holds including required action, or any other outlined deficiencies.
- **OBJECT:** (SHAPE PHX) An object allows you to store information in SHAPE PHX. The object is the overall definition of the type of information you are storing. For example, a Permit or an Inspection is an Object in SHAPE PHX. For each object, your organization will have multiple records that store the information about specific instances of that type of data. Also known as Records.
- **OPERATING PERMIT:** (SHAPE PHX) A PERMIT that is generated to track a required annual INSPECTION of a system, piece of equipment, or facility in order to remain in operation.
- **OPTIMIZED SCHEDULING:** (SKEDULO) The optimize scheduling engine attempts to find the best scheduling solution (based on the optimize settings) for the JOB(s) selected within the current scheduling view. Skedulo uses optimization to efficiently schedule multiple JOBS and RESOURCES across a scheduling window, considering multiple constraints such as skills matching, RESOURCE availability, location, and travel time.
- **OWNER:** (SHAPE PHX) An individual user to which a record (for example, a contact or PERMIT) is assigned.
- **PARCEL FLAG:** (KIVA) A flag placed on a specific address to be evaluated prior conducting a review or INSPECTION. Parcel flags will apply to any PERMIT for that particular parcel. *This term will be retired with KIVA. SEE ALSO ALERT (SHAPE PHX), HOLD (SHAPE PHX), LOCK (SHAPE PHX) AND NOTICE (SHAPE PHX).*
- **PARCEL GENEALOGY:** (SHAPE PHX / KIVA) The history of changes to a parcel over time with parent and child parcels, where the parent parcel is the original parcel and the child parcel(s) is the result of a split or join.
- **PARENT RECORD:** (SHAPE PHX / KIVA) The originating record in GENEALOGY; a record created from this record is known as a CHILD RECORD.
- **PERMIT:** 1. (SHAPE PHX / KIVA) An authorization to begin construction. It is either created after completion of a PLAN REVIEW or, for limited scopes of work, it could be issued over-thecounter (or online) without a PLAN REVIEW.

2. (KIVA) Most entries in KIVA, including a PLAN REVIEW, are referred to as a PERMIT by the system.

**PERMIT CATEGORIES:** 1. (SHAPE PHX) Permit Categories will describe what is the customer is applying for or submitting to Planning and Development. The permit categories in SHAPE PHX are Clearance, Complaint, Equipment, Inspection, License, Permit, and Review. 2. (KIVA) They used to identify PROJECTS of interest, such as Five-Day Site Plan Review, Historic Preservation, Citation Cases and more. *RELATED TO PERMIT CATEGORY CHECKBOXES.*

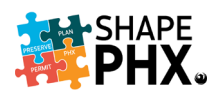

- **PERMIT CATEGORY CHECKBOXES:** (KIVA) These checkboxes were created to identify PROJECTS of interest with a tag and to aid in information retrieval for REPORTS, PLAN REVIEW turnaround, and other criteria. Behind the scenes, some categories will alert the inspectors of additional items to look for on an INSPECTION. At least one box was required to be checked. *This term will be retired with KIVA*.
- **PERMIT / PLAN CODE:** (KIVA) The alpha or alphanumeric prefix to a PERMIT or plan review number that indicates the PERMIT or plan review type. Also known as Permit / Plan Type. *This term will be retired with KIVA.*
- **PERMIT FLAG:** (KIVA) A FLAG placed on a specific permit to be evaluated and reviewed prior to conducting a review or INSPECTION. *This term will be retired with KIVA*.
- **PERMIT GENEALOGY:** (KIVA) The history of PERMITS and PROJECTS associated with a parcel; how all the PLAN REVIEWS and PERMITS are tied together within a PROJECT. Allows users to take a permit and trace the history of the PROJECT by viewing the parent, subject/sibling, and child PERMITS for the selected PERMIT. *This term will be retired with KIVA but will be used in the ARK system.* The relationship between PERMITS, PLAN REVIEWS, INSPECTIONS, and other OBJECTS in SHAPE PHX will be handled through the *Related List Quick Links feature* and other hyperlinks*.*
- **PERMIT NAME:** (KIVA) A concise description or title for the work to be performed under the PERMIT.
- **PICKLIST:** (SHAPE PHX) A list of options available for a specific field in a SHAPE PHX RECORD OBJECT, for example, the Industry field for accounts. Users can choose a single value from a list of options rather than type an entry directly in the field.
- **PICKLIST VALUES:** (SHAPE PHX) Selections displayed in a drop-down list for a particular field. Some values come predefined by the SHAPE PHX team, and other values can be changed or defined by an administrator.
- **PID:** (KIVA) PERMIT Identification number. A number used in the background of KIVA to easily identify each PERMIT. *This term will be retired with KIVA.*
- **PIN:** (KIVA) Parcel Identification Number--. A number used in the background of KIVA to easily identify each parcel. *This term will be retired with KIVA.*
- **PLACEHOLDER PERMIT TYPES:** (KIVA) Placeholder PERMIT types, e.g., SDEV, SPAD, and MDEV, are a method of organizing and tying together PROJECTS that are related to one another *These terms will be retired with KIVA.*
- **PLAN SUBMISSION TYPE:** (SHAPE PHX) When you create a PERMIT the first action taken is to select the "plan submission type," e.g., Construction and Trades, Civil, Pool.
- **PORTAL:** (SHAPE PHX) Web access point for SHAPE PHX to be used by both City customers and can be used by staff. People with accounts can accomplish the actions the portal was designed for that their security access allows. Without an account, (i.e., for GUEST USERS) it is mostly a search tool. This only provides access to Planning & Development.
- **PROJECT:** (KIVA) A planned development that may include a number of related PERMITS.

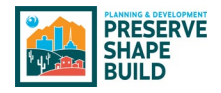

- **PROPERTY OWNER:** (SHAPE PHX / KIVA) The property owner of record according to Maricopa County Records and/or the owner on the application submitted to staff.
- **QUEUE: (SHAPE PHX)** The general queue is a list of records (e.g. plan reviews, admin reviews, INSPECTIONS, etc.) awaiting assignment. Once assigned, the RECORD is displayed on an individual owner's queue. A supervisor has access to a queue which includes assigned and unassigned RECORDS.
- **QUICK PERMIT:** (SHAPE PHX) A permit that can be purchased online because it does not require plans to be submitted and reviewed. Examples include water heater replacements, repipe waterline for bathroom(s), gas line repair, or an upgrade to electrical service. Currently, these are the online permits.
- **RECORD:** (SHAPE PHX / KIVA) An entry in the database for a particular data item, e.g., a PERMIT, PLAN REVIEW, or receipt of payment. A record is a single instance of a SHAPE PHX OBJECT.
- **RECURRING SCHEDULE:** (SKEDULO) A Skedulo feature that allows a scheduler to create JOBS that appear as part of a repeating pattern. The app groups JOBS on a recurring schedule. For example, a regular trip with pre-set customer visits.
- **REGION:** (SKEDULO) Regions are used to segments working areas, for example, Peter can work in city "a," but not "b." JOBS and RESOURCES are associated with a region.
- **REGION (SECONDARY):** (SKEDULO) A secondary REGION permits a RESOURCE to work across regions (or territories), this can be assigned in addition to their primary REGION.
- **REGION (TEMPORARY):** (SKEDULO) A temporary REGION allows a RESOURCE to work in a different region (that can be in a different time zone), for a set period, e.g., a traveling RESOURCE.
- **REGISTERED USER:** (SHAPE PHX) External user of SHAPE PHX, such as an architect, contractor, or property owner, who uses SHAPE PHX to submit applications, view the status of said applications, or request meetings or INSPECTIONS. They can create plan submissions, apply for a license, pay fees, or request INSPECTIONS.
- **REPORT:** 1. (SHAPE PHX) A collection of data points with a specific filter. There are going to be predetermined reports that can be easily customizable by the user. 2. (KIVA) A collection of data points with a specific filter. This is created by the programmers and not easily editable. Most LETTERS were classified as reports in KIVA and given a report number. Other uses were for lists of data and they were not editable.
- **RESOURCE:** (SKEDULO) A resource is defined as either a person or a physical ASSET that is in the field. A "Person" resource is associated with a SHAPE PHX user record, e.g., an inspector. However, an ASSET resource requires no user record as it is typically an object (e.g., a truck).
- **RESOURCE REQUIREMENTS:** (SKEDULO) RESOURCE requirements define the number of RESOURCES and skills they must have to fulfill a JOB assignment.
- **ROSTERS:** (SKEDULO) A collection of SHIFTS over a set period. A roster can be replicated by copying a number of SHIFTS for one period to another.

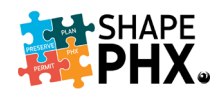

- **SCHEDULER:** (SKEDULO) A scheduler (or dispatcher) is a function of an organization. Typically, responsible for the creation, dispatch, and maintenance of JOBS to the RESOURCES out in the field. The supervisors will be the schedulers.
- **SCOPE CODE:** (KIVA) Text templates that are automatically entered into the scope of work to assist in communicating specific information for PLAN REVIEW, research, and creation of a PERMIT. *This term will be retired with KIVA.*
- **SCOPE OF WORK:** (KIVA) The Scope of Work is a description of what is being done under the PERMIT in question.
- **SDEV:** (KIVA) "Site Development" The SDEV is the placeholder PERMIT type for each of the PROJECTS. For example, a shopping center, church, schools, or subdivision is a *PROJECT*. The SDEV placeholder will be the starting point and will link all SPADs, PLAN REVIEWS / PERMITS in GENEALOGY. *This term will be retired with KIVA*.
- **SHIFT:** (SKEDULO) Shifts are defined periods of work within a rostered day. In Skedulo, a scheduler can overlay a RESOURCE'S availability on their shift(s) to identify conflicts with JOB ALLOCATIONS.
- **SKEDULO:** (SHAPE PHX) Skedulo is an application that works in concert with SHAPE PHX to schedule INSPECTIONS and meetings. It can be used on mobile devices or desktop or laptop computers. It has route optimization capabilities, allows real-time updates in the field of INSPECTION results, and can store and upload images. When connectivity is not available, the data is stored and updates the next time the device is in range.
- **SPAD:** (KIVA) "Site Pad" A piece of property that has a defined boundary and has been or could be assigned a permanent street address. The SPAD is the addressable commercial building, suite, single family home and/or residential lot. *This term will be retired with KIVA*.
- **SUGGEST:** (SKEDULO) The suggestion engine is suitable for finding a slot in the schedule for a single JOB.
- **SUMMARY REPORT** (SHAPE PHX)**:** Summary REPORTS are similar to tabular REPORTS, but also allow users to group rows of data, view subtotals, and create charts. They can be used as the source REPORT for dashboard components. Use this type for a REPORT to show subtotals based on the value of a particular field or when you want to create a hierarchical list, such as all opportunities for your team, with subtotaled by Stage and OWNEROWNEROWNERs.
- **TABULAR REPORTS:** (SHAPE PHX) This is the most basic type of REPORT; the output is organized in multicolumn, multirow format, with each column corresponding to a column in the database.

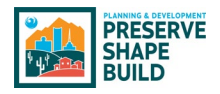

- **TAGS, GROUPS:** (SKEDULO) Tags can be used to categorize RESOURCES. For example, use tags to group skillsets of people, and use custom categories for physical ASSETS. JOBS can have "required tags;" e.g., an Electrical INSPECTION requires the Electrical Tag. Tags can also be "global" which applies to both "Person" and "ASSET" RESOURCE types–they are used in the scheduling process matching JOBS with RESOURCES that have the corresponding tags. Tags are used to define a special skill such as RVI (Remote Video Inspection).
- **TAGS, SKILLS**: (SKEDULO) These identify competencies that RESOURCES have obtained, such as specific certifications, that make them appropriate for certain types of JOBS. These specialties assist Skedulo with auto-scheduling JOBS based on the skills that are required to complete them.
- **TICKLER:** (SHAPE PHX)**:** *SEE ACTION TICKLER LIST.*
- **TICKLER DATE:** (KIVA) The tickler date is the date by which an ACTIVITY should be completed and is what causes the item to be displayed on a reviewer's action tickler list. *This term will be retired with KIVA. This will be called the due date in SHAPE PHX.*
- **TIME TRACKING:** (SHAPE PHX / KIVA) Used by staff to record the amount of time spent on each PLAN REVIEW or other ACTIVITY throughout the day so that the time can be charged against the PLAN REVIEWS or INSPECTIONS.
- **TOPICS, CHATTER:** (SHAPE PHX) When you post or comment in CHATTER, you can associate your post or comment with all other posts and comments on the same subject by adding a topic. A topic is a way to categorize your post or comment so other staff can find it more easily. Topics also help you discover people and groups that are knowledgeable and interested in the same topics. *Although Chatter is for internal use only, it is part of the public record and subject to requests for information by the public.*
- **TOPICS, CHATTER ANSWERS:** (SHAPE PHX) The sidebar that lists data categories from which your staff can browse questions and replies. *Although Chatter is for internal use only, it is part of the public record and subject to requests for information by the public.*
- **UNAVAILABILITY:** (SKEDULO) Unavailability is time off, or a period when a RESOURCE is unavailable to work, e.g., due to sickness or vacation. *RELATED TO AVAILABILITY CONSOLE*.
- **UNREGISTERED USER:** (SHAPE PHX) A user who can access the SHAPE PHX CUSTOMER PORTAL via the unregistered user license associated with SHAPE PHX. Their access to OBJECTS and data is controlled by public access settings on the unregistered user profile. For example, an unregistered user can view a verified complaint, but cannot create a request for an enforcement action. Sometimes called a guest user.
- **USER:** (SHAPE PHX / KIVA) A person granted permission by the city of Phoenix to access information on the city's network and for a limited number of programs/applications.
- **VALIDATED DATE/TIME:** (SHAPE PHX) The date/time on which the complaint was confirmed or authenticated by an inspection, moving the complaint from an investigation to a complaint and triggering a Notice of Code Violation and the subsequent workflow.

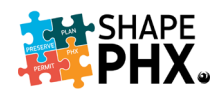

- **VEHICLE ROUTE PLANNING:** (SKEDULO) Used in the Skedulo web app feature "Optimize" and "Suggest." It is a Skedulo service that balances JOBS and RESOURCES. It provides the scheduler with the most effective routes for their RESOURCES. Also known as VRP. *RELATED TO OPTIMIZED SCHEDULING.*
- **WILDCARDS:** (KIVA) Characters inserted into a search term to expand the search parameters to make up a match pattern. In KIVA, the Wildcards were the "%" (percent sign) and the " " (underscore). Wildcards are not necessary in SHAPE PHX.
- **WORK ITEMS:** (SHAPE PHX) Items available from a pull-down menu of options that will define the description of the work and also assist in creating the fees for the PERMIT. Work Items can be checked to either display, or not display, on printed permits.
- **WORK TYPES:** (SHAPE PHX) The method used to add fees to the PERMIT while at the same time describing the work the PERMIT covers.
- **WORKFLOW ACTION:** (SHAPE PHX) A workflow action, such as an email alert, field update, outbound message, or task, fires when the conditions of a workflow rule are met.
- **WORKFLOW RULE:** (SHAPE PHX) A workflow rule sets workflow actions into motion when its designated conditions are met. You can configure workflow actions to execute immediately when a record meets the conditions in your workflow rule or set time triggers that execute the workflow actions on a specific day.

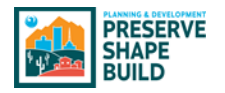

## Appendix C – SHAPE PHX Numbering Scheme

#### Prefixes

The prefixes for various numbers in SHAPE PHX, such as permits, citations, licenses, or applications, their definition, object type, and the number format are listed below.

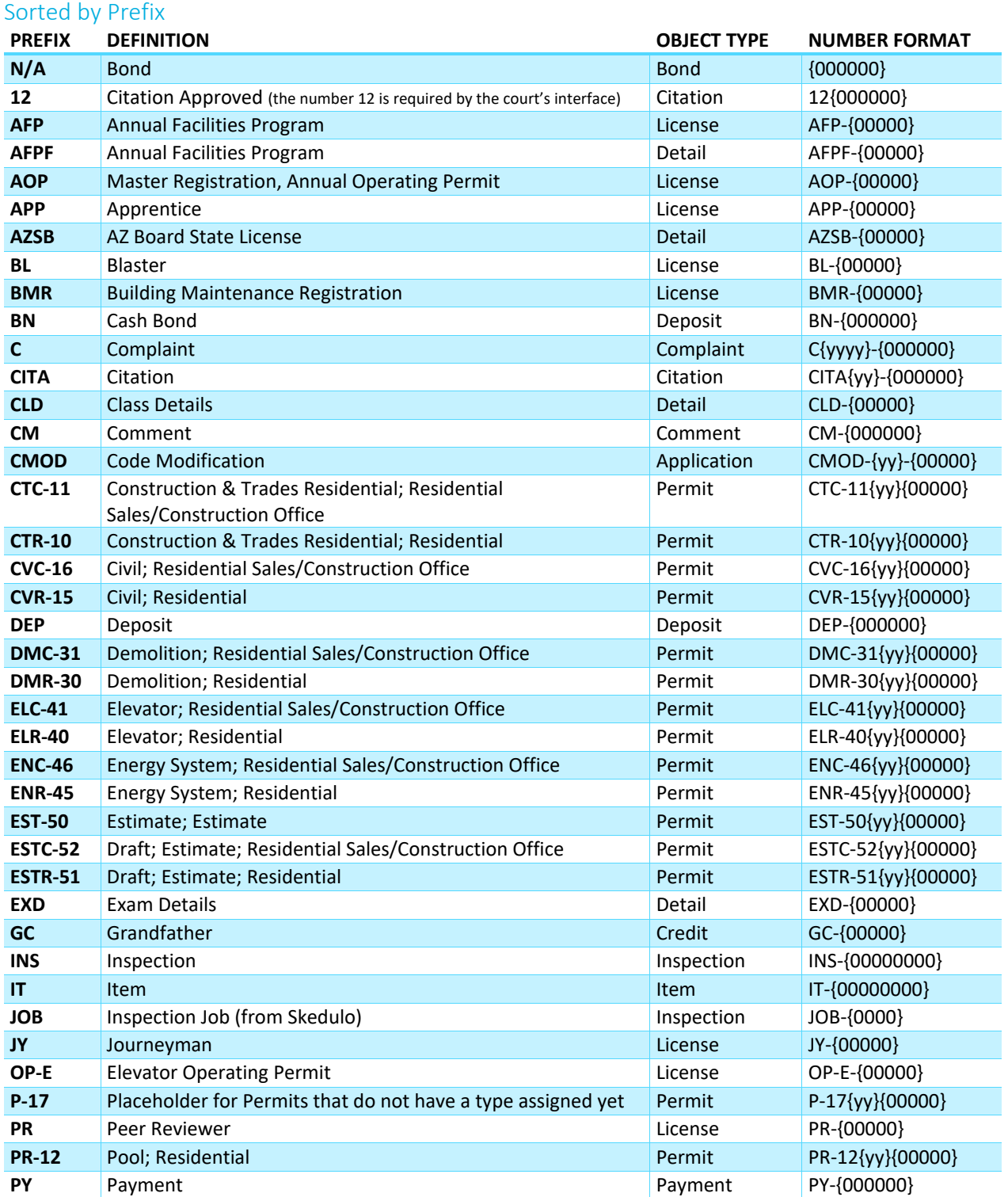

# Appendix C – SHAPE PHX Numbering Scheme

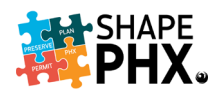

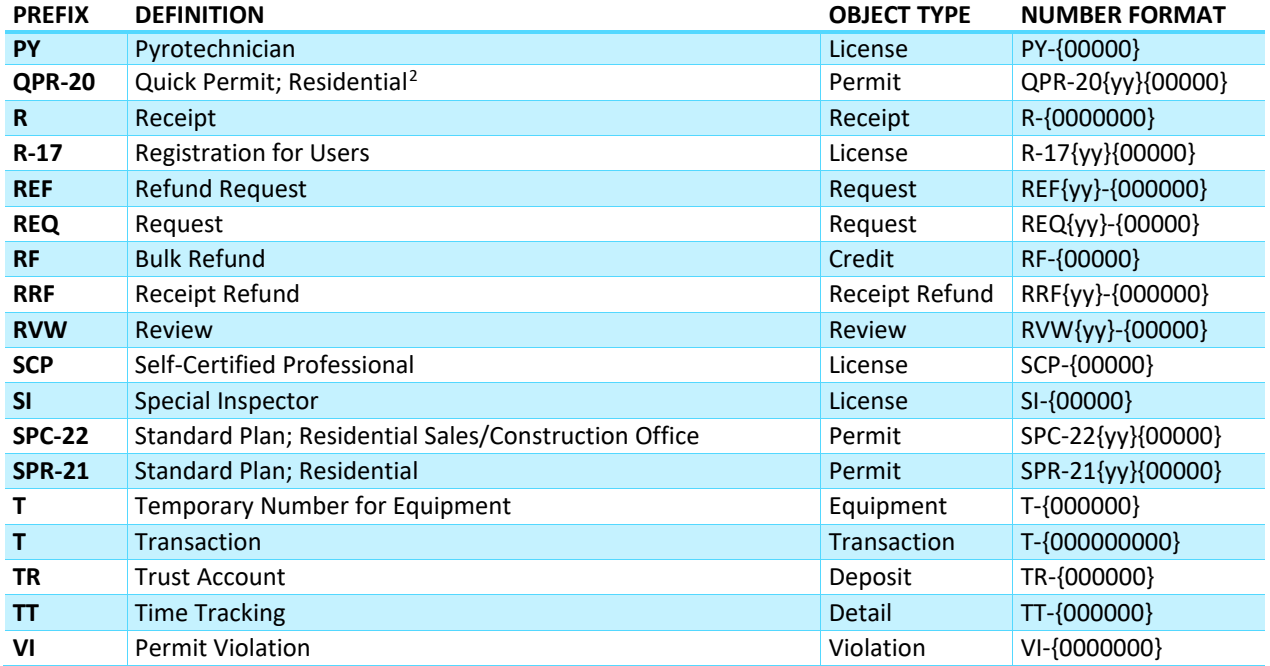

#### Sorted by Object Type and Prefix

| <b>PREFIX</b> | <b>DEFINITION</b>                                                      | <b>OBJECT TYPE</b> | <b>NUMBER FORMAT</b> |
|---------------|------------------------------------------------------------------------|--------------------|----------------------|
| <b>CMOD</b>   | <b>Code Modification</b>                                               | Application        | CMOD-{yy}-{00000}    |
| N/A           | <b>Bond</b>                                                            | Bond               | ${000000}$           |
| 12            | Citation Approved (the number 12 is required by the court's interface) | Citation           | 12{000000}           |
| <b>CITA</b>   | Citation                                                               | Citation           | CITA{yy}-{000000}    |
| <b>CM</b>     | Comment                                                                | Comment            | CM-{000000}          |
| C             | Complaint                                                              | Complaint          | C{yyyy}-{000000}     |
| <b>GC</b>     | Grandfather                                                            | Credit             | GC-{00000}           |
| <b>RF</b>     | <b>Bulk Refund</b>                                                     | Credit             | RF-{00000}           |
| <b>BN</b>     | Cash Bond                                                              | Deposit            | BN-{000000}          |
| <b>DEP</b>    | Deposit                                                                | Deposit            | DEP-{000000}         |
| <b>TR</b>     | <b>Trust Account</b>                                                   | Deposit            | TR-{000000}          |
| <b>AFPF</b>   | <b>Annual Facilities Program</b>                                       | Detail             | AFPF-{00000}         |
| <b>AZSB</b>   | AZ Board State License                                                 | <b>Detail</b>      | AZSB-{00000}         |
| <b>CLD</b>    | <b>Class Details</b>                                                   | Detail             | CLD-{00000}          |
| <b>EXD</b>    | <b>Exam Details</b>                                                    | <b>Detail</b>      | EXD-{00000}          |
| TΤ            | <b>Time Tracking</b>                                                   | Detail             | TT-{000000}          |
| т             | <b>Temporary Number for Equipment</b>                                  | Equipment          | T-{000000}           |
| <b>INS</b>    | Inspection                                                             | Inspection         | INS-{00000000}       |
| <b>JOB</b>    | Inspection Job (from Skedulo)                                          | Inspection         | JOB-{0000}           |
| <b>IT</b>     | Item                                                                   | <b>Item</b>        | IT-{00000000}        |
| <b>AFP</b>    | <b>Annual Facilities Program</b>                                       | License            | AFP-{00000}          |
| <b>AOP</b>    | Master Registration, Annual Operating Permit                           | License            | AOP-{00000}          |
| <b>APP</b>    | Apprentice                                                             | License            | APP-{00000}          |
| <b>BL</b>     | <b>Blaster</b>                                                         | License            | BL-{00000}           |
| <b>BMR</b>    | <b>Building Maintenance Registration</b>                               | License            | BMR-{00000}          |

<span id="page-85-0"></span><sup>2</sup> Quick Permits are same as the online permits in KIVA.

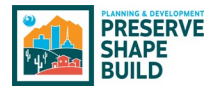

#### Appendix C – SHAPE PHX Numbering Scheme

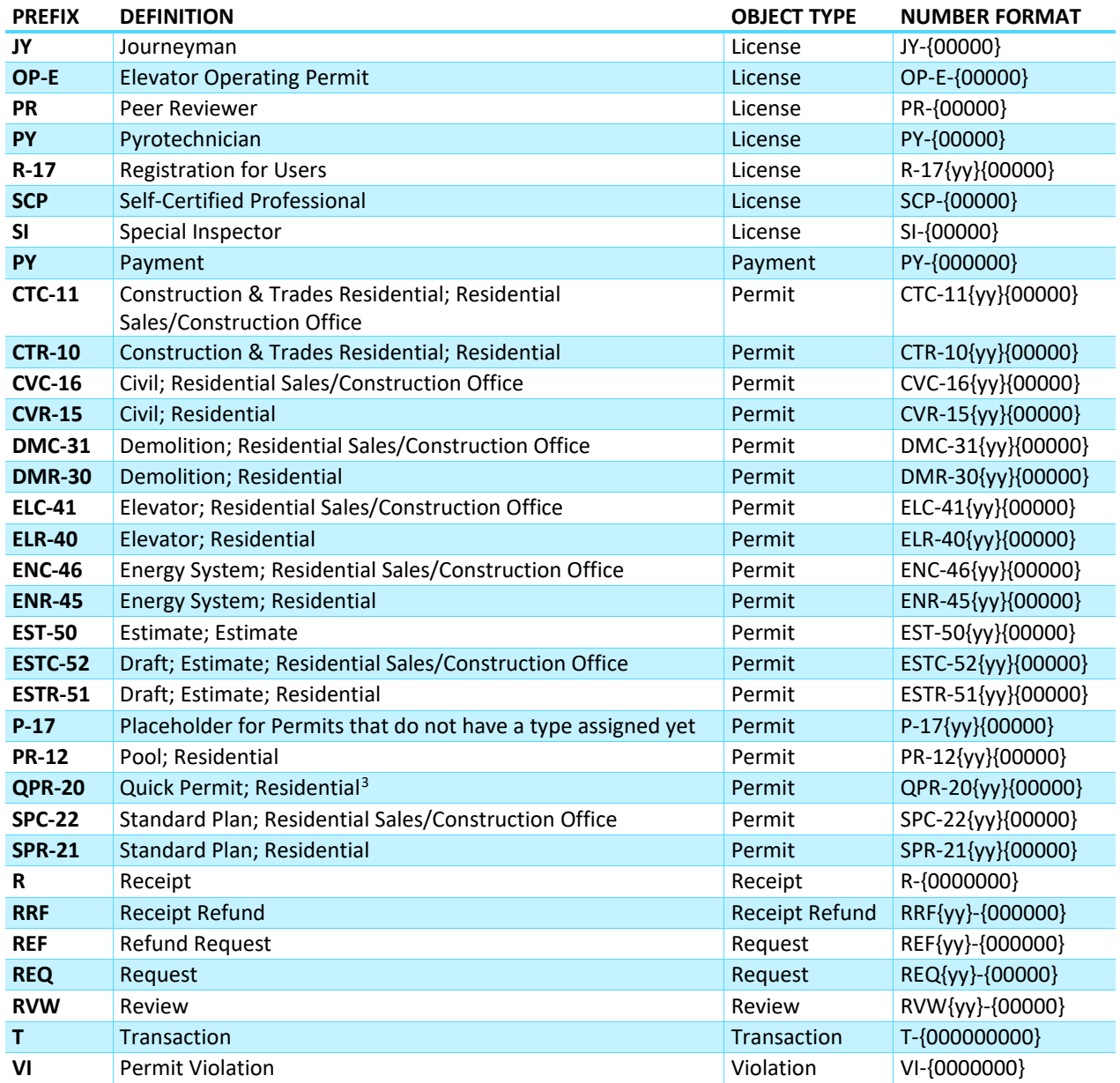

#### Suffixes

Permits can have one of two suffixes, listed below. For example, CTR stands for Construction & Trades Residential, whereas CTC denotes Construction & Trades Commercial. In Release 1, CTC is limited to the Residential Sales/Construction Office. For Release 2, when the remainder of the commercial permits are migrated to SHAPE PHX, CTC would encompass all commercial permits. This table, and the *Getting Started with SHAPE PHX* guide, will be updated for Release 2.

| <b>Suffix</b> | <b>Definition</b> |
|---------------|-------------------|
|               | Commercial        |
|               | Residential       |

<span id="page-86-0"></span><sup>&</sup>lt;sup>3</sup> Quick Permits are same as the online permits in KIVA.

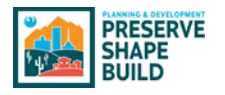

#### Appendix D – Structure Class (Census Codes)

In order to complete the Structure Class field, you need to know a minimum of the first two characters of the Census Code Name for the list to give you options from which to select. Here is the complete list of Census Codes for your convenience.

TIP: It also can be found in SHAPE PHX by clicking on the *App Launcher* (the "waffle,") selecting *All Items*, and choosing *Census Codes.* To view the complete list, click the down arrow next to *Recently Viewed* and select *All*.

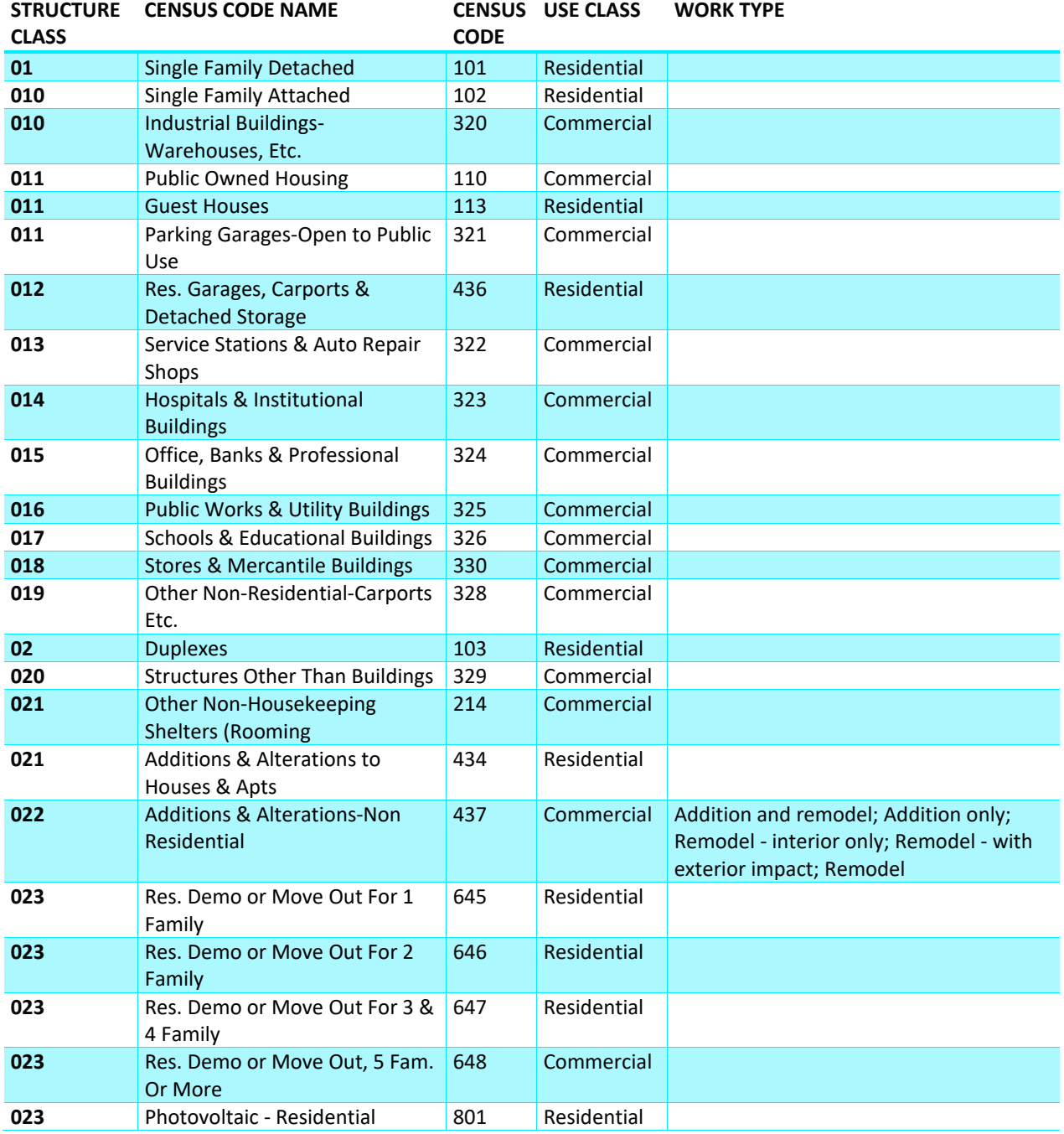

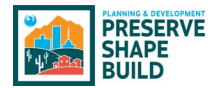

# Appendix D– Census Code/Structure Class

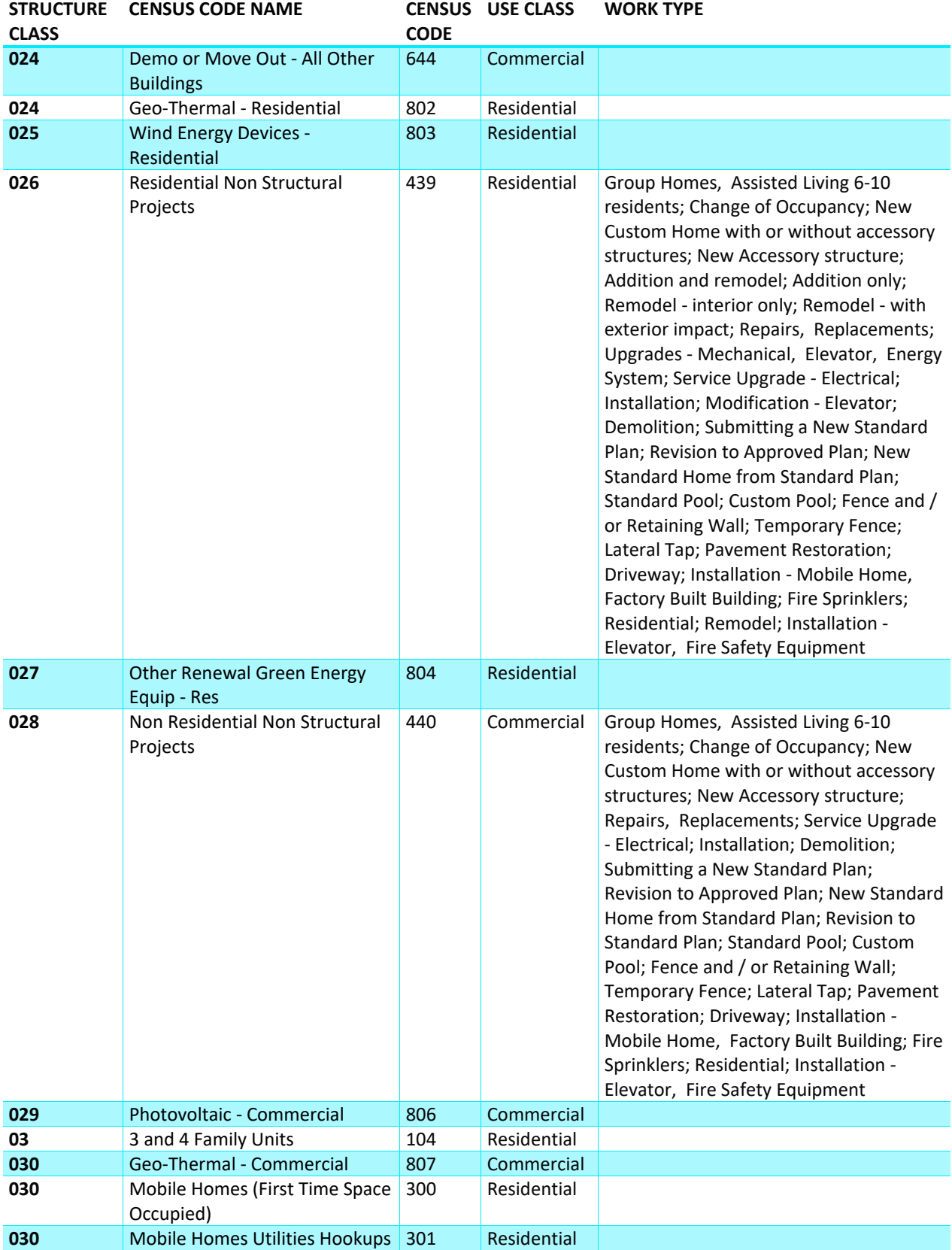

# Appendix D– Census Code/Structure Class

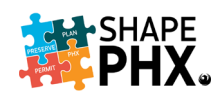

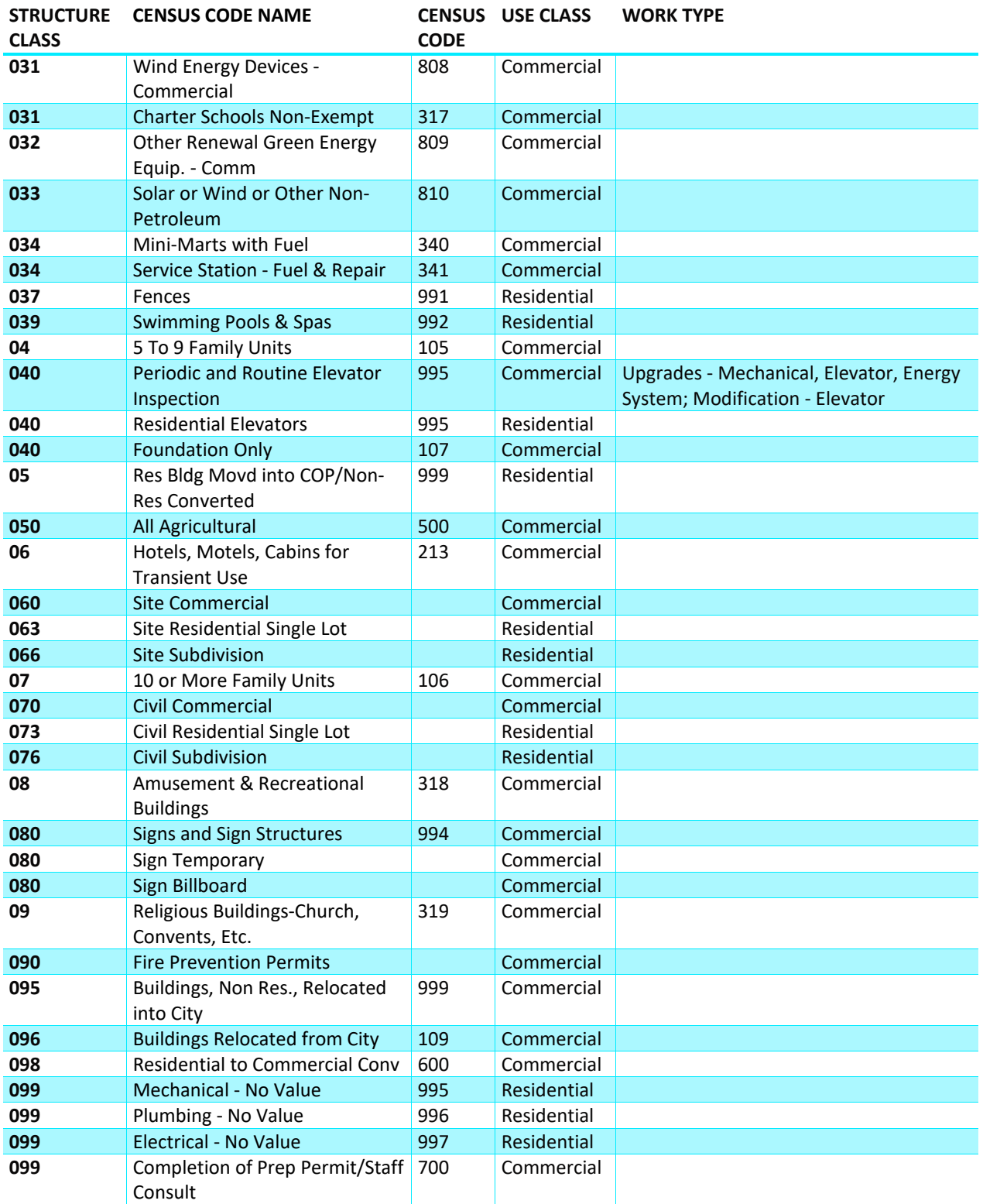

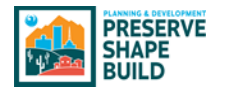

After the *Permit Type* is selected, the *Work Types* are entered, indicating the work the permit covers. To specify the exact nature of that work, *Work Items* are chosen.

For example:

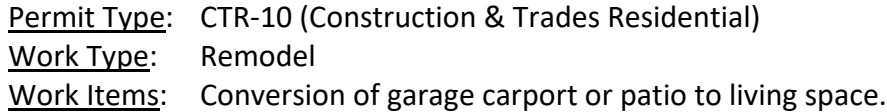

The list below includes the Work Items included in Release 1.

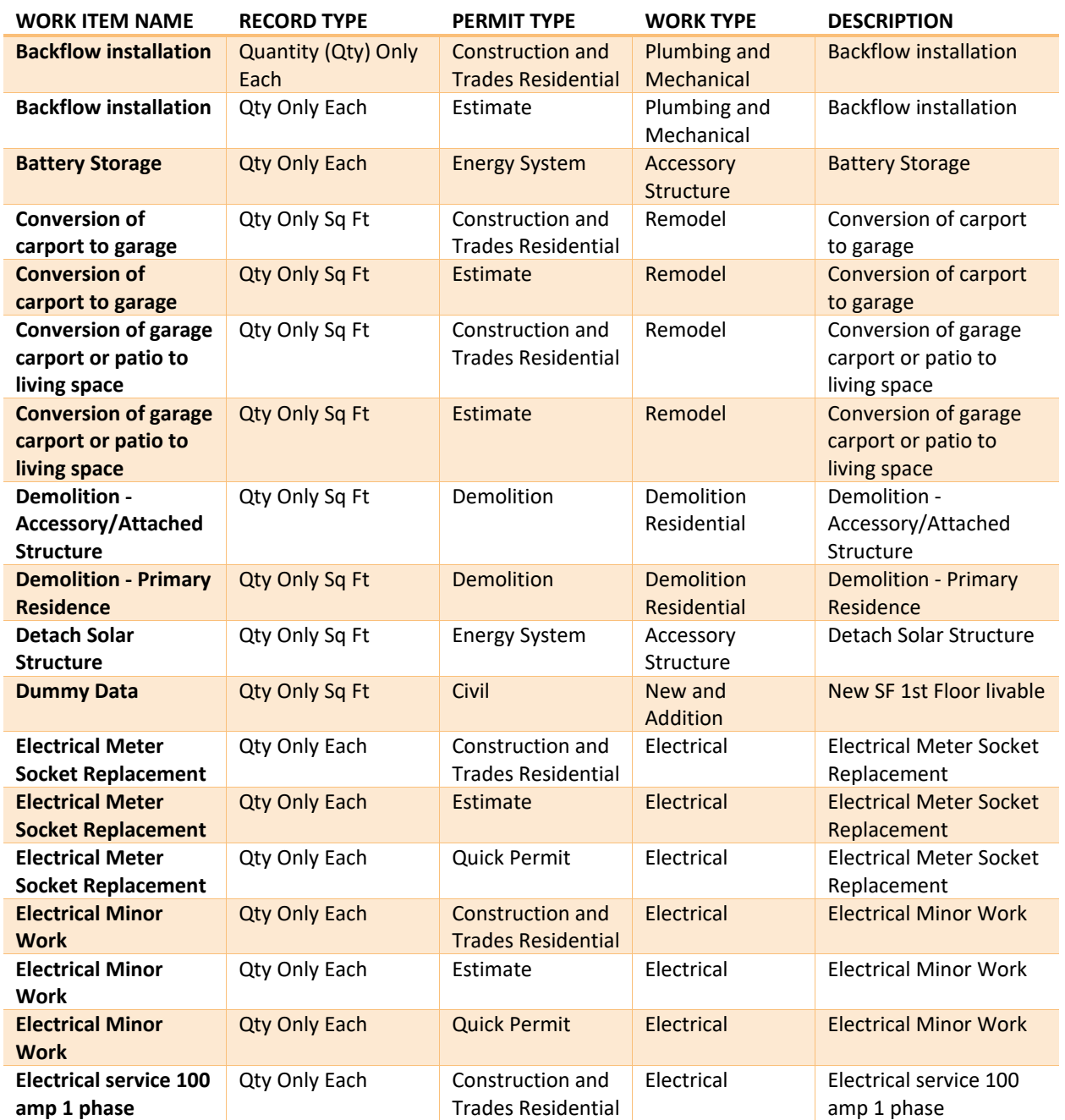

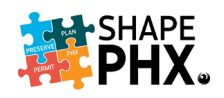

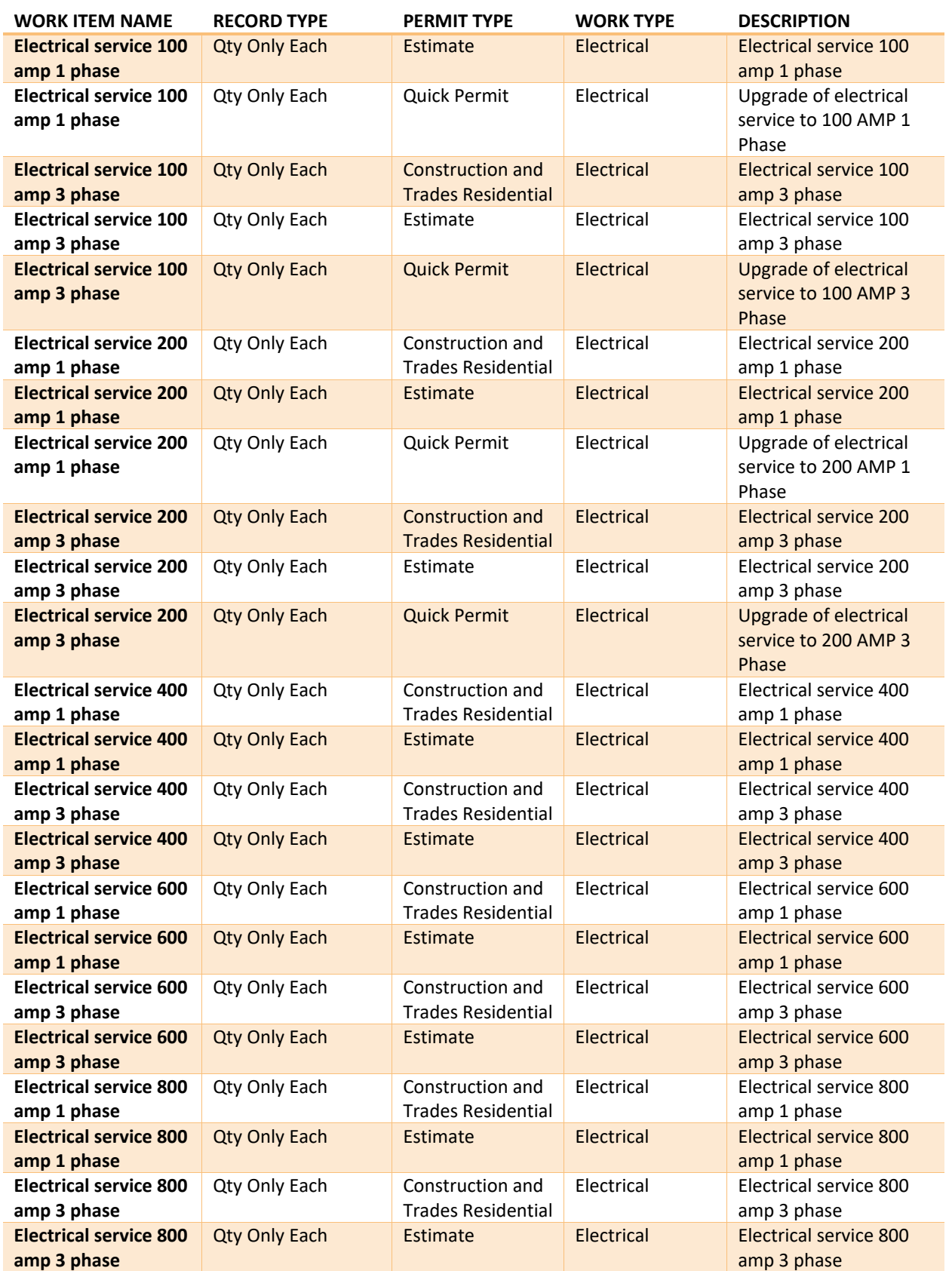

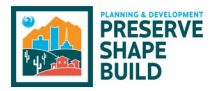

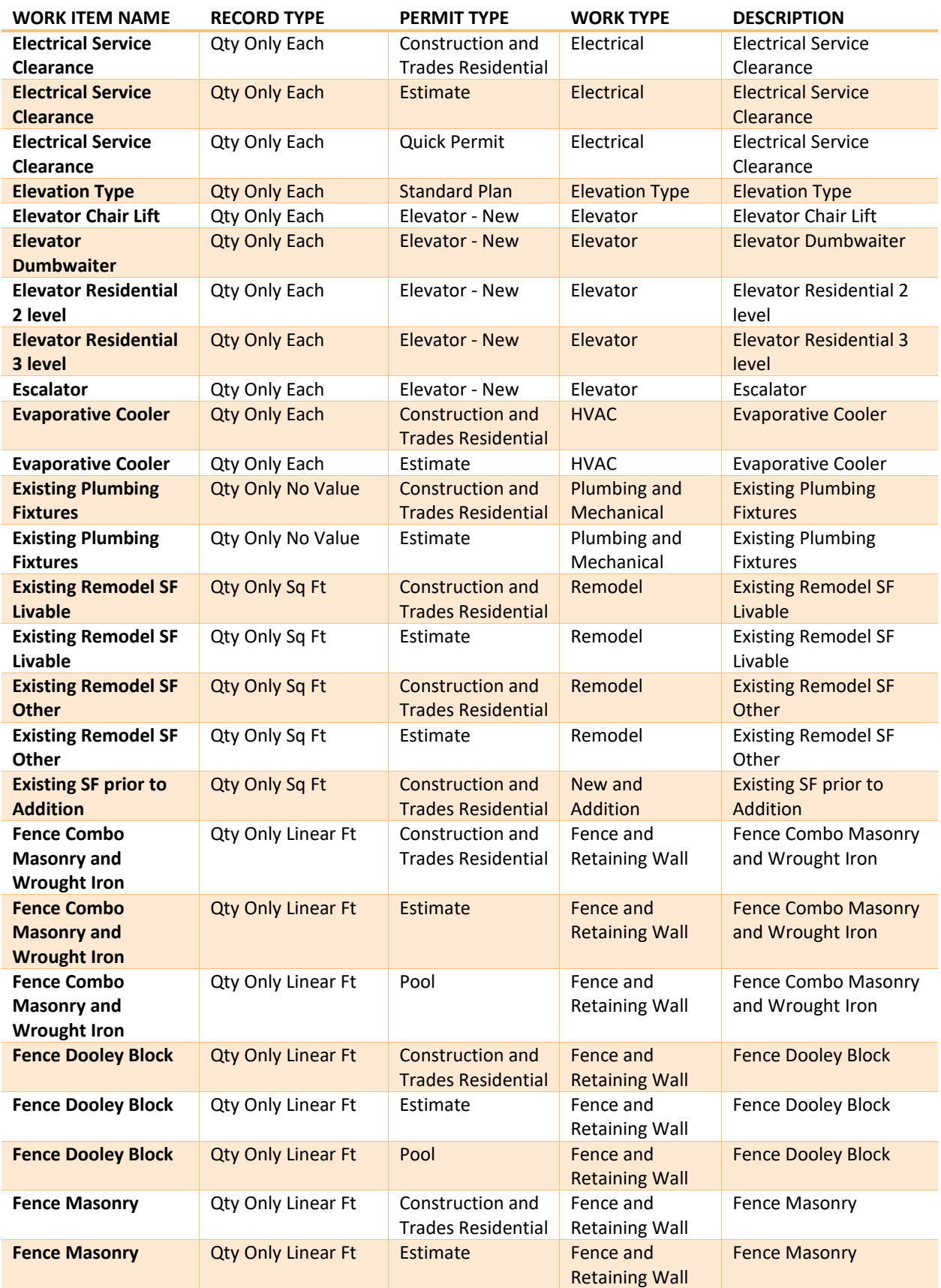

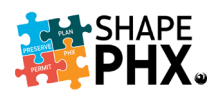

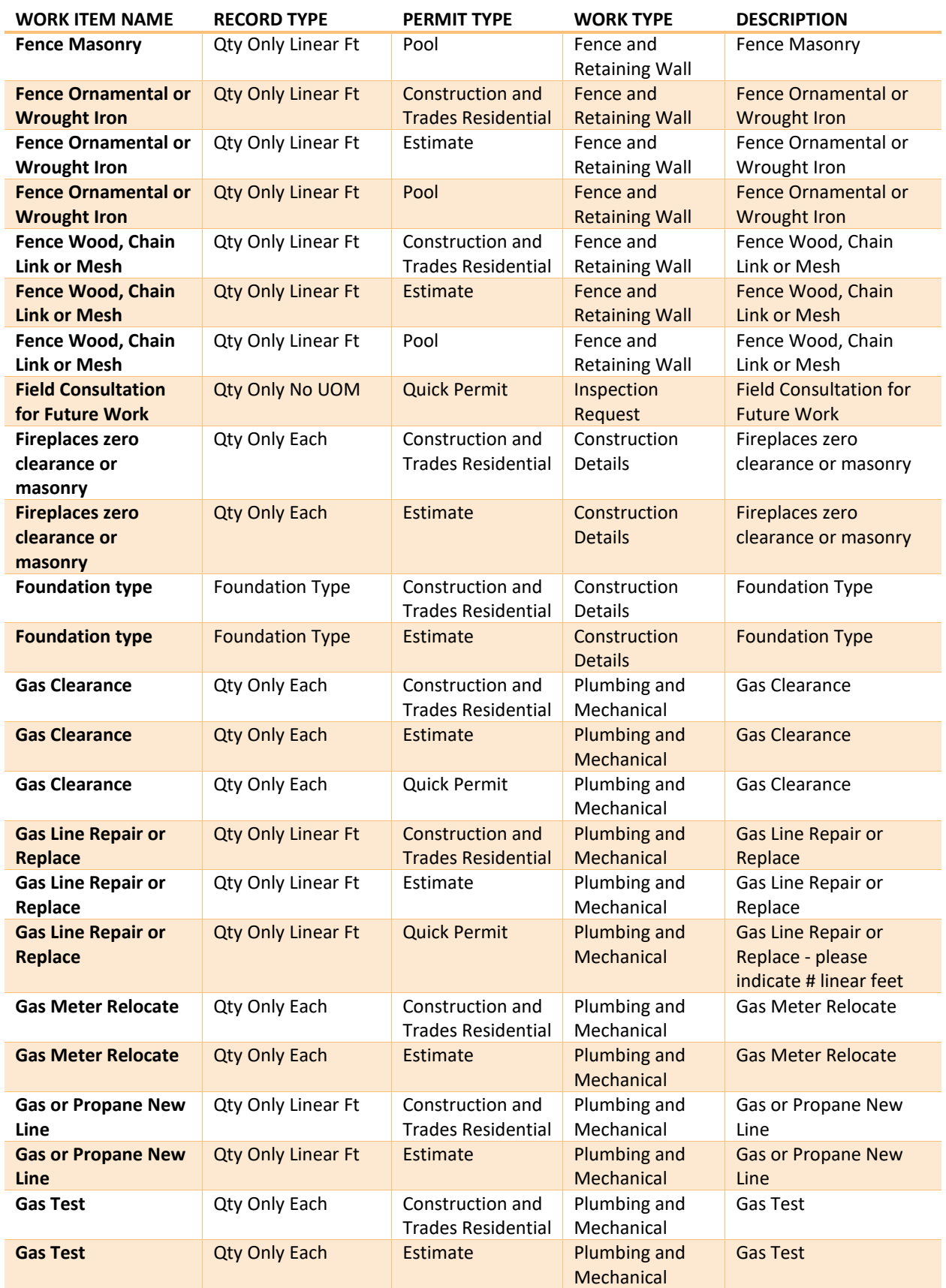

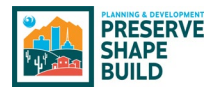

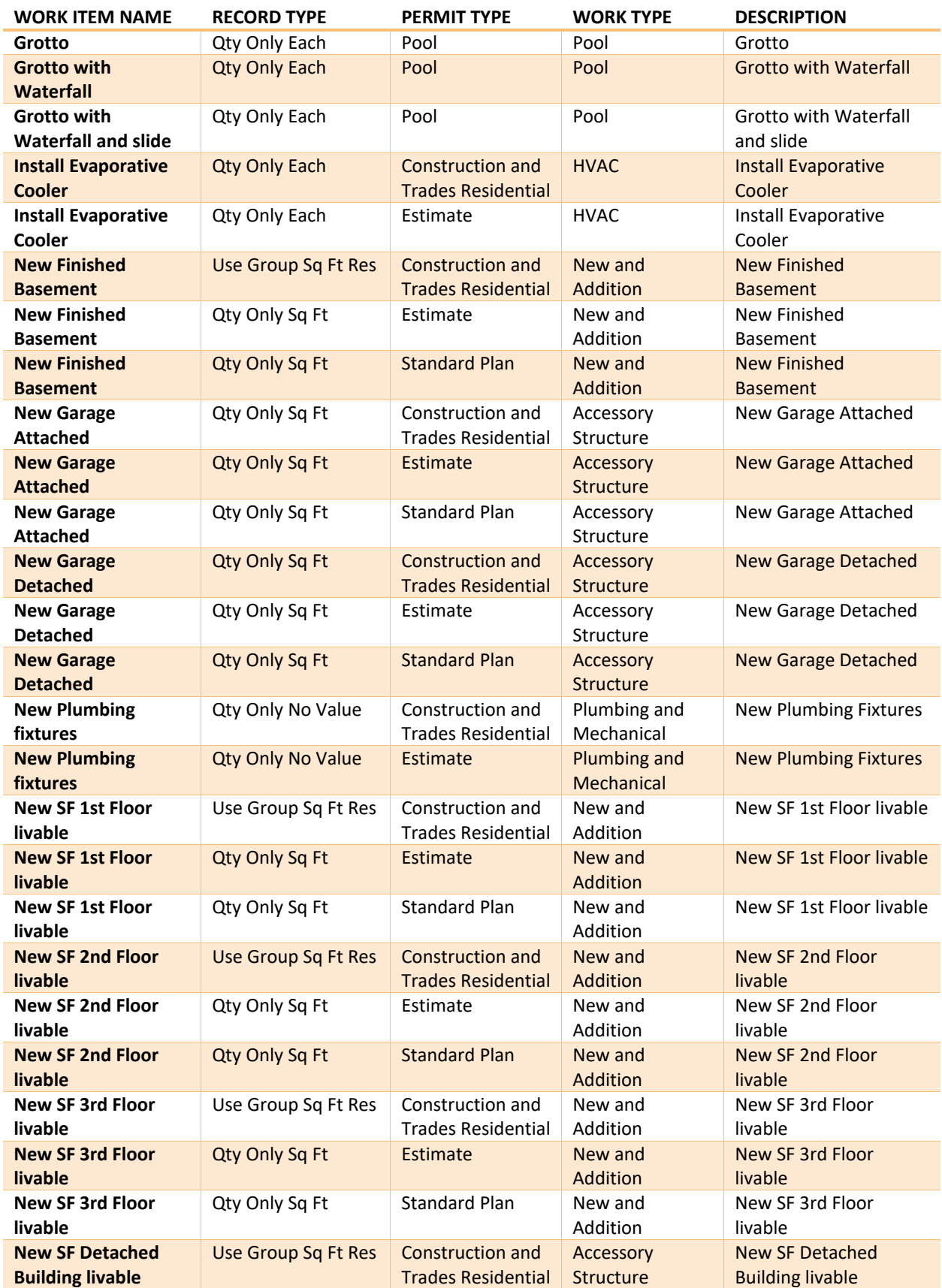

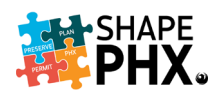

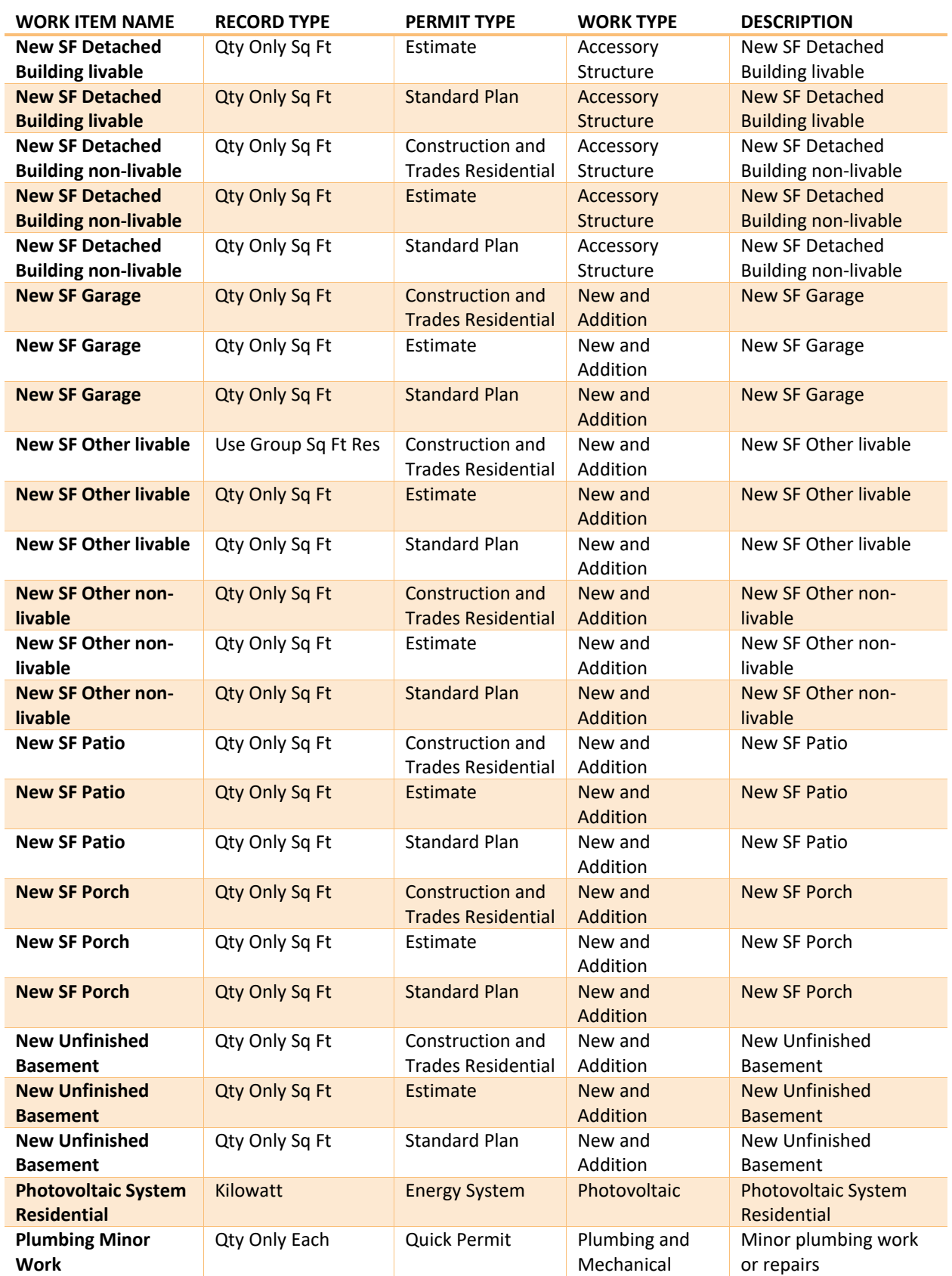

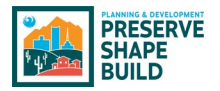

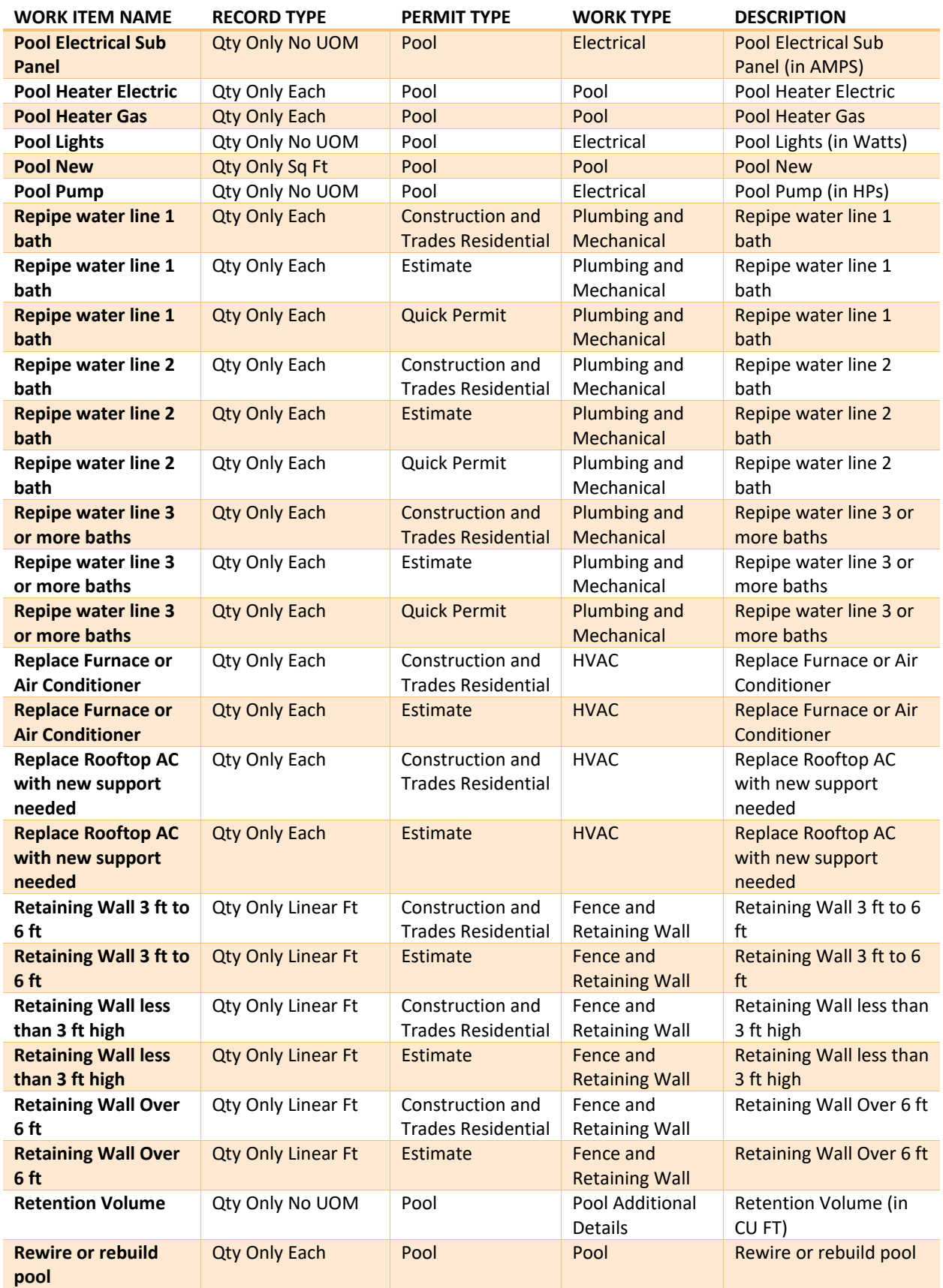

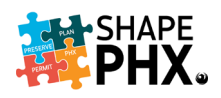

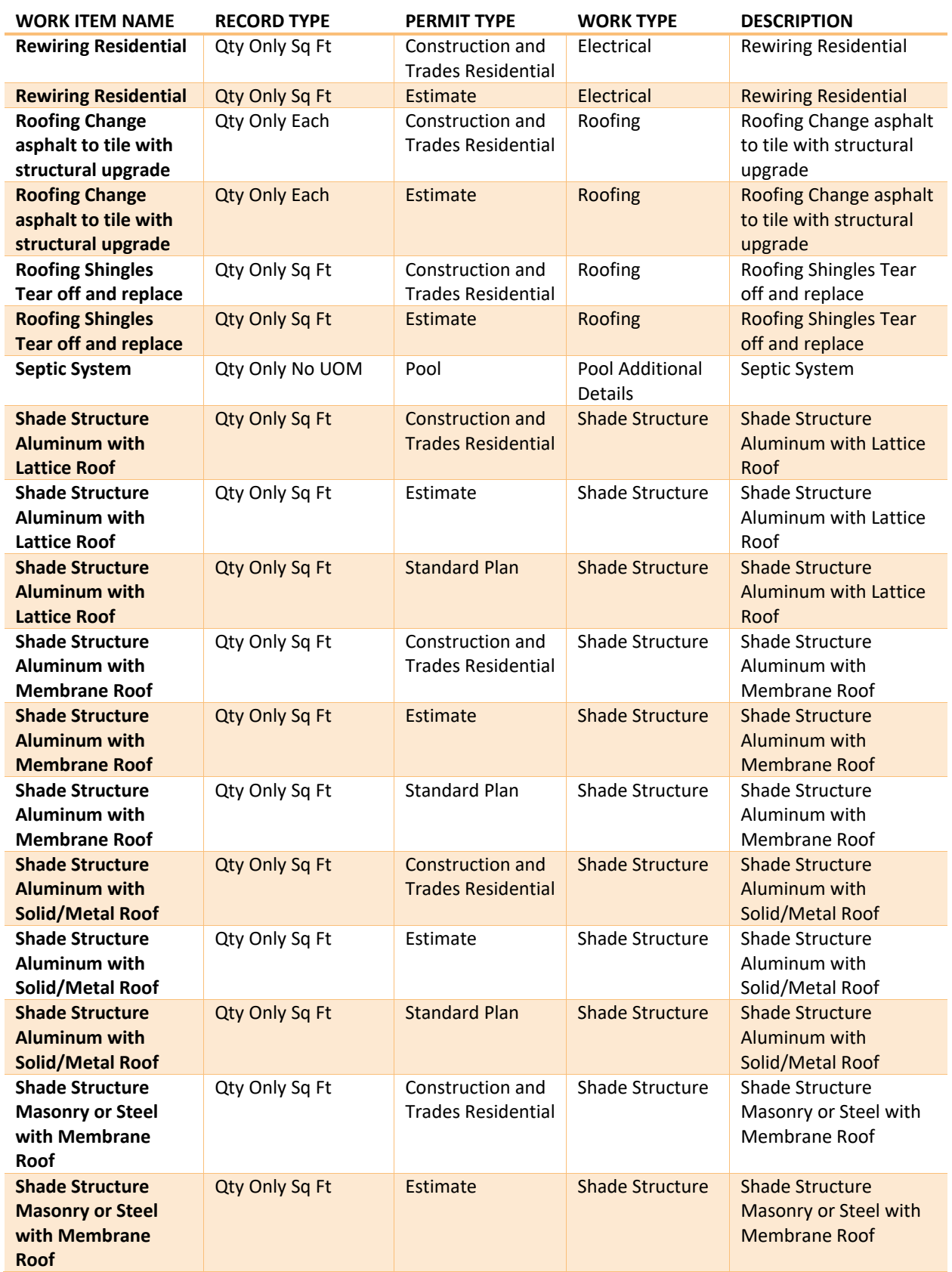

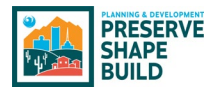

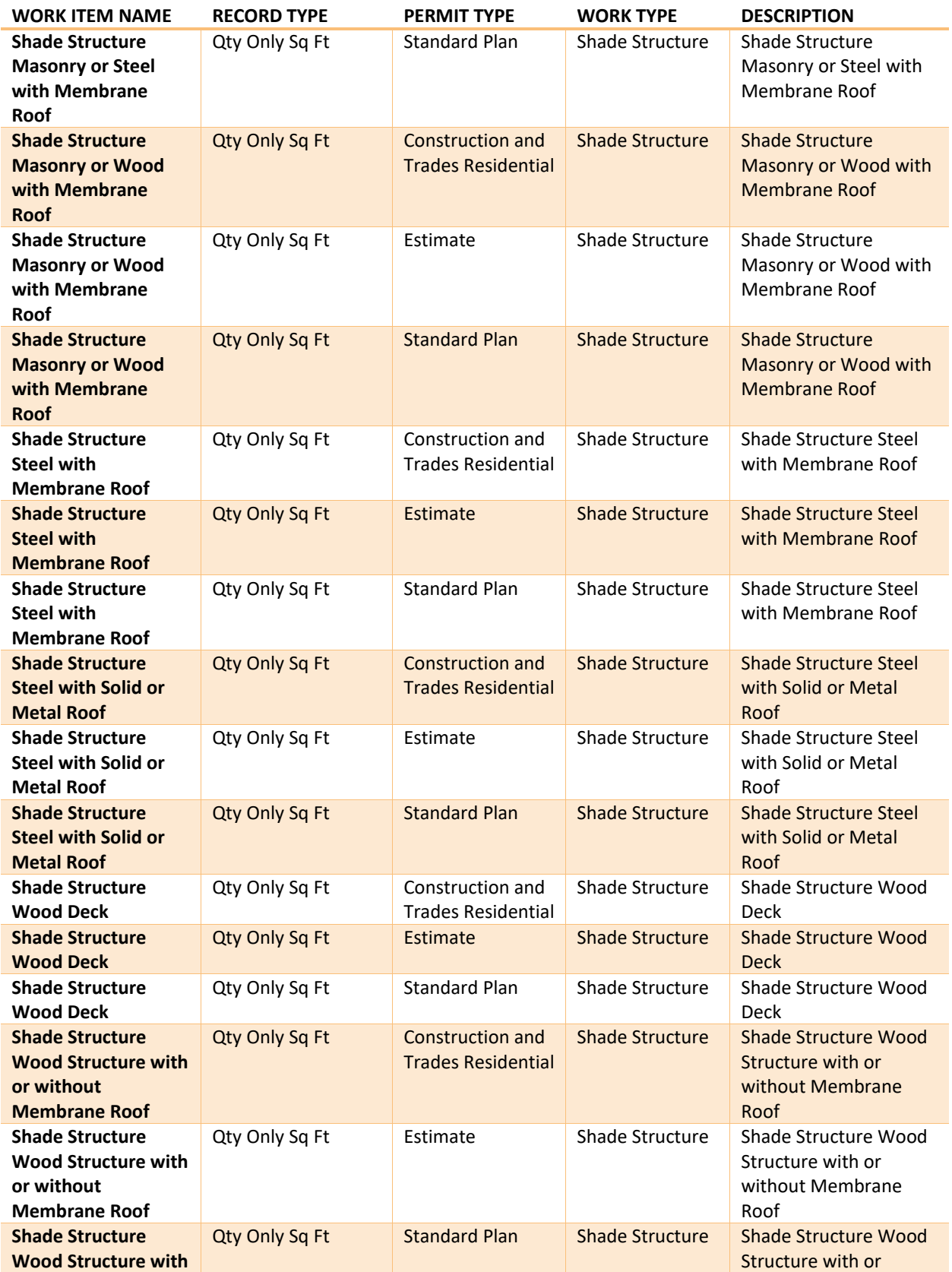

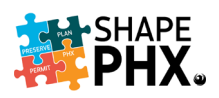

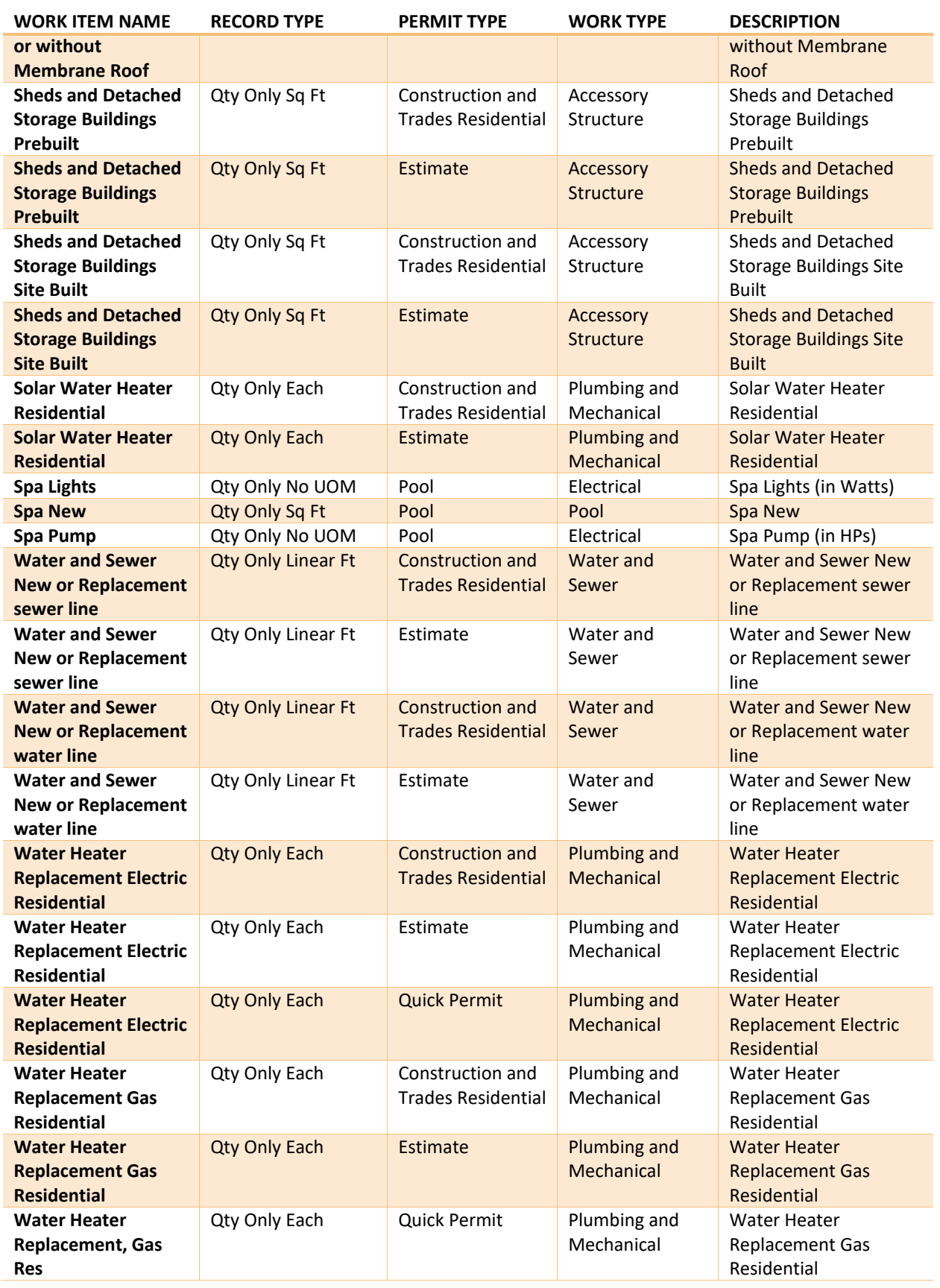

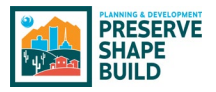

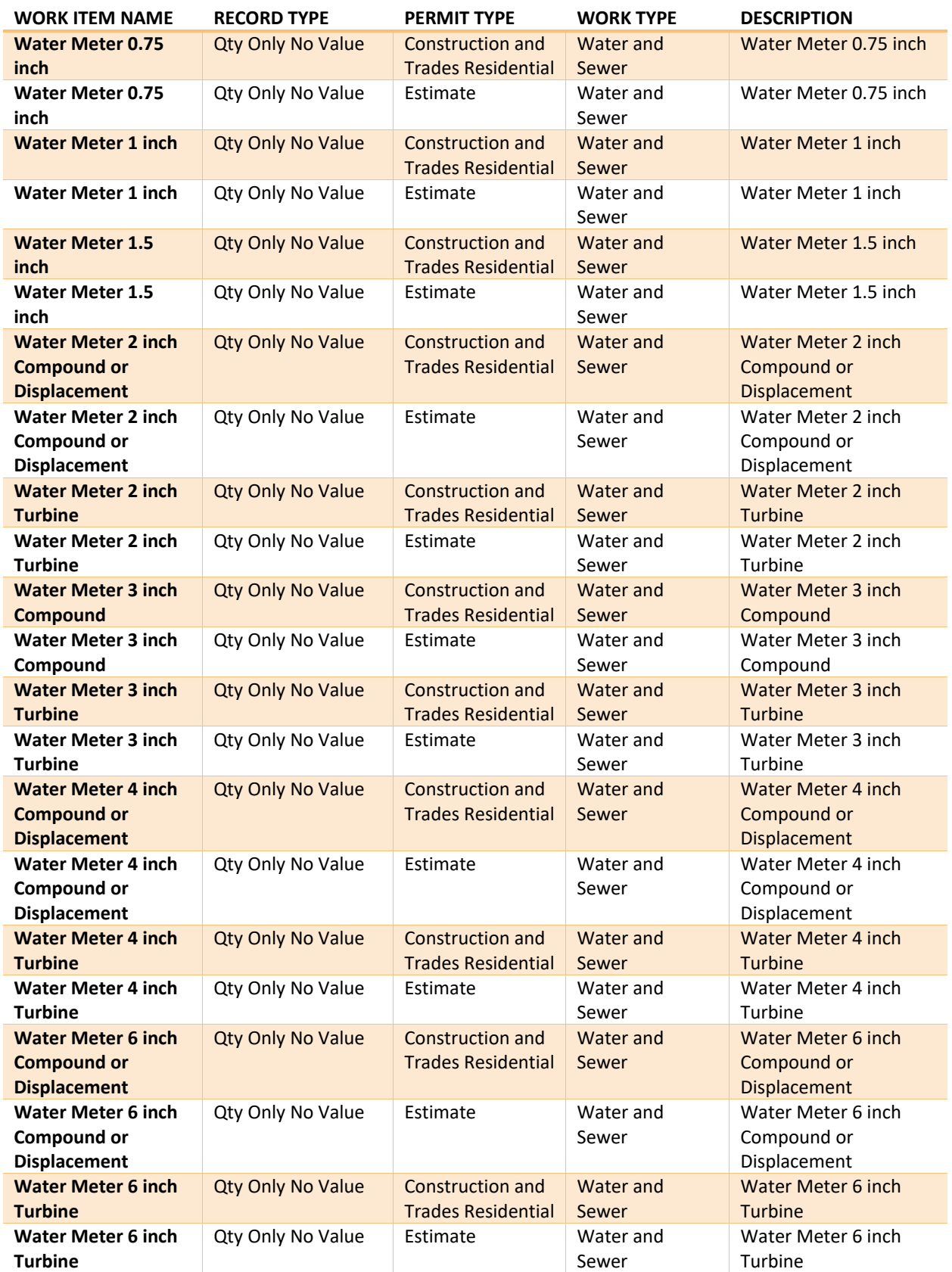

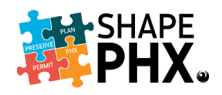

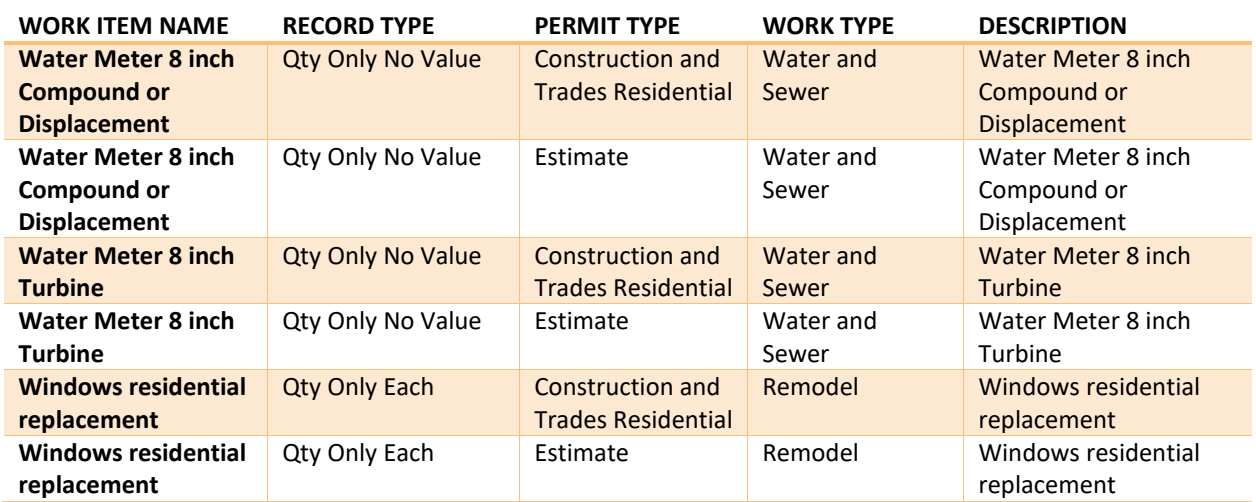

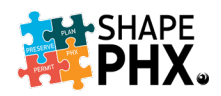

# Appendix F – Inspection Zones

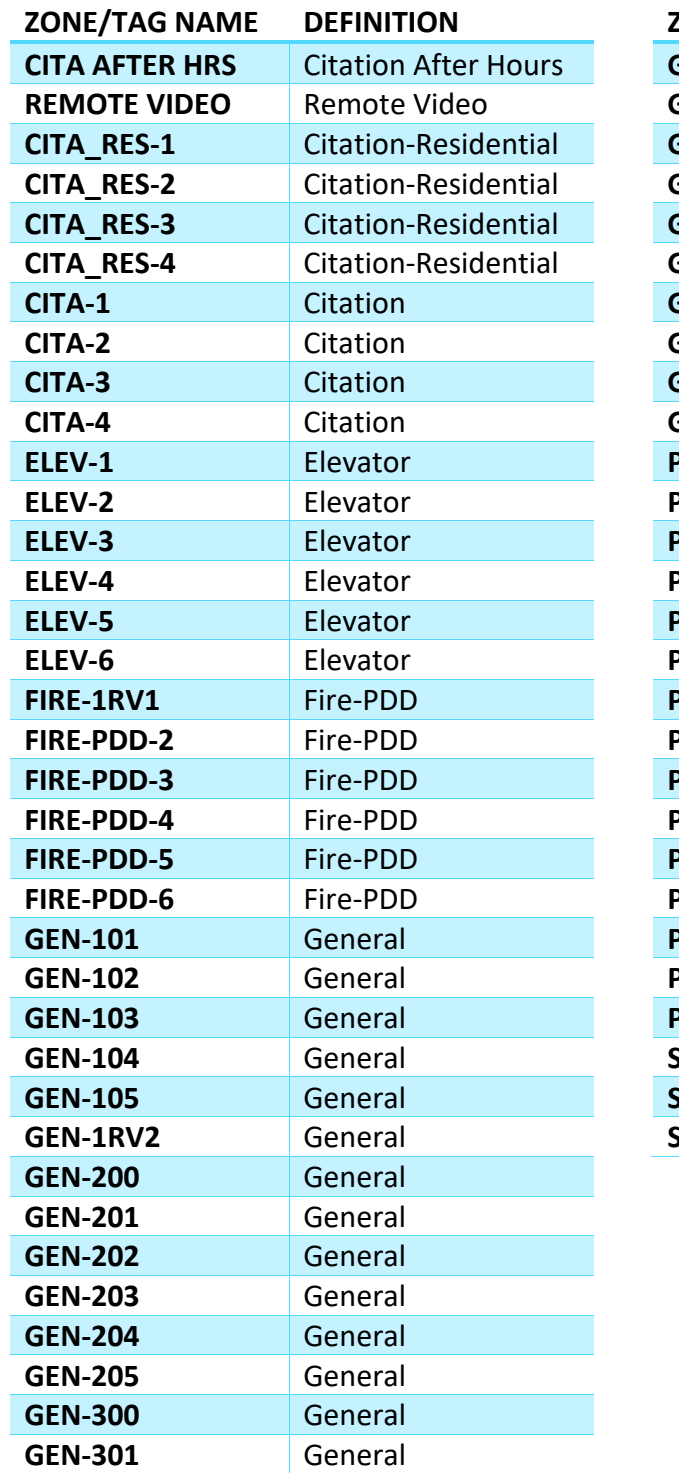

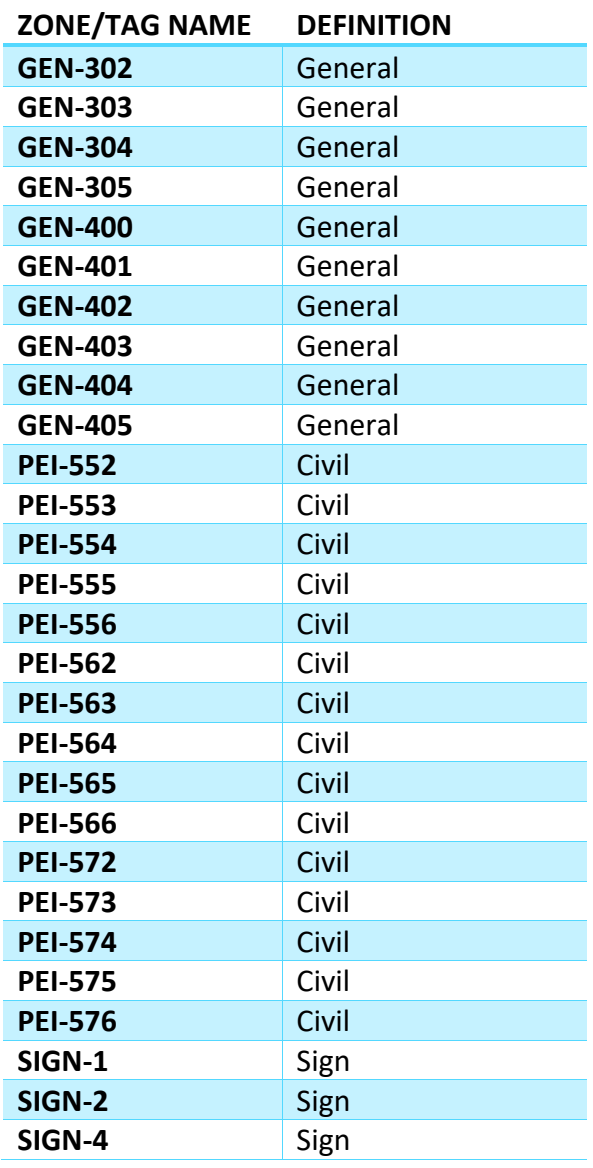

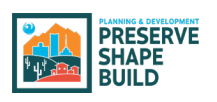

# Appendix G – Inspection Results

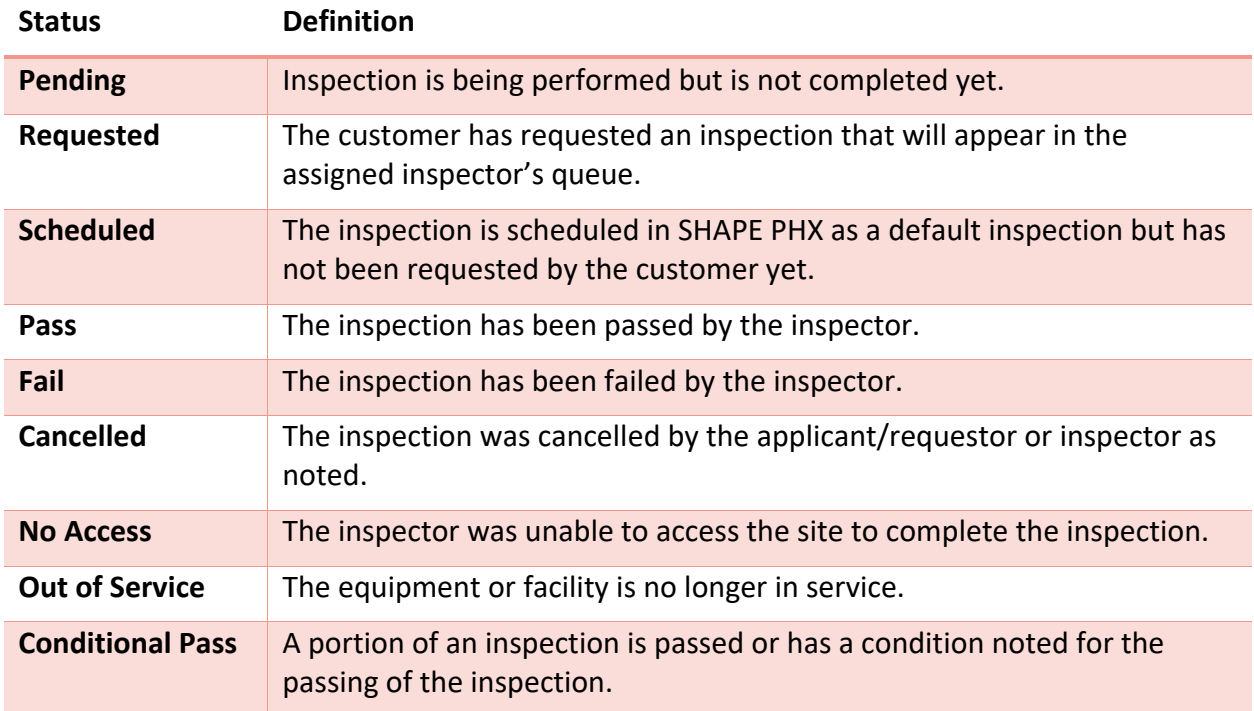

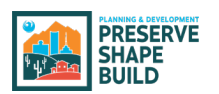

# Appendix H – Inspection List

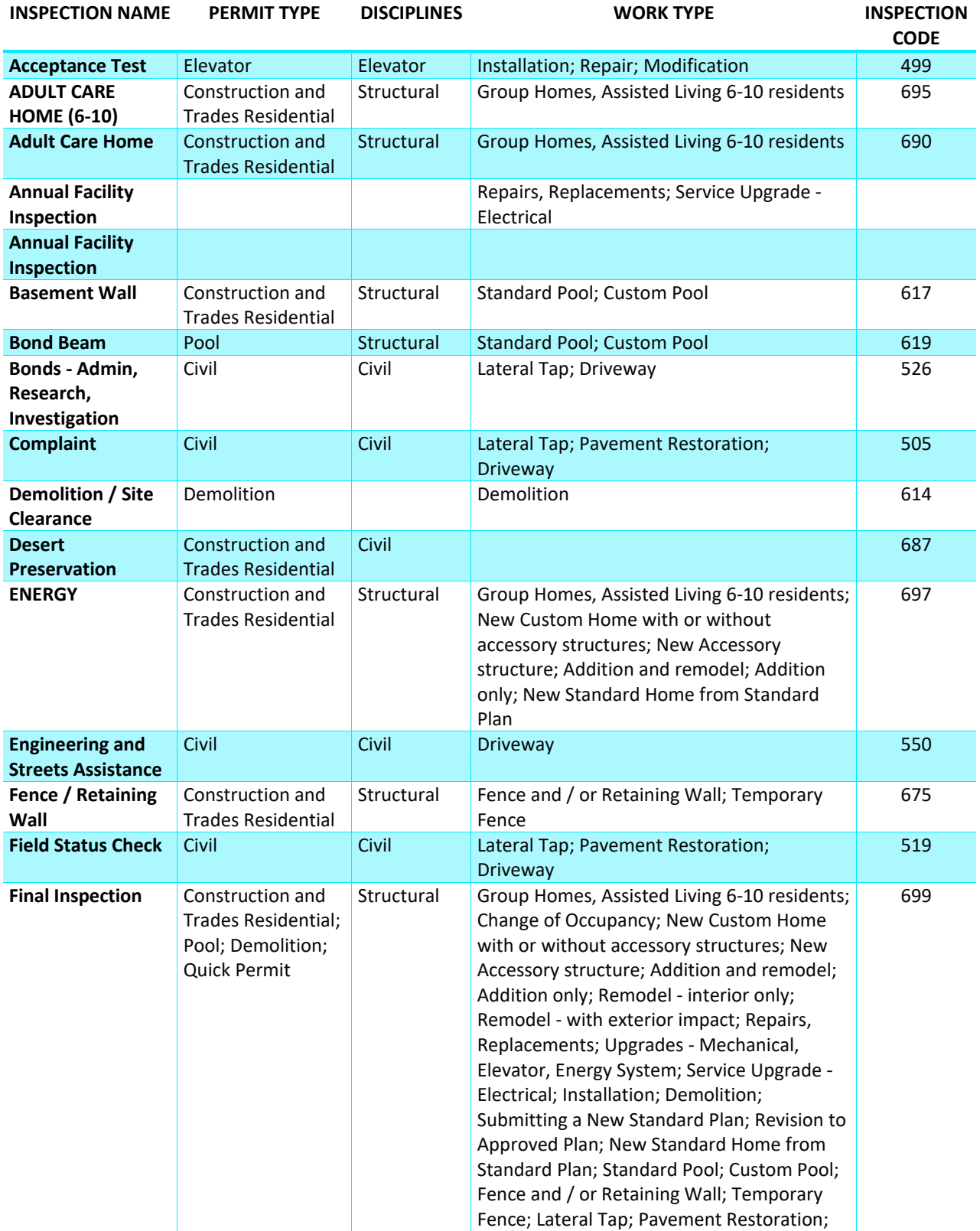

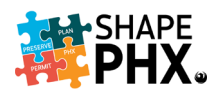

# Appendix H – Master Inspection List

| <b>INSPECTION NAME</b>                              | <b>PERMIT TYPE</b>                                                           | <b>DISCIPLINES</b> | <b>WORK TYPE</b>                                                                                                    | <b>INSPECTION</b><br><b>CODE</b> |
|-----------------------------------------------------|------------------------------------------------------------------------------|--------------------|----------------------------------------------------------------------------------------------------|----------------------------------|
|                                                     |                                                                              |                    | Driveway; Installation - Mobile Home,<br>Factory Built Building; Remodel                                                                                                    |                                  |
| Final Inspection /<br>Project<br><b>Engineering</b> | Civil                                                                        | Civil              | Lateral Tap; Pavement Restoration;<br><b>Driveway</b>                                                                                                    | 599                              |
| <b>Final Inspection</b>                             | Construction and<br><b>Trades Residential</b>                                | Fire-PDD           | <b>Fire Sprinklers</b>                                                                                                    | 999                              |
| <b>Final Inspection</b>                             | Construction and<br><b>Trades Residential</b>                                | Elevator           | Installation; Repair; Modification                                                                                                    | 499                              |
| <b>Final Inspection</b>                             | Construction and<br>Trades Residential;<br>Pool; Demolition;<br>Quick Permit |                    | Group Homes, Assisted Living 6-10 residents;<br>Change of Occupancy; New Custom Home<br>with or without accessory structures; New<br>Accessory structure; Addition and remodel;<br>Addition only; Remodel - interior only;<br>Remodel - with exterior impact; Repairs,<br>Replacements; Upgrades - Mechanical,<br>Elevator, Energy System; Service Upgrade -<br>Electrical; Installation; Demolition;<br>Submitting a New Standard Plan; Revision to<br>Approved Plan; New Standard Home from<br>Standard Plan; Standard Pool; Custom Pool;<br>Fence and / or Retaining Wall; Temporary<br>Fence; Lateral Tap; Pavement Restoration;<br>Driveway; Installation - Mobile Home,<br>Factory Built Building; Remodel | 699                              |
| <b>Final Walk</b><br><b>Through</b>                 | Civil                                                                        | Civil              | Lateral Tap; Pavement Restoration;<br><b>Driveway</b>                                                                                                    | 590                              |
| Final / Project<br><b>Engineering</b>               | Civil                                                                        | Civil              | Lateral Tap; Pavement Restoration;<br>Driveway                                                                                                    | 599                              |
| <b>Fire Damage</b>                                  | Construction and<br><b>Trades Residential</b>                                | Fire-PDD           |                                                                                                    | 680                              |
| Footing / Ufer <sup>4</sup>                         | Construction and<br><b>Trades Residential</b>                                | Electrical         | New Custom Home with or without<br>accessory structures; New Accessory<br>structure; Addition and remodel; Addition<br>only; New Standard Home from Standard<br>Plan; Fence and / or Retaining Wall                                                                                                    | 615                              |
| <b>Foundation</b>                                   | Construction and<br><b>Trades Residential</b>                                | Structural         | New Custom Home with or without<br>accessory structures; New Accessory<br>structure; Addition and remodel; Addition<br>only; New Standard Home from Standard<br>Plan; Fence and / or Retaining Wall                                                                                                    | 621                              |
| <b>Framing</b>                                      | Construction and<br><b>Trades Residential</b>                                | Structural         | Group Homes, Assisted Living 6-10 residents;<br>New Custom Home with or without<br>accessory structures; New Accessory<br>structure; Addition and remodel; Addition<br>only; New Standard Home from Standard<br>Plan                                                                                                    | 630                              |

<span id="page-105-0"></span><sup>4</sup> The Ufer ground is an electrical earth grounding method developed during World War II. It uses a concrete-encased electrode to improve grounding in dry areas. The technique is used in construction of concrete foundations.

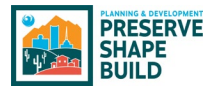

# Appendix H – Master Inspection List

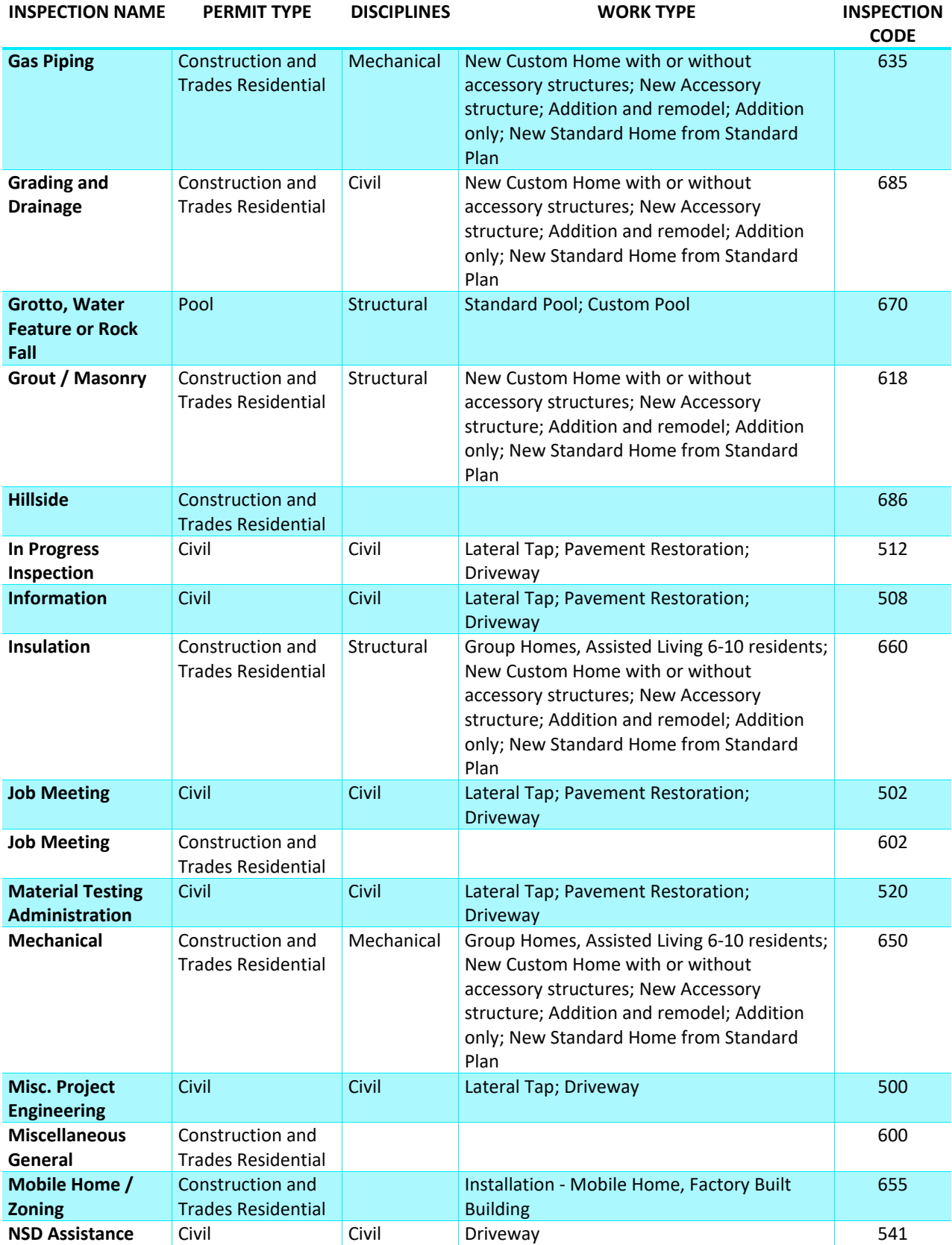

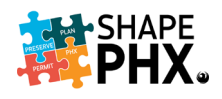

# Appendix H – Master Inspection List

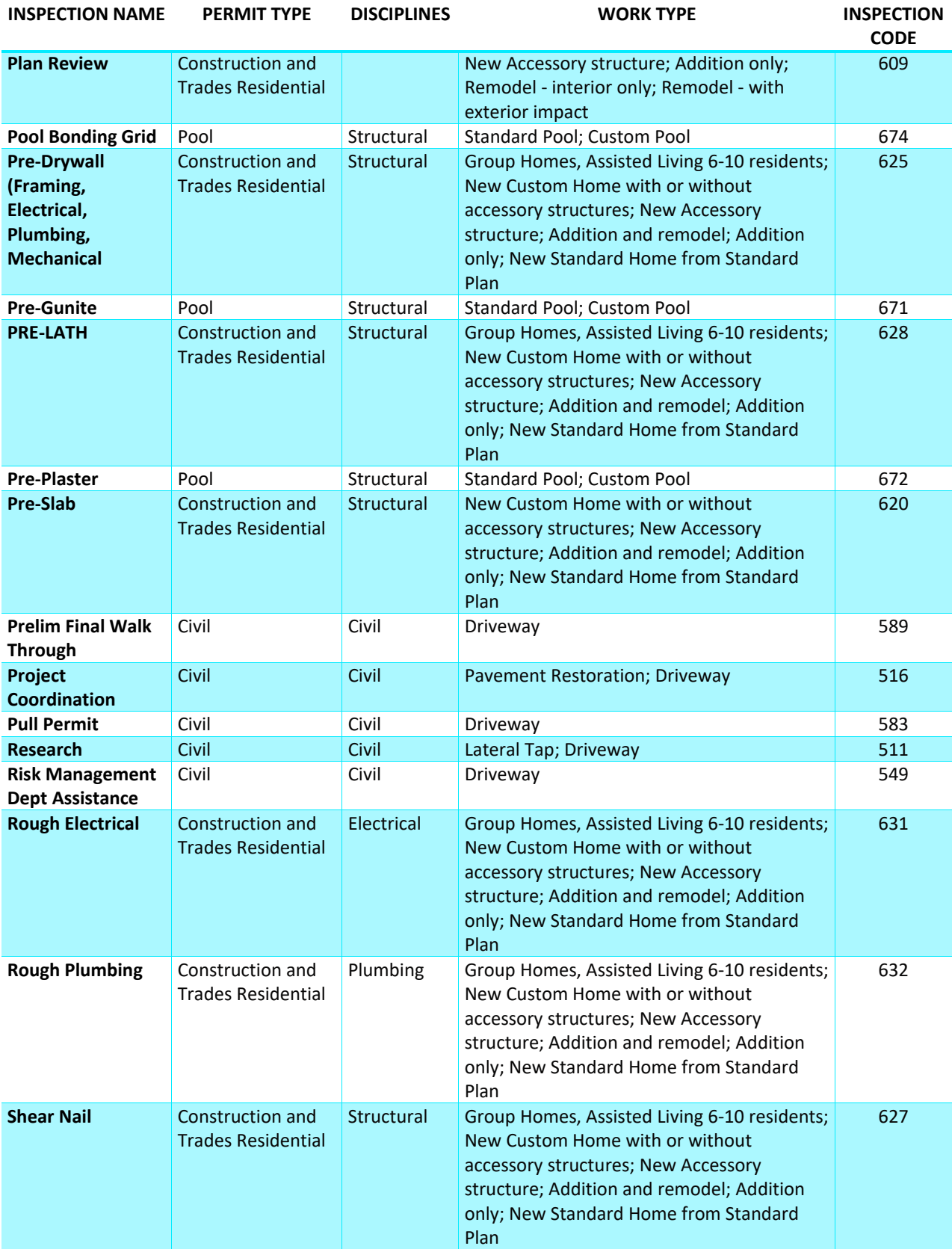
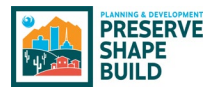

# Appendix H – Master Inspection List

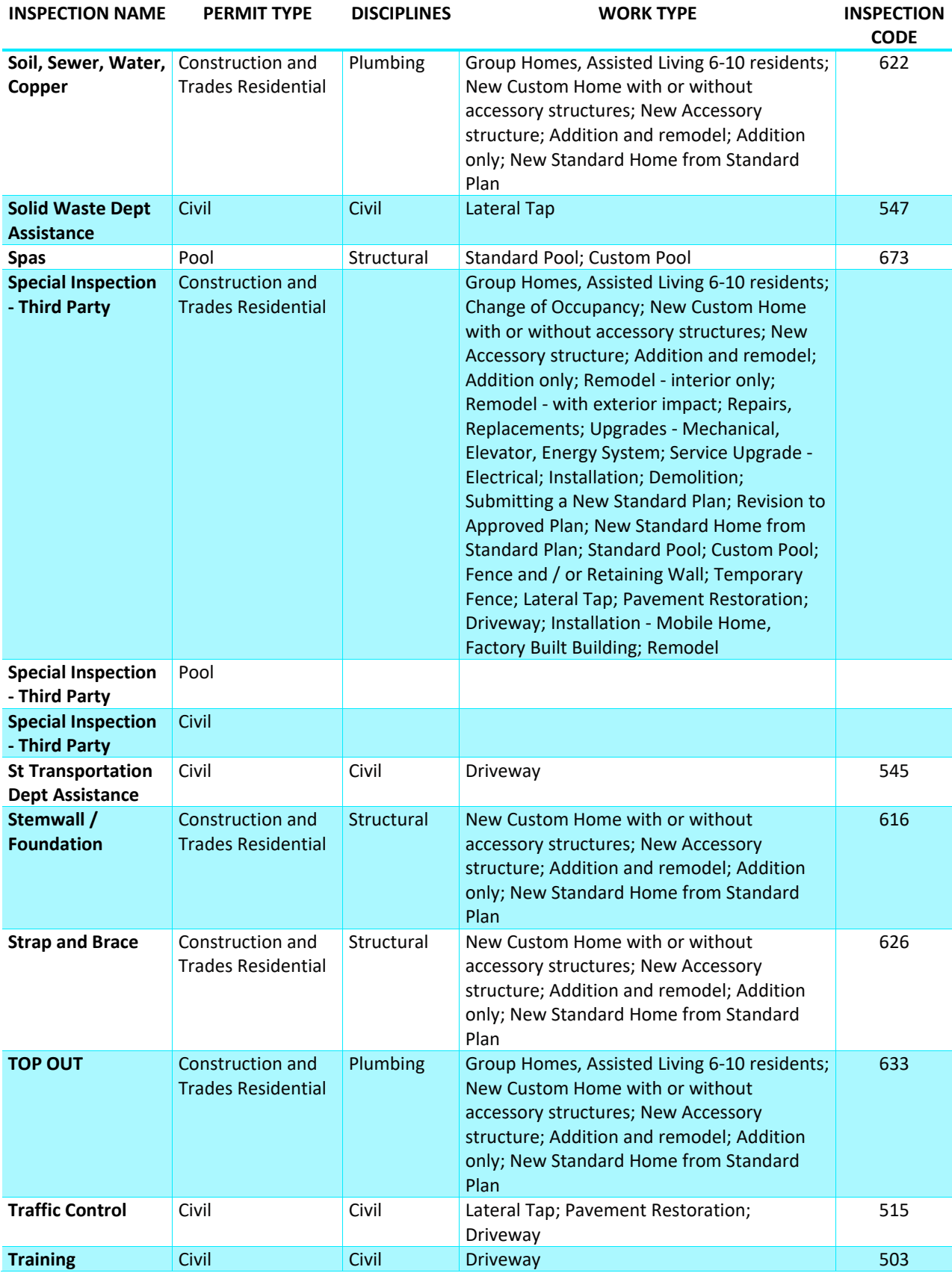

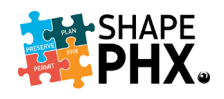

# Appendix H – Master Inspection List

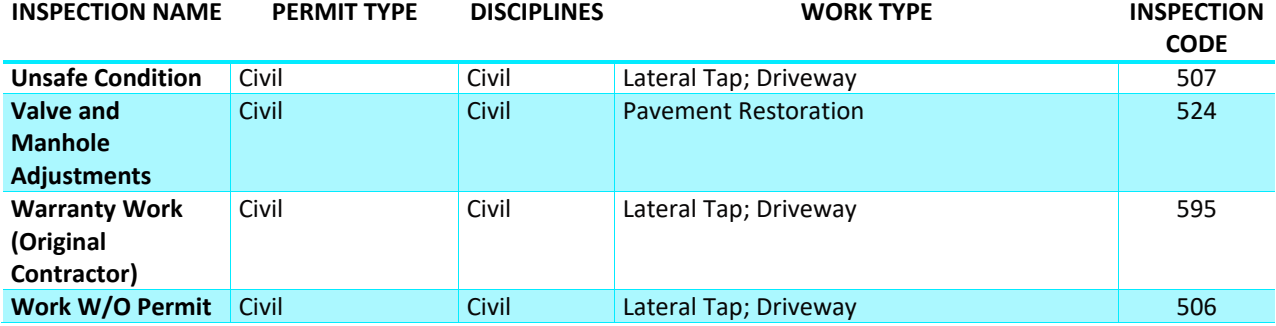

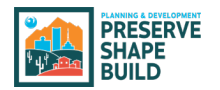

### Appendix I – KIVA Flag to SHAPE PHX Alerts

There are three types of ALERTS:

- 1. **NOTICE:** Notice is an informational message to the user. This alert does not stop workflow.
- 2. **HOLD:** A hold will stop workflow. Direction to release to be provided within the alert note.
- 3. **LOCK:** All progress stops. No further action can occur for point of placement (Permit, Contact, Contractor, etc.) Direction to release to be provided within the alert note.

Auto = Alert is automatically generated based on GIS/Permitting system results Manual = Staff add Alert to workflow. Alert can be placed on field or permit.

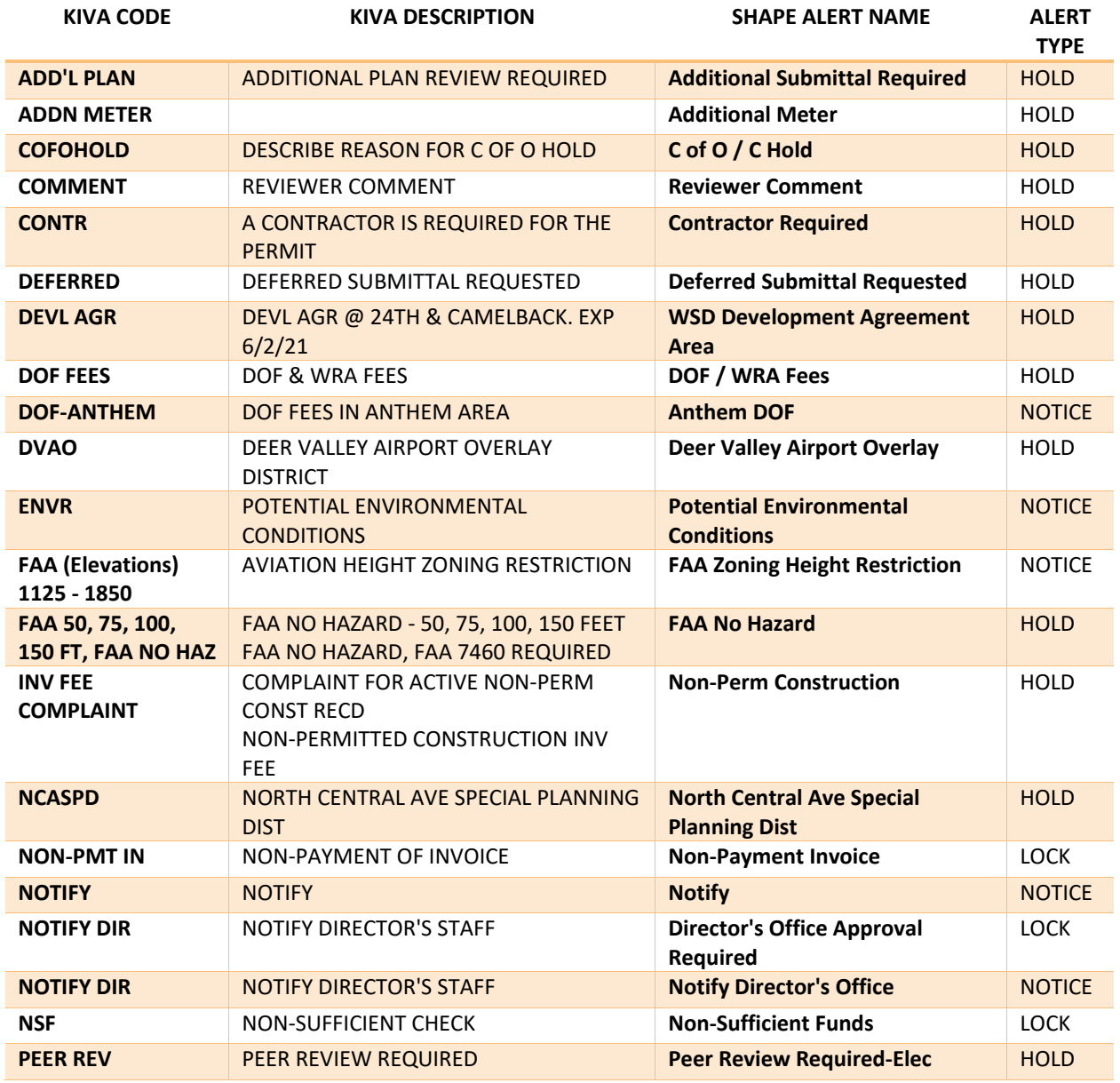

# Appendix H – KIVA Flag to SHAPE PHX Alerts

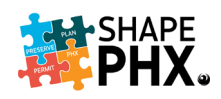

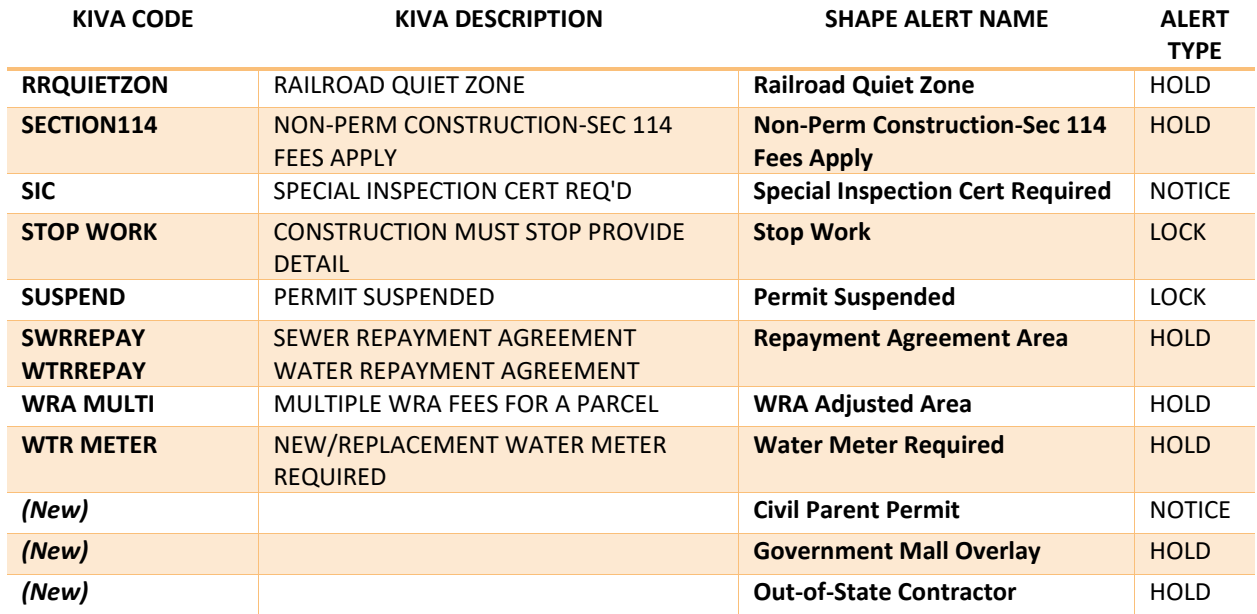

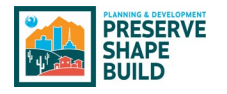

## Appendix J – Time Tracking Activity Codes

For those who are required to track their time, the following list will be used for the Activity/ Time Codes. The KIVA Time Code is included for your reference, to allow you to find the code that you are used to using and select the associated code that will be used in SHAPE PHX. When entering time in SHAPE PHX, you will need at least two characters from the Activity/Time Code for it to *Search Activity Codes.*

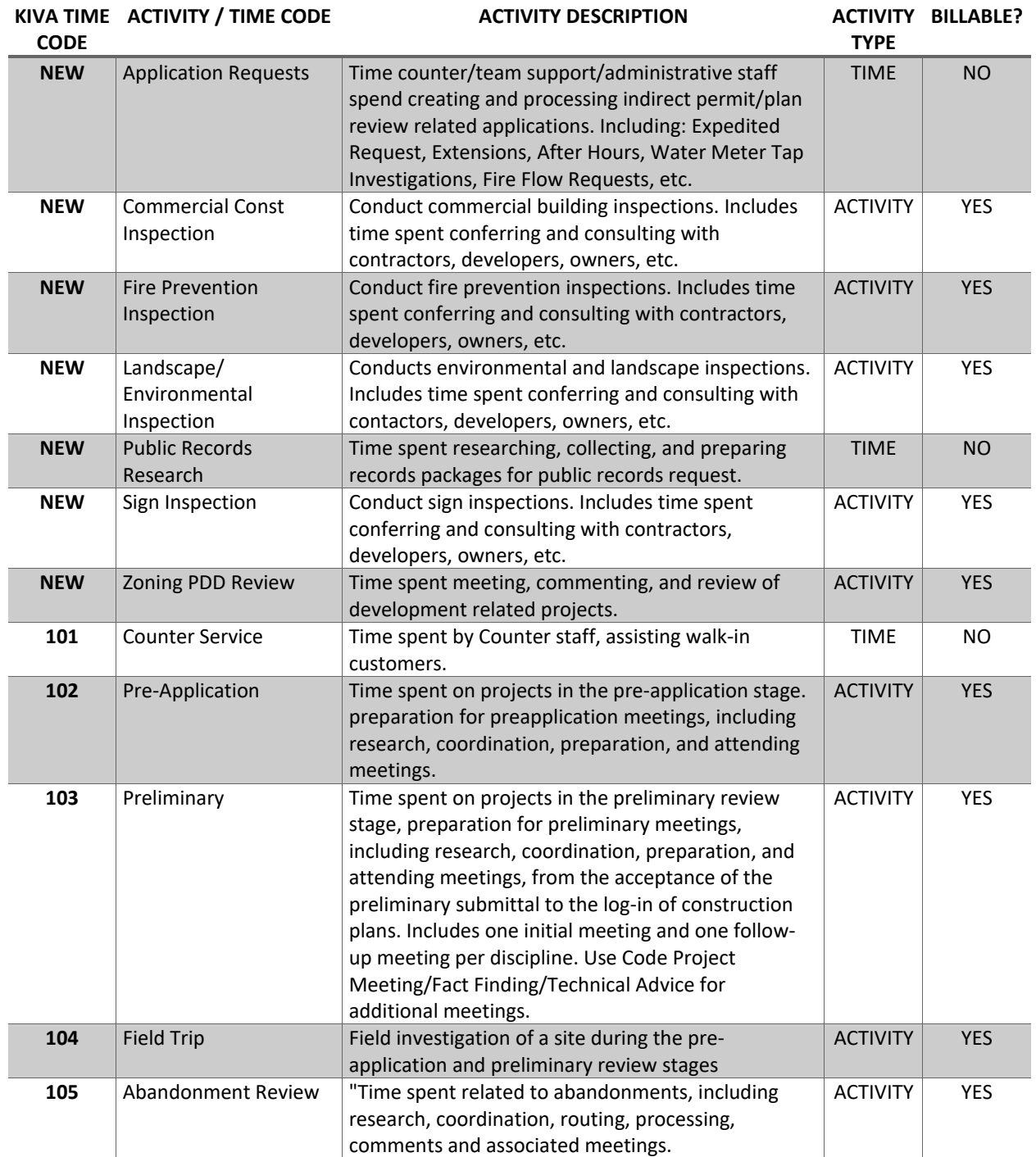

# Appendix I – Time Tracking Activity Codes

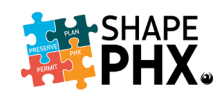

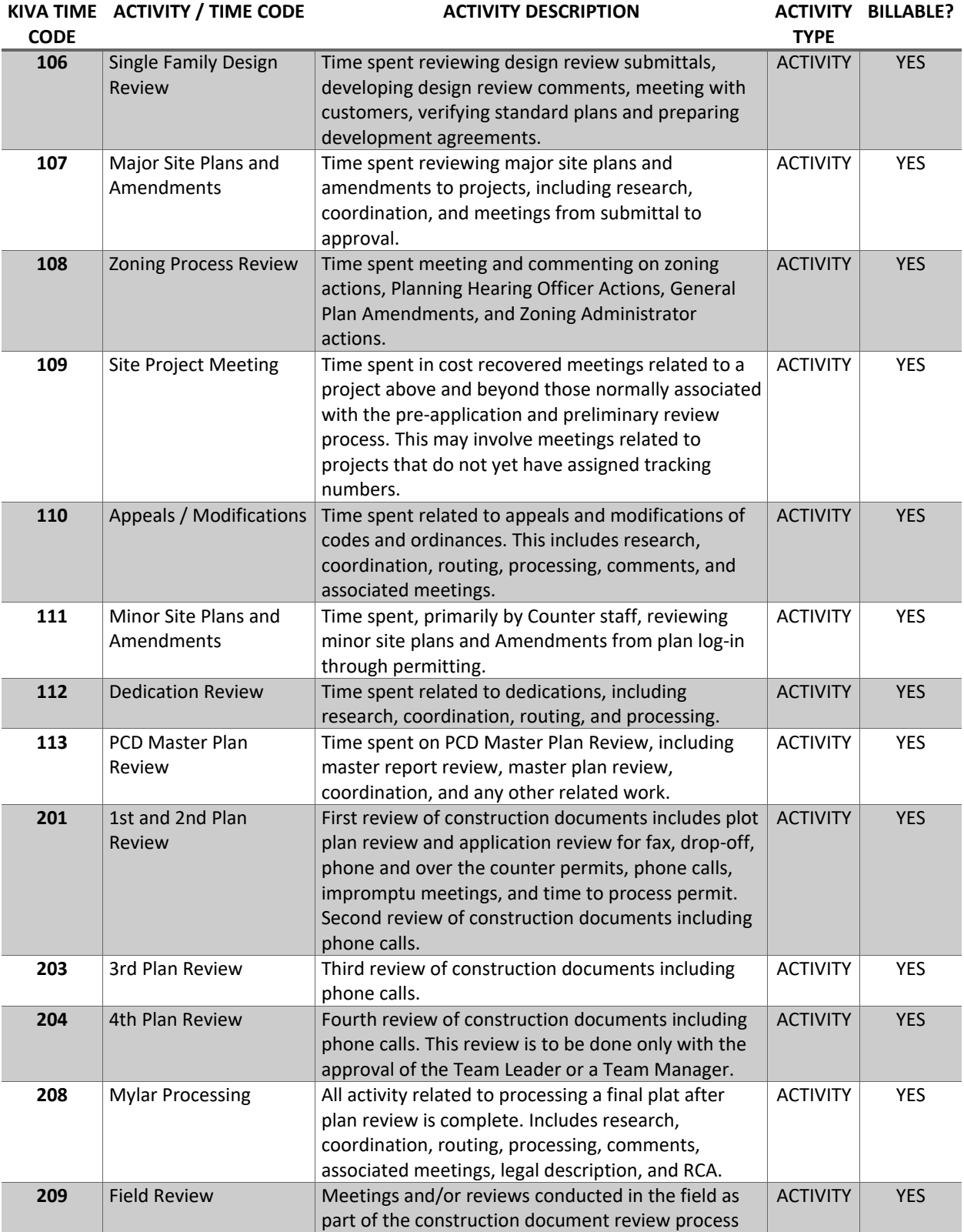

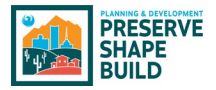

# Appendix J – Time Tracking Activity Codes

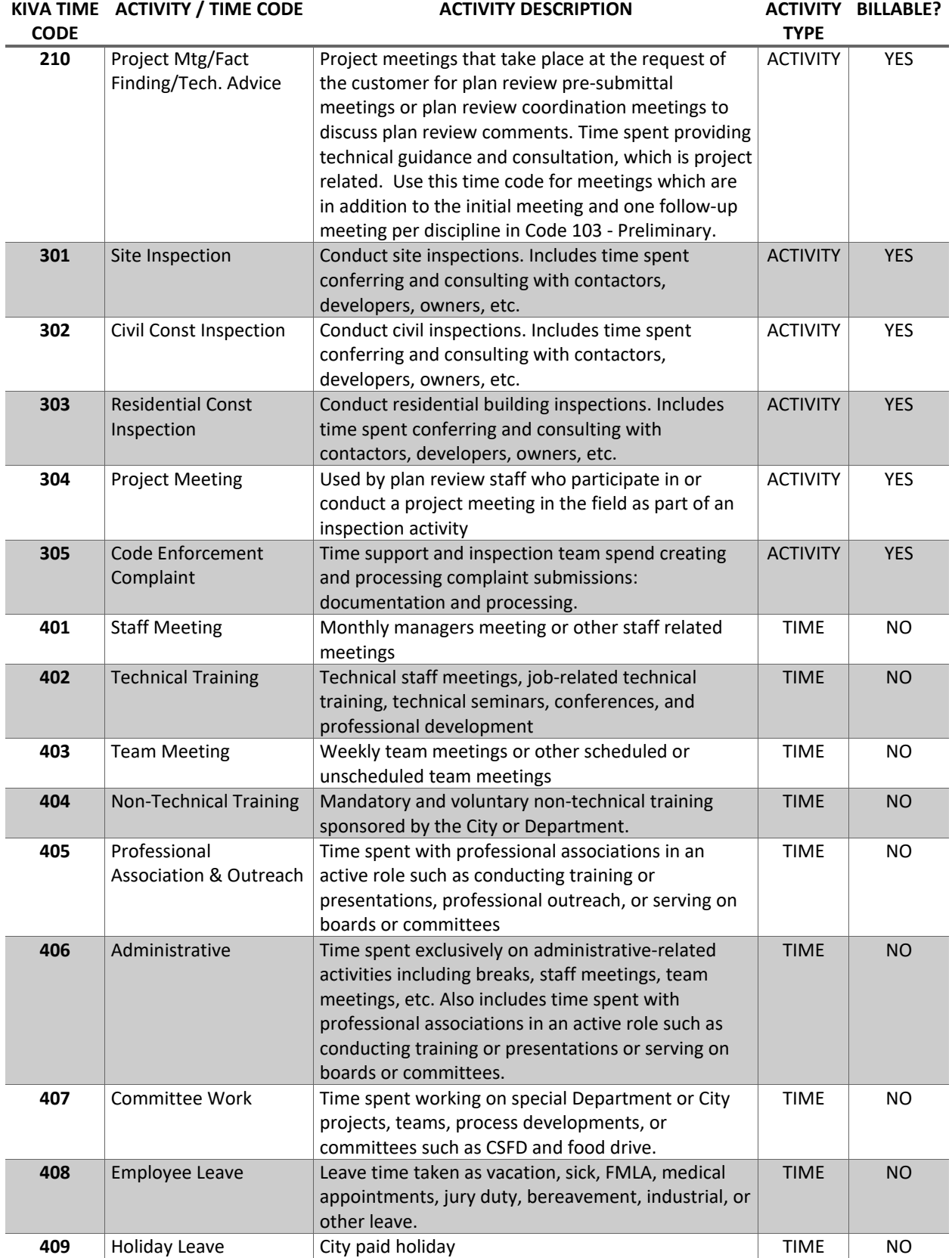

## Appendix I – Time Tracking Activity Codes

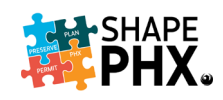

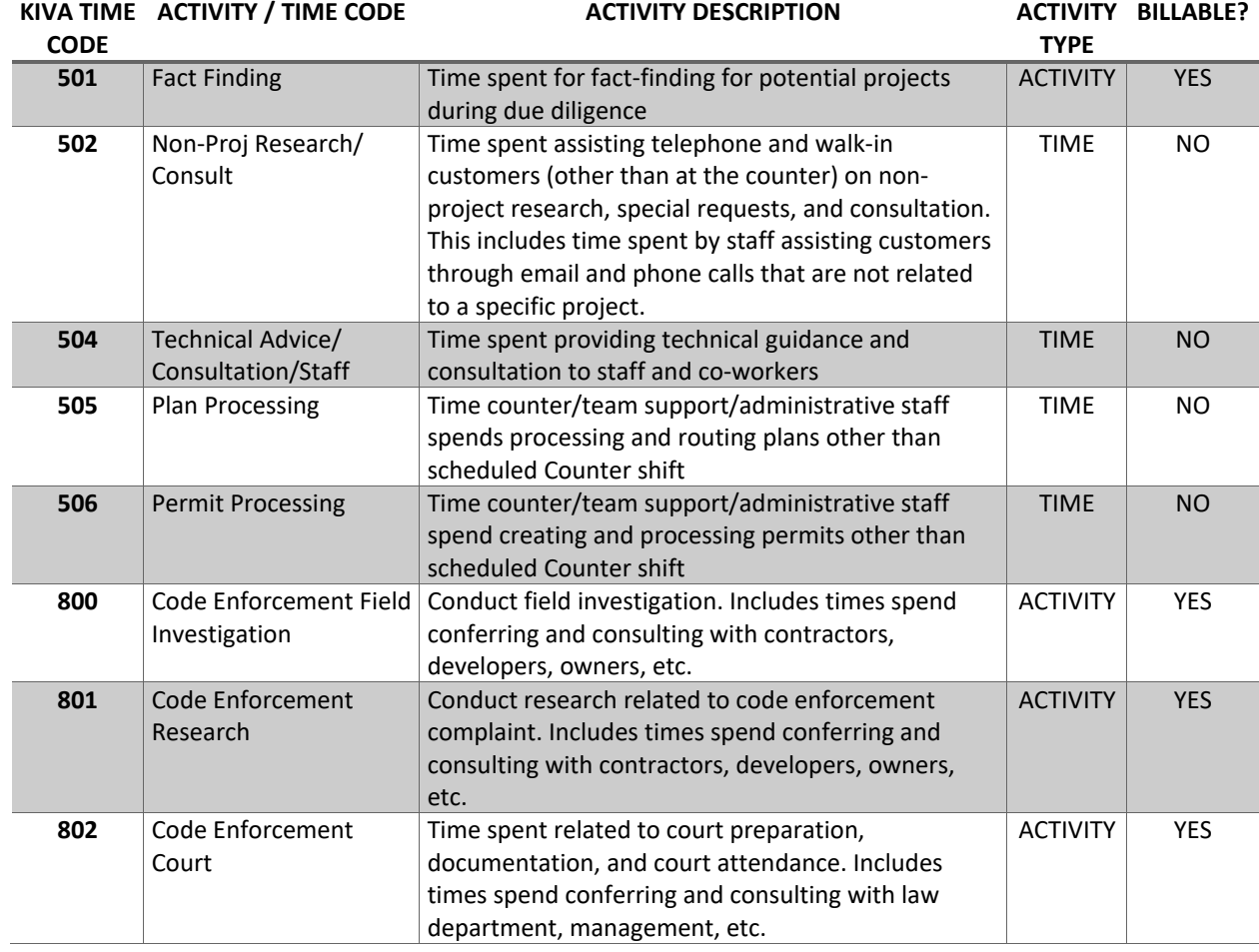

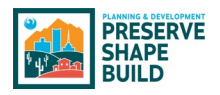

# Appendix K – KIVA Permits Included in Release 1

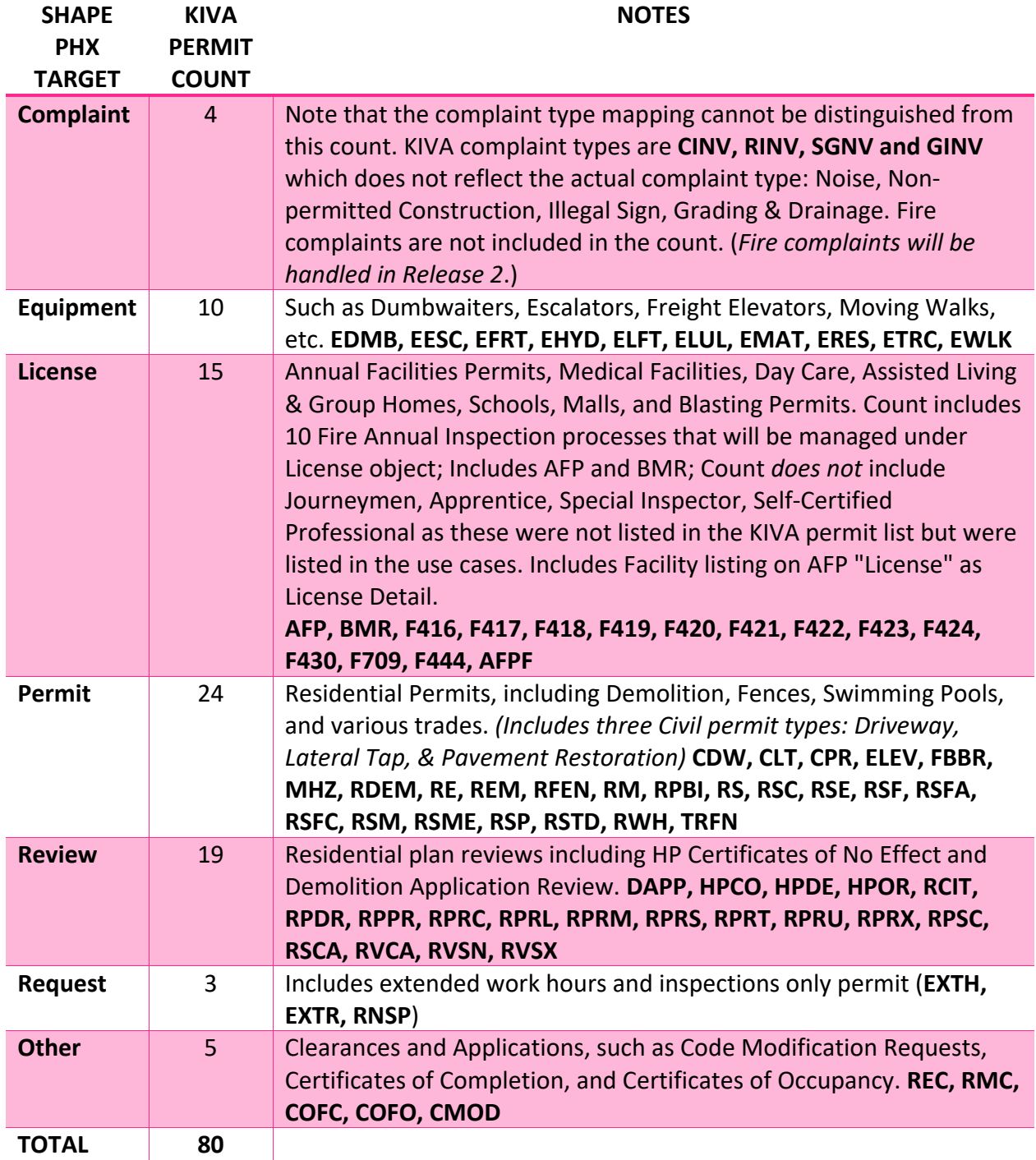

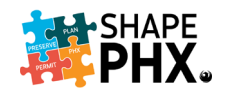

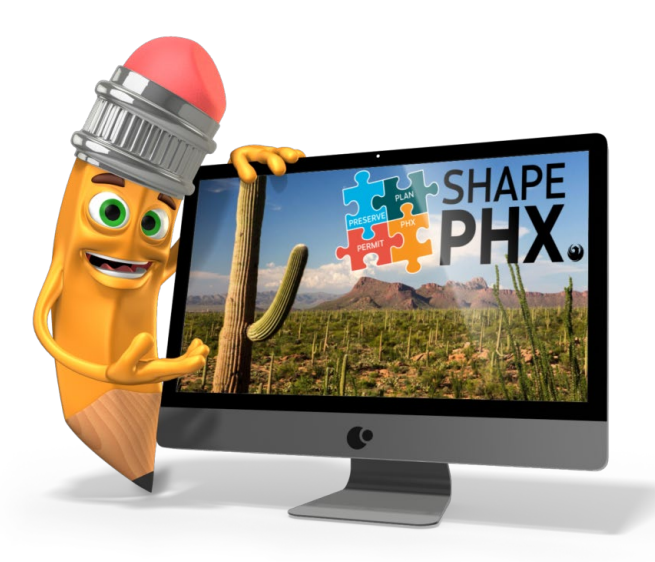

# If you have any questions or concerns regarding SHAPE PHX, please contact the team:

#### **By email at:**

[shapephx@phoenix.gov](mailto:shapephx@phoenix.gov)

#### **On the intranet at:**

<https://cityofphoenix.sharepoint.com/sites/pdd/shapephx>

#### **For Training materials see:**

[https://cityofphoenix.sharepoint.com/sites/pdd/shapephx/Training%20Documents/Forms/](https://cityofphoenix.sharepoint.com/sites/pdd/shapephx/Training%20Documents/Forms/AllItems.aspx) [AllItems.aspx](https://cityofphoenix.sharepoint.com/sites/pdd/shapephx/Training%20Documents/Forms/AllItems.aspx)

**And watch your email for information and invites to stay up-to-date!**